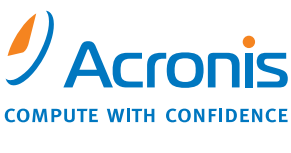

WWW.ACRONIS.IT

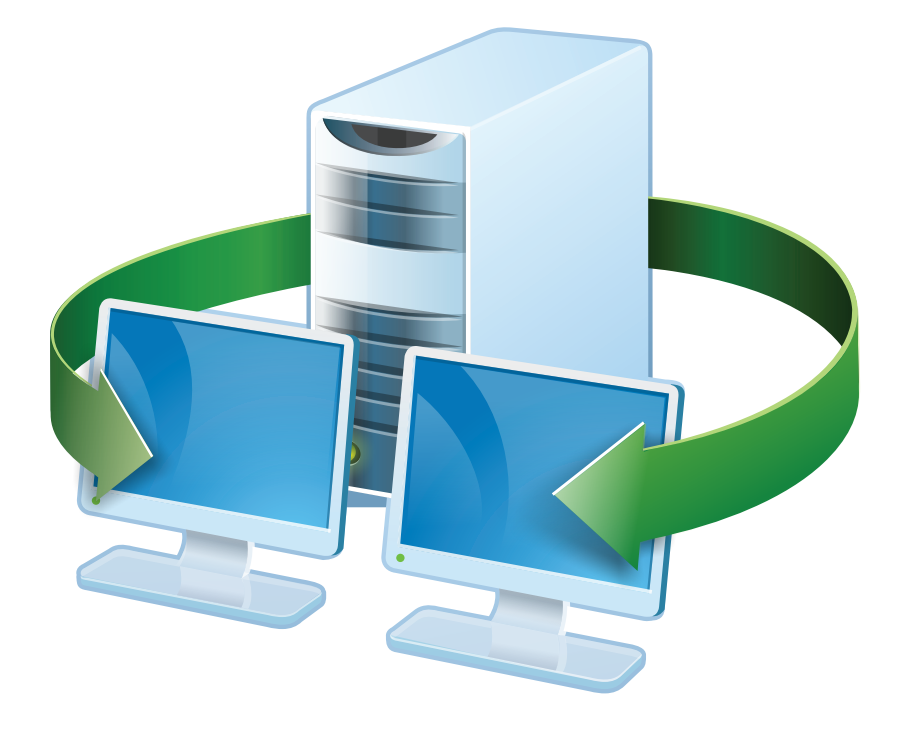

# **Acronis<sup>®</sup> Snap Deploy<sup>®</sup> 3**

# **Manuale utente**

Copyright © Acronis, Inc., 2009. Tutti i diritti riservati.

"Acronis", "Acronis Compute with Confidence" e il logo Acronis sono marchi di Acronis, Inc.

Linux è un marchio registrato di Linus Torvalds.

Windows è un marchio registrato di Microsoft Corporation.

Tutti gli altri marchi e copyright a cui si fa riferimento nel presente manuale sono proprietà dei rispettivi titolari.

La distribuzione di versioni sostanzialmente modificate del presente documento è proibita senza la previa autorizzazione del titolare del copyright.

La distribuzione del presente documento, nonché di un lavoro eventualmente derivato dallo stesso nell'ambito di qualsivoglia manuale (cartaceo) standard per fini commerciali si intende proibita, salvo previa autorizzazione scritta del titolare del copyright.

LA PRESENTE DOCUMENTAZIONE VIENE FORNITA «ALLO STATO IN CUI SI TROVA» E QUALSIVOGLIA CONDIZIONE, DICHIARAZIONE E GARANZIA, SIA ESSA ESPRESSA O IMPLICITA, IVI INCLUSA QUALSIVOGLIA GARANZIA DI COMMERCIABILITÁ, IDONEITÁ AD UN FINE SPECIFICO O NON INFRAZIONE, SI INTENDE ESCLUSA, NELLA MISURA IN CUI LE SUDDETTE RINUNCE SIANO DA INTENDERSI LEGALMENTE CONSENTITE.

## **Sommario**

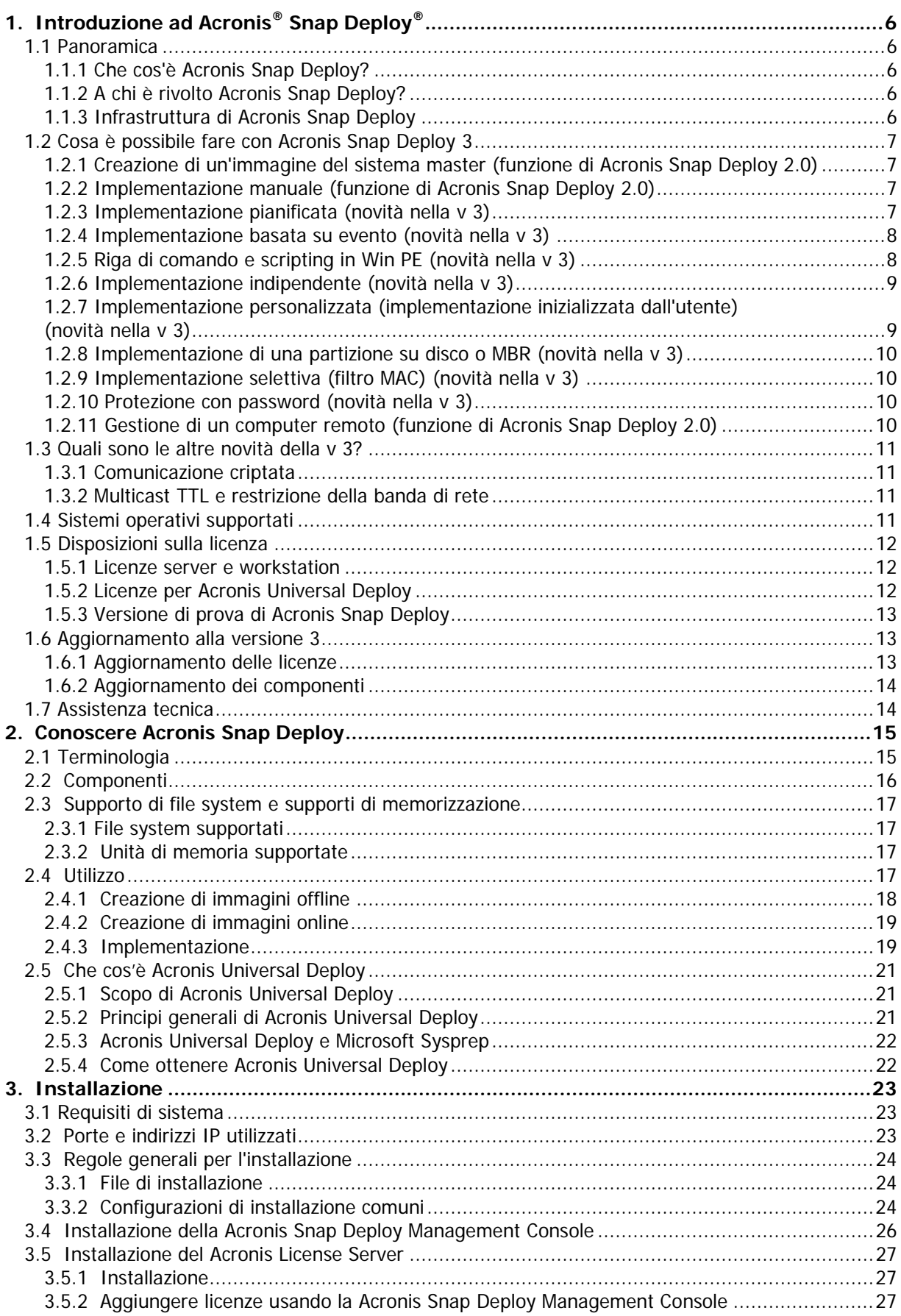

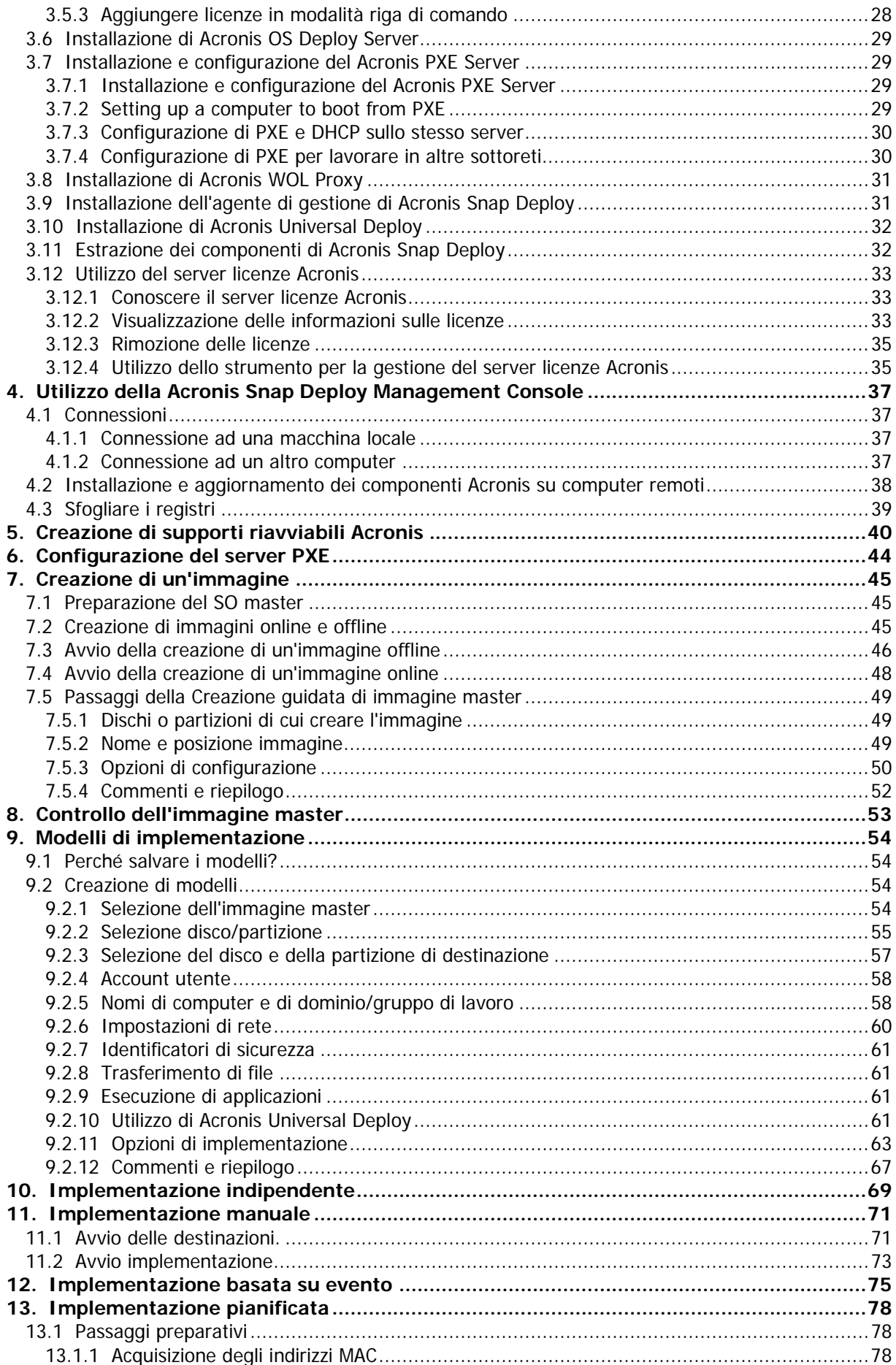

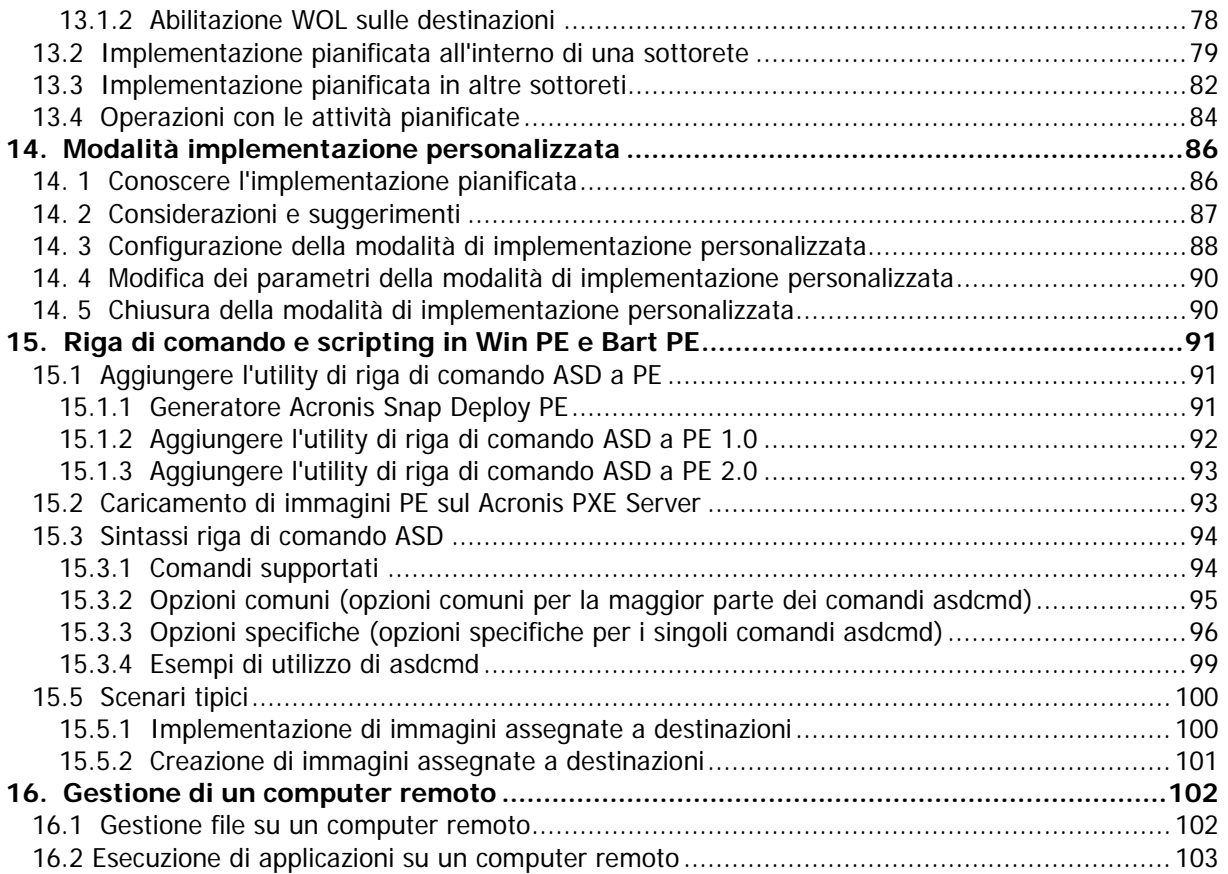

## **1. Introduzione ad Acronis® Snap Deploy®**

Questo capitolo offre un'idea generale di come un dipartimento IT può soddisfare varie sfide della vita quotidiana con Acronis Snap Deploy.

## **1.1 Panoramica**

#### **1.1.1 Che cos'è Acronis Snap Deploy?**

Acronis Snap Deploy è una soluzione software flessibile ed efficiente per l'implementazione di un sistema operativo completamente configurato (con o senza applicazioni software e altri dati) su diversi computer. Poiché il prodotto utilizza la tecnologia di creazione di immagini su disco, è ideale per installazioni da zero e copertura flessibile centralizzata.

#### **1.1.2 A chi è rivolto Acronis Snap Deploy?**

Acronis Snap Deploy è realizzato in primo luogo per essere utilizzato da:

- Piccole e medie imprese:
- Fornitori di servizi IT
- Rivenditori di hardware Dipartimenti IT di grandi aziende Scuole e università R&S e laboratori di collaudo di software.

Le funzioni aziendali aggiunte ad Acronis Snap Deploy v 3 (implementazione pianificata, supporto per Preinstallation Environment, riga di comando e scripting, per citarne alcune) possono aiutare ad automatizzare le attività del dipartimento IT negli ambienti di una grande azienda.

## **1.1.3 Infrastruttura di Acronis Snap Deploy**

I componenti dell'infrastruttura Acronis sono installati su computer Windows. La creazione centralizzata di immagini, l'implementazione e la gestione dell'infrastruttura Acronis sono eseguite usando la di Acronis Snap Deploy Management Console.

Un'immagine di riferimento può essere realizzata in ambiente Windows, Acronis o Windows PE. L'ambiente Acronis offre la modalità GUI. In Windows PE sono supportate la modalità riga di comando e lo scripting.

L'implementazione viene eseguita in ambiente Acronis o Windows PE.

Un'utility di avvio dedicata permette l'implementazione completamente funzionale attraverso GUI su un computer indipendente (un computer isolato dalla rete o incluso in una rete senza l'infrastruttura di Acronis Snap Deploy).

## **1.2 Cosa è possibile fare con Acronis Snap Deploy 3**

#### **1.2.1 Creazione di un'immagine del sistema master (funzione di Acronis Snap Deploy 2.0)**

Per prima cosa, è necessario creare la configurazione del sistema desiderata e salvare l'immagine del disco rigido del sistema in una condivisione di rete, su un supporto separato o rimovibile. L'immagine è un file che contiene il sistema in forma compressa.

#### **Scenario:**

- 1. Di solito, i dipartimenti delle aziende, come contabilità, vendite o assistenza tecnica, usano un set fisso di applicazioni per il lavoro quotidiano. Crea un'intera libreria di immagini e implementala sul nuovo hardware senza dovere configurare manualmente il sistema operativo e le applicazioni.
- 2. L'amministratore potrebbe dover implementare una configurazione standard inclusa nella libreria su hardware diverso. L'opzione Acronis Universal Deploy venduta separatamente può configurare i driver di sistema di Windows in modo che Windows possa avviarsi su hardware diverso. Senza questa opzione la scheda madre, i processori e i dispositivi di archiviazione nell'immagine e l'hardware di destinazione devono essere identici. Lo stesso vale per i sistemi operativi non Windows.

## **1.2.2 Implementazione manuale (funzione di Acronis Snap Deploy 2.0)**

Avviare i computer di destinazione (i computer su cui eseguire l'implementazione) in ambiente Acronis usando un supporto di avvio Acronis o Acronis PXE (Preboot eXecution Environment) Server. Configurare e salvare i parametri dell'operazione di implementazione (il modello di implementazione).

Lanciare l'implementazione. Il programma diffonde l'immagine sui computer specificati ed implementa il sistema sui loro dischi rigidi. Nomi DNS, appartenenza a dominio o a gruppo, impostazioni TCP/IP, account utente e identificatori di sicurezza vengono assegnati al volo a seconda delle impostazioni configurate.

Quando l'implementazione è completa, i computer si avviano dai loro dischi rigidi. Il programma può spegnere o riavviare i computer a seconda delle impostazioni configurate. A volte è necessario completare la configurazione delle periferiche, in caso contrario i computer sono pronti a lavorare. (L'attivazione del sistema operativo è comunque necessaria).

## **1.2.3 Implementazione pianificata (novità nella v 3)**

L'implementazione può essere eseguita in base ad una pianificazione.

La pianificazione implica che quando arriva l'orario pianificato, il programma accende i computer di destinazione con indirizzi MAC predefiniti utilizzando la funzione BIOS Wake On LAN (WOL).

I computer in altre sottoreti possono essere attivati attraverso un agente proxy WOL fornito con Acronis Snap Deploy.

I computer che non supportano WOL possono essere avviati manualmente in ambiente Acronis prima che arrivi l'orario pianificato. L'implementazione verrà eseguita anche su questi computer se il loro indirizzo MAC è incluso nell'elenco totale.

#### **Scenario:**

- 1. Un'organizzazione riceve una fornitura di computer da un produttore assieme all'elenco dei loro indirizzi MAC. Il dipartimento IT deve implementare il sistema operativo sul nuovo hardware.
- 2. Un internet café, una scuola o un laboratorio universitario dispone di 100 computer con indirizzi MAC noti. È necessaria l'implementazione notturna dell'immagine standard iniziale su questi computer.

#### **1.2.4 Implementazione basata su evento (novità nella v 3)**

L'implementazione può essere eseguita quando il numero predefinito di computer è pronto. Il programma conta quanti computer si sono connessi al server di implementazione ed avvia la diffusione quando il numero predefinito di computer è connesso.

L'amministratore può specificare una scadenza. Alla scadenza, l'implementazione verrà avviata sui computer pronti a prescindere dal raggiungimento del numero predefinito.

#### **Scenario:**

1. Un'organizzazione riceve 100 computer da un produttore. Il dipartimento IT deve implementare sistemi preconfigurati in base al ruolo degli impiegati sul numero di computer predefinito. Ad esempio, 10 computer per i contabili, 10 computer per il dipartimento marketing, 70 computer per le vendite e 10 per i dirigenti.

#### **1.2.5 Riga di comando e scripting in Win PE (novità nella v 3)**

Acronis Snap Deploy offre un'utility di riga di comando che può essere aggiunta ad un'immagine di Windows Preinstallation Environment (Win PE). L'amministratore carica l'immagine PE personalizzata su un server PXE o trasferisce l'immagine PE sul supporto rimovibile.

Dopo avere avviato la macchina in Preinstallation Environment, l'amministratore può eseguire l'immagine o l'implementazione in modalità riga di comando o eseguire gli script.

L'utilizzo di Acronis Snap Deploy in Windows Preinstallation Environment permette di usare una combinazione di entrambi i prodotti ed offre maggiori funzionalità rispetto all'utilizzo del solo supporto di avvio Acronis. I seguenti scenari possono essere implementati usando la riga di comando di Acronis Snap Deploy e Win PE.

#### **Scenario:**

1. L'amministratore potrebbe avere bisogno di implementare diverse immagini su ognuno dei diversi computer in rete.

L'amministratore scrive uno script di implementazione che può leggere l'indirizzo MAC di destinazione (ad esempio, 01-02-03-04-05-06) e richiamare un'immagine con un nome che corrisponde all'indirizzo MAC (ad esempio, immagine-01-02-03-04-05-06.tib) da qualsiasi posizione adatta. Lo script può essere eseguito su un numero qualsiasi di destinazioni.

2. L'amministratore potrebbe avere bisogno di avviare automaticamente la creazione dell'immagine o l'implementazione ogni volta che un computer in rete si avvia dal server PXE.

L'amministratore realizza uno script di creazione dell'immagine o di implementazione, lo aggiunge a PE e lo include nel file startnet.cmd. All'avvio in PE, l'operazione sarà eseguita automaticamente.

3. L'amministratore potrebbe avere bisogno di eseguire automaticamente operazioni di preimplementazione (partizionamento del disco, ad esempio) sui computer in rete.

L'amministratore crea uno script che esegue le operazioni di preimplementazione, lo aggiunge a PE assieme allo script di implementazione ed include entrambi gli script nel file *startnet.cmd*. All'avvio in PE, entrambe lo operazioni saranno eseguite automaticamente.

4. L'amministratore potrebbe avere bisogno di eseguire la creazione o l'implementazione dell'immagine nell'ambiente Win PE se nell'ambiente Acronis mancano i driver Linux per hardware particolare.

#### **Limitazioni:**

L'utility di riga di comando di Acronis Snap Deploy può generare un nuovo SID, ma non può configurare altre impostazioni al volo. Per modificare il nome del computer, di appartenenza al dominio o al gruppo di lavoro e altre impostazioni, applicare Microsoft System Preparation Tool (Sysprep) al sistema master e specificare le nuove impostazioni nell'answer file Sysprep.inf.

#### **1.2.6 Implementazione indipendente (novità nella v 3)**

L'amministratore potrebbe avere bisogno di eseguire un'implementazione su un computer isolato da una rete o incluso in una rete senza l'infrastruttura Acronis Snap Deploy. Un'utility di avvio dedicata permette un'implementazione completamente funzionale con GUI su un computer indipendente.

L'opzione Acronis Universal Deploy non è disponibile nella modalità indipendente.

#### **1.2.7 Implementazione personalizzata (implementazione inizializzata dall'utente) (novità nella v 3)**

Acronis Snap Deploy può essere configurato in modo che gli utenti possano eseguire e rieseguire implementazioni sui loro computer con un clic sul menu di avvio.

#### **Scenario:**

1. I collaudatori di software devono implementare sistemi operativi puliti o sistemi preconfigurati su macchine di prova. Un capo del team di prova crea un supporto di avvio personalizzato o un pacchetto PXE che offre un set fisso di opzioni sulla destinazione. Un membro del team di prova riavvia un computer di prova e seleziona cosa implementare con un clic dal menu di avvio. L'implementazione inizia immediatamente.

Le opzioni possono essere sistemi operativi diversi, edizioni diverse dello stesso sistema operativo, lo stesso sistema operativo con impostazioni o applicazioni diverse, per citarne alcune. L'implementazione procede in modo indipendente su ogni computer.

2. Lo stesso scenario si applica ad un'università o ad un laboratorio scolastico quando il passaggio tra gli esercizi richiede la completa riconfigurazione del computer. Gli studenti possono cambiare o riavviare gli esercizi senza l'assistenza dell'insegnante.

Se uno studente mette in disordine la macchina (cancella un file, modifica la configurazione, ecc.) può scegliere un'opzione di autoripristino dal menu di avvio.

La modalità di implementazione personalizzata è realizzata per il funzionamento continuo senza l'assistenza dell'amministratore. Quando la modalità è impostata, altri metodi di implementazione (manuale, pianificata, implementazione basata su evento) diventano non disponibili. Ogni attività pianificata che deve essere avviata mentre la modalità di implementazione personalizzata è attiva, non verrà avviata. Solo gli utenti (della destinazione) possono avviare l'implementazione. Tuttavia, l'amministratore può visualizzare i registri, creare nuovi modelli di implementazione, modificare la configurazione di implementazione personalizzata (aggiungere, modificare o rimuovere elementi di avvio) ed eseguire altre operazioni di gestione escluse quelle per l'implementazione.

Per avviare l'implementazione dalla console, l'amministratore disattiva la modalità di implementazione personalizzata.

#### **1.2.8 Implementazione di una partizione su disco o MBR (novità nella v 3)**

Non è strettamente necessario implementare l'intero disco. Se il disco master e quello di destinazione hanno uno schema di partizionamento simile, è possibile creare l'immagine ed eseguire l'implementazione solo della partizione del sistema o solo dei dati, a seconda delle esigenze.

Acronis Snap Deploy può realizzare l'immagine e implementare il Master Boot Record (MBR).

## **1.2.9 Implementazione selettiva (filtro MAC) (novità nella v 3)**

Acronis Snap Deploy ha la possibilità di disabilitare l'implementazione su computer con indirizzi MAC specificati. Questo protegge i server di produzione ed i sistemi dell'utente da eventi sfortunati. Il programma può importare l'elenco di accesso da un file di testo. Sono supportati sia gli elenchi diretti (di abilitazione) che inversi (di disabilitazione).

#### **Scenario:**

1. Supponiamo che un computer in rete si avvii da PXE per errore. La nuova immagine può essere implementata sul computer da un'operazione basata su evento o da PE configurato per avviare l'implementazione. I dati originali andranno persi.

## **1.2.10 Protezione con password (novità nella v 3)**

Le immagini create con Acronis Snap Deploy possono essere protette con una password per impedire l'implementazione non autorizzata.

Acronis Snap Deploy supporta anche immagini protette da password create con la famiglia di prodotti Acronis True Image.

Per impedire l'esecuzione non autorizzata di componenti di avvio di Acronis, anche il menu di avvio di Acronis può essere protetto con una password.

#### **1.2.11 Gestione di un computer remoto (funzione di Acronis Snap Deploy 2.0)**

Un amministratore può eseguire operazioni su un computer remoto usando Acronis Snap Deploy.

**Gestione file:** creare e modificare file di testo (ad esempio file di batch o script), copiare file/cartelle nella clipboard, incollarli, rinominare e cancellare file e cartelle.

**Gestione applicazioni:** eseguire applicazioni di servizio (file di configurazione, script) su un computer remoto pianificando le attività. L'attività pianificata contiene l'applicazione da eseguire e il momento della sua esecuzione.

## **1.3 Quali sono le altre novità della v 3?**

#### **1.3.1 Comunicazione criptata**

I componenti di Acronis Snap Deploy comunicano l'uno con l'altro usando il protocollo di crittografia Secure Sockets Layer (SSL). La criptazione inizia nella prima (primissima) fase del tentativo di connessione, in modo che tutti i dati trasferiti nei passaggi successivi (inclusi i dati necessari per l'autenticazione del client) siano criptati.

Quando i componenti di Acronis Snap Deploy sono installati, la comunicazione criptata tra i componenti viene abilitata automaticamente. Il flusso di implementazione, trasferito attraverso il protocollo di comunicazione, non è criptato.

#### **1.3.2 Multicast TTL e restrizione della banda di rete**

La configurazione di implementazione contiene un parametro che specifica il tempo di vita (TTL) dei pacchetti multicast. Usando questa impostazione, è possibile limitare la distribuzione dei pacchetti multicast attraverso i gateway.

Impostando la banda permessa è possibile limitare l'utilizzo della rete durante l'implementazione.

## **1.4 Sistemi operativi supportati**

Acronis Snap Deploy offre funzioni complete di creazione e implementazione dei seguenti sistemi operativi:

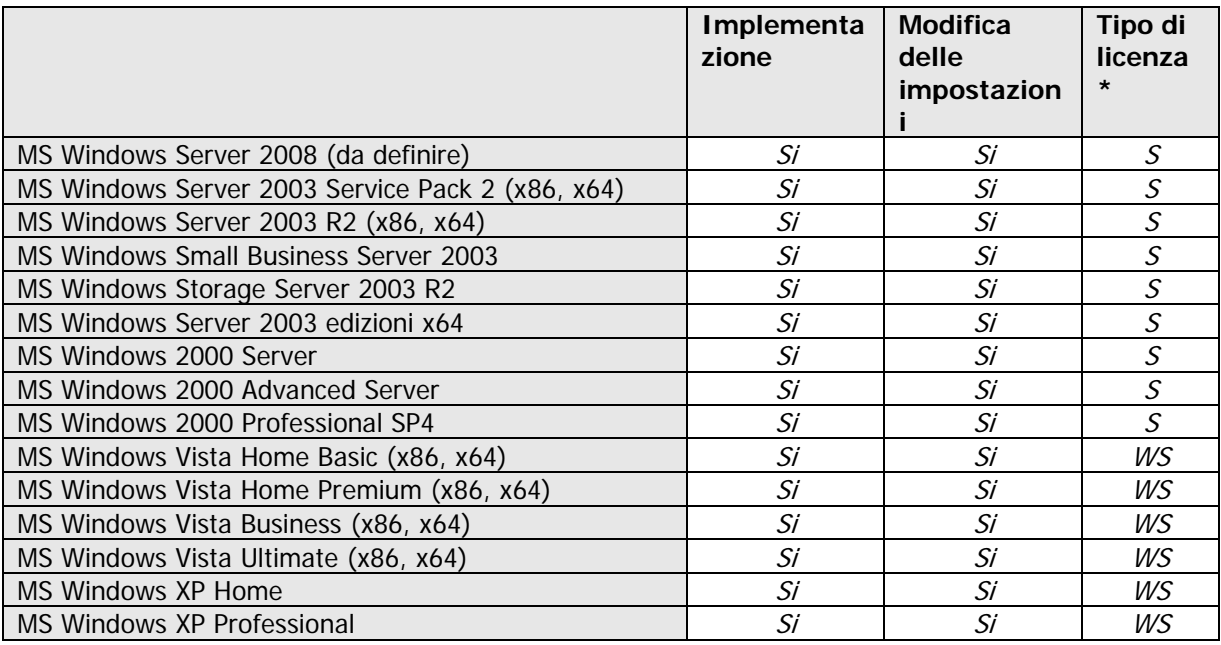

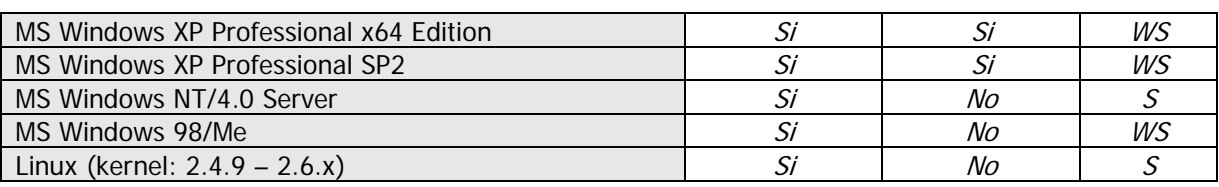

\* - S – licenza server, WS – licenza workstation.

Acronis Snap Deploy permette, con alcune limitazioni (alcune operazioni o opzioni non saranno disponibili), la creazione di immagini e l'implementazione di qualsiasi sistema operativo basato su PC. Ad esempio, Windows 98/NT/ME, NT/4.0 Server, Linux (kernel: 2.4.9 – 2.6.x) possono essere implementati solo nello stato in cui si trovano, la modifica al volo delle impostazioni non viene eseguita.

L'opzione Acronis Universal Deploy non è applicabile a Windows 98/NT/ME e NT/4.0 Server.

#### **1.5 Disposizioni sulla licenza**

La registrazione di Acronis Snap Deploy è basata sul numero di computer implementati e/o gestiti (server o workstation). Ad esempio, per implementare un sistema su 100 computer sono necessarie 100 licenze di implementazione. Non sono richieste licenze aggiuntive per gestire i computer su cui è stata eseguita l'implementazione o per implementarli nuovamente.

#### **1.5.1 Licenze server e workstation**

Acronis Snap Deploy dispone di due tipi di licenze. Una licenza per prodotto server è necessaria per implementare un sistema operativo server o installare l'agente di gestione su un sistema operativo server. Una licenza per prodotto workstation è necessaria per implementare un sistema operativo workstation o installare l'agente di gestione su un sistema operativo workstation.

Una licenza workstation è necessaria per implementare un disco o una partizione che non contiene un sistema operativo, se al computer di destinazione non è stata assegnata una licenza in precedenza.

Linux è considerato un SO server. L'elenco esplicito dei sistemi operativi server e workstation è contenuto nella sezione precedente.

Se Acronis Snap Deploy non riesce ad identificare il tipo di sistema operativo, questo sarà considerato un SO workstation.

Una licenza server potrebbe essere utilizzata automaticamente o attraverso un comando al posto di una licenza workstation.

#### **1.5.2 Licenze per Acronis Universal Deploy**

Acronis Universal Deploy è un'aggiunta di Acronis Snap Deploy e dispone dei propri numeri seriali e del proprio contratto di licenza.

Le licenze di Acronis Universal Deploy vengono contate, utilizzate e aggiornate allo stesso modo delle licenze di Acronis Snap Deploy. Anche Acronis Universal Deploy dispone di due tipi di licenze per sistemi operativi server e workstation. È necessaria una licenza Universal Deploy per ogni computer di destinazione.

Non è necessaria una licenza per installare Acronis Universal Deploy. Tuttavia, non si deve dimenticare di aggiungere le licenze Acronis Universal Deploy al server licenze prima di iniziare l'implementazione.

Se le licenze non vengono rilevate durante l'implementazione, il passaggio di Acronis Universal Deploy verrà ignorato.

## **1.5.3 Versione di prova di Acronis Snap Deploy**

La versione di prova di Acronis Snap Deploy dispone di tutte le funzioni della versione standard. Per eseguire l'aggiornamento dalla versione di prova al prodotto standard non è necessario scaricare nuovamente il software. È sufficiente acquistare le licenze e importarle nel server licenze.

#### **1.6 Aggiornamento alla versione 3**

Per eseguire l'aggiornamento da Acronis Snap Deploy versione 2.0 o 1.0 alla versione 3, aggiornare sia le licenze che i componenti del programma.

#### **1.6.1 Aggiornamento delle licenze**

Acquistare il numero necessario di licenze di aggiornamento ed importarle nel server licenze.

La tabella di seguito illustra come verranno aggiornate le varie combinazioni di licenze. Usare la tabella per calcolare il numero delle licenze di aggiornamento 3 necessarie.

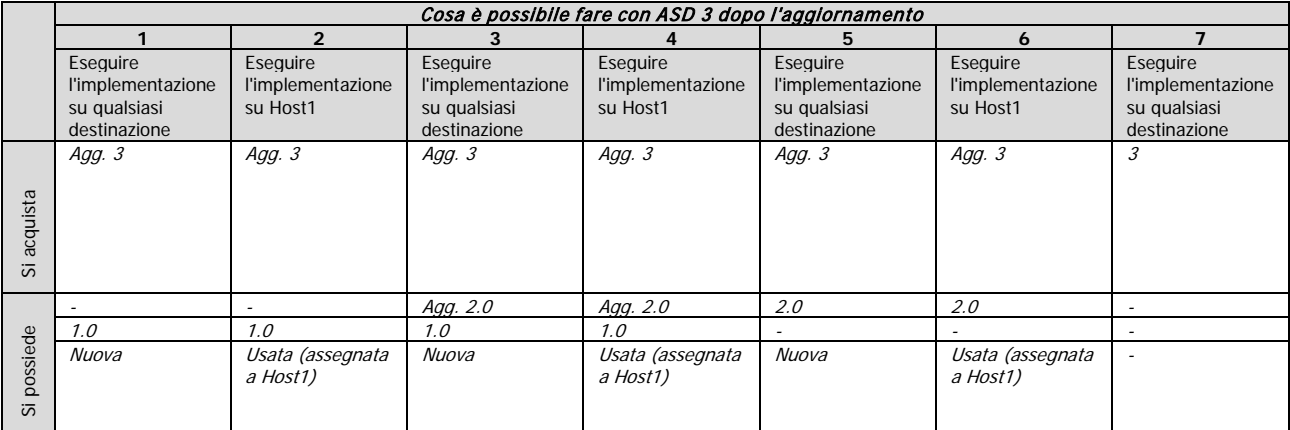

- (1) Si possiede una licenza della versione 1.0 che non è stata utilizzata. Importare una licenza di aggiornamento alla versione 3. Sarà possibile eseguire l'implementazione su qualsiasi computer con Acronis Snap Deploy 3.
- (2) Si possiede una licenza della versione 1.0 utilizzata ed assegnata al computer Host1. Importare una licenza di aggiornamento alla versione 3. Sarà possibile eseguire l'implementazione su Host1 con Acronis Snap Deploy 3.
- (3) Si possiede una combinazione della licenza della versione 1.0 e della licenza di aggiornamento alla versione 2.0. Le licenze non sono ancora state utilizzate. Importare una licenza di aggiornamento alla versione 3. Sarà possibile eseguire l'implementazione su qualsiasi computer con Acronis Snap Deploy 3.
- (4) Si possiede una combinazione della licenza della versione 1.0 e della versione di aggiornamento alla versione 2.0. Ogni licenza viene assegnata al computer Host1 con la versione 1.0 o 2.0. Importare una licenza di aggiornamento alla versione 3. Sarà possibile eseguire l'implementazione su Host1 con Acronis Snap Deploy 3.
- (5) Si possiede una licenza della versione 2.0 che non è stata utilizzata. Importare una licenza di aggiornamento alla versione 3. Sarà possibile eseguire l'implementazione su qualsiasi computer con ASD 3.
- (6) Si possiede una licenza della versione 2.0 utilizzata e assegnata al computer Host1. Importare una licenza di aggiornamento alla versione 3. Sarà possibile eseguire l'implementazione su Host1 con Acronis Snap Deploy 3.
- (7) Non si è in possesso di licenze ASD. Importare una licenza della versione 3. Sarà possibile eseguire l'implementazione su qualsiasi computer con ASD 3.

#### **1.6.2 Aggiornamento dei componenti**

Installare i componenti della versione 3 sui componenti della versione 2.0 o 1.0.

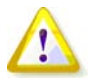

I componenti della versione 3 non possono comunicare con i componenti della versione 2.0 e 1.0 poiché utilizzano un protocollo di comunicazione crittografico non supportato dalle versioni precedenti del programma. Rimuovere i vecchi componenti di Acronis Snap Deploy, se i nuovi componenti sono installati su altri computer.

#### **1.7 Assistenza tecnica**

Come parte di una quota di Supporto annuale acquistata, si avrà diritto all'Assistenza tecnica come segue: nella misura in cui i servizi elettronici saranno disponibili, si potrà accedere elettronicamente e senza spese aggiuntive a servizi di Supporto per il Software, che Acronis cercherà di rendere disponibile per ventiquattro ore (24) al giorno, sette (7) giorni a settimana. Tali servizi elettronici potranno includere, ma solo a titolo esemplificativo: forum di utenti, informazioni specifiche sul software, suggerimenti e consigli, reperimento delle correzioni dei bug via internet, manutenzione software e reperimento del codice dimostrativo via server FTP accessibile da WAN, e accesso ad un server di risoluzione dei problemi attraverso il sistema di assistenza dei clienti Acronis.

L'assistenza consisterà nella fornitura di assistenza telefonica o elettronica di altro tipo, allo scopo di aiutare ad individuare e risolvere, da sé, i problemi con il Software e fornire tutte le estensioni, gli aggiornamenti ed altre modifiche che Acronis, a sua unica discrezione, effettua o aggiunge al Software e che Acronis rende disponibili in generale, senza addebiti aggiuntivi, ad altri licenziatari del Software aderenti all'Assistenza. Previo accordo reciproco di entrambe le parti, Acronis può, ma non è tenuto a: (i) fornire correzioni del codice per correggere malfunzionamenti del Software allo scopo di portare tale Software in conformità sostanziale con le specifiche di funzionamento pubblicate per la versione più attuale del Software, a meno che modifiche non autorizzate da parte del LICENZIATARIO proibiscano o impediscano tali correzioni o provochino il malfunzionamento; o (ii) fornire correzioni del codice per correggere problemi inconsistenti al rilascio generale successivo del Software.

Ulteriori informazioni su come contattare l'Assistenza tecnica Acronis sono disponibili al seguente<http://www.acronis.it/enterprise/support/>

# **2. Conoscere Acronis Snap Deploy**

Questo capitolo descrive i componenti dell'infrastruttura di Acronis Snap Deploy e la loro interazione.

## **2.1 Terminologia**

La seguente tabella elenca i termini e le descrizioni comuni usati in questo documento.

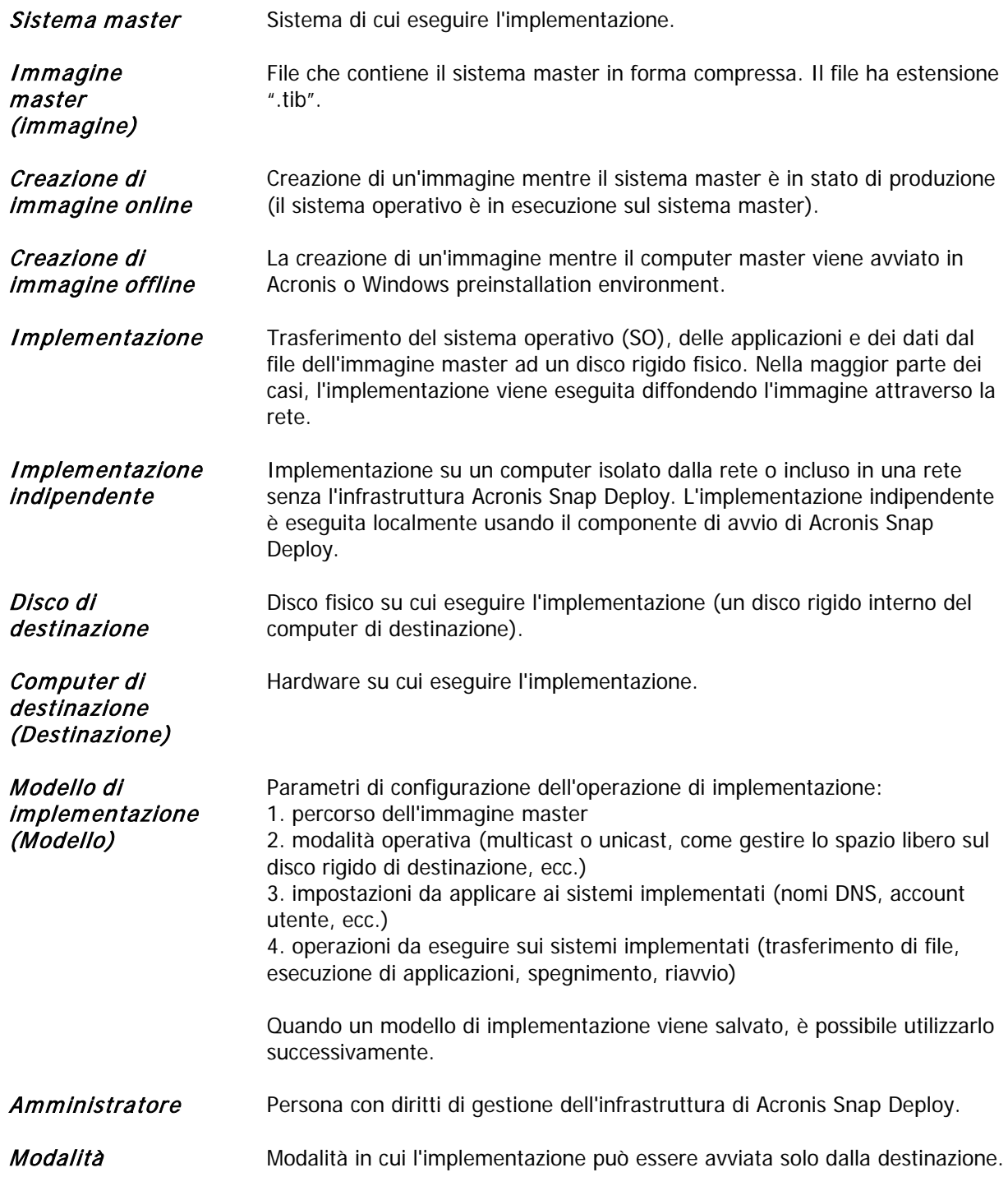

#### implementazione personalizzata

Utente

Persona alla destinazione che avvia l'implementazione personalizzata. Questo elemento riguarda solo la modalità di implementazione personalizzata.

## **2.2 Componenti**

Acronis Snap Deploy include i seguenti componenti:

1. La **Acronis Snap Deploy Management Console** è uno strumento di amministrazione per l'accesso remoto ai server Acronis e Acronis Snap Deploy Management Agent..

Quando disconnessa dai componenti di Acronis, la console permette solo l'installazione dei prodotti Acronis su macchine remote.

- 2. **Acronis OS Deploy Server** è un componente che esegue l'implementazione centralizzata attraverso la rete con l'aiuto degli Acronis Snap Deploy Agents.
- 3. **Acronis Snap Deploy Agent** è un componente di avvio che esegue l'implementazione su ogni computer di destinazione sotto il controllo di Acronis OS Deploy Server.

Esistono due modi per caricare Acronis Snap Deploy Agents sui computer di destinazione: localmente dal supporto di avvio o in remoto usando il Acronis PXE Server.

4. **Acronis Master Image Creator** è un componente di avvio controllato localmente che realizza un'immagine del sistema master.

Esistono due modi per caricare il creatore di immagini master Acronis su un computer master: direttamente dal supporto di avvio o in remoto usando il Acronis PXE Server.

- 5. **Acronis Snap Deploy Management Agent** è un componente che realizza un'immagine del sistema master in ambiente Windows sotto il controllo dell'amministratore attraverso la Acronis Snap Deploy Management Console. L'amministratore può anche gestire file ed eseguire applicazioni su un computer remoto utilizzando Acronis Snap Deploy Management Agent.
- 6. Il **Acronis PXE Server** permette alla rete di avviare computer nell' Acronis Snap Deploy Management Agent, nel creatore di immagini master Acronis o nel Preinstallation Environment (PE). Questi computer devono supportare PXE. Utilizzando il Acronis PXE Server si riduce considerevolmente il tempo necessario per l'avvio di vari computer rispetto all'utilizzo del supporto di avvio. Esso elimina anche la necessità di avere un tecnico sul posto per installare il supporto di avvio nel sistema che deve essere avviato.
- 7. **Acronis Wake on LAN Proxy** è un componente che permette ad Acronis OS Deploy Server di attivare i computer di destinazione localizzati nell'altra sottorete.
- 8. L'**Utility Acronis Standalone** è un componente di avvio che permette l'implementazione completamente funzionale attraverso GUI su un computer indipendente (un computer isolato dalla rete o incluso in una rete senza l'infrastruttura di Acronis Snap Deploy).
- 9. Il **Server licenze Acronis** è un componente che traccia le licenze dei prodotti Acronis.
- 10. **Acronis Universal Deploy** (opzionale) è un'aggiunta ad Acronis Snap Deploy che permette l'implementazione indipendente dall'hardware del sistema operativo.

## **2.3 Supporto di file system e supporti di memorizzazione**

#### **2.3.1 File system supportati**

Acronis Snap Deploy offre funzioni complete di creazione e implementazione dei seguenti file system:

- FAT16/32
- NTFS
- Ext2/Ext3
- ReiserFS
- Reiser4
- Linux SWAP
- XFS
- JFS

## **2.3.2 Unità di memoria supportate**

**Acronis Master Image Creator** può salvare un'immagine:

- su una condivisione di rete
- sul disco rigido interno del computer master
- su dispositivi di memorizzazione USB e FireWire (IEEE-1394) (dischi rigidi, unità flash) collegati al computer master
- su DVD+R/RW, DVD-R/RW, CD-R/RW caricato nell'unità del computer master.

Un'immagine di grandi dimensioni può essere suddivisa automaticamente tra diversi supporti.

**Acronis OS Deploy Server** può implementare immagini posizionate:

- in cartelle di rete condivise
- sul disco rigido interno del server di implementazione
- su dispositivi di memorizzazione USB e FireWire (IEEE-1394) (dischi rigidi, unità flash) collegati al server di implementazione
- su DVD+R/RW, DVD-R/RW, CD-R/RW caricato nell'unità del server di implementazione.

La migliore consuetudine è conservare le immagini nel disco rigido del server di implementazione. Questo riduce il traffico di rete durante l'implementazione.

L'immagine creata sul supporto separato o rimovibile deve rientrare in un disco di supporto. Per implementare un'immagine suddivisa tra diversi CD, DVD o altri supporti, copiare tutte le parti dell'immagine nella stessa cartella sul server di implementazione o in una condivisione di rete.

L'**Utility Acronis Standalone** può implementare immagini posizionate:

- in cartelle di rete condivise
- su dispositivi di memorizzazione USB e FireWire (IEEE-1394) (dischi rigidi, unità flash) collegati al computer gestito
- su DVD+R/RW, DVD-R/RW, CD-R/RW caricato nell'unità del computer gestito.

L'Utility Acronis Standalone può implementare un'immagine suddivisa tra diversi CD, DVD o altri supporti.

## **2.4 Utilizzo**

Questa sezione offre un'idea generale dell'utilizzo del prodotto e non contiene le istruzioni dettagliate dell'esecuzione delle operazioni. Tuttavia, gli utenti avanzati possono utilizzare questa sezione come

guida di avvio rapido passo a passo. I dettagli sono disponibili nelle successive sezioni del Manuale utente.

## **2.4.1 Creazione di immagini offline**

Creazione di immagini offline significa che il sistema master viene arrestato e il computer master si avvia in ambiente Acronis (o PE).

- 1. Configurare il sistema master.
- 2. Installare la Acronis Snap Deploy Management Console.
- 3. Eseguire una delle seguenti operazioni:

Creare un supporto di avvio con il creatore di immagini master Acronis (o PE con l'utility di riga di comando di Acronis Snap Deploy)

o

Installare il Acronis PXE Server, connettere la console al server PXE e caricare il creatore di immagini master Acronis (o PE con l'utility di riga di comando di Acronis Snap Deploy).

4. Eseguire una delle seguenti operazioni, a seconda della scelta effettuata al passaggio 3:

Avviare il computer master nel creatore di immagini master Acronis (o PE) dal supporto di avvio

o

Avviare il computer master nel creatore di immagini master Acronis (o PE) dal server PXE

5. Sul computer master, seguire le istruzioni della Creazione guidata di immagine per configurare e lanciare l'operazione di creazione dell'immagine (o eseguire la creazione dell'immagine in PE usando la riga di comando di Acronis). L'immagine può essere salvata in una condivisione di rete, su un supporto rimovibile o separato. Per accedere alla rete da un ambiente di avvio, è necessario disporre di un server DHCP o configurare manualmente le impostazioni di rete del computer master.

![](_page_17_Figure_14.jpeg)

Creazione di immagine offline

## **2.4.2 Creazione di immagini online**

Creazione di immagine online significa che l'immagine del sistema master è creata live (senza operazioni di riavvio o sospensione). La creazione di immagini online può essere eseguita in remoto quando necessario. Lo svantaggio è che richiede l'installazione di software per la creazione dell'immagine che (1) richiede una licenza e (2) viene incluso nell'immagine master. Ciò non è sempre razionale.

- 1. Configurare il sistema master.
- 2. Installare la Acronis Snap Deploy Management Console e il server licenze Acronis. Importare le licenze nel server licenze.
- 3. Installare l'Acronis Snap Deploy Management Agent localmente o in remoto sul sistema master usando la Acronis Snap Deploy Management Console. Questo richiede una licenza dal server licenze. Quando il sistema lo richiede, riavviare. Quando l'Acronis Snap Deploy Management Agent è installato, è possibile creare l'immagine del sistema master online (senza riavvio) in qualsiasi momento.
- 4. Connettere la console al sistema master, fare clic su Crea immagine master -> Avanti -> Crea immagine master su un computer remoto. Seguire le istruzioni della Creazione guidata di immagine per configurare e lanciare l'operazione di creazione dell'immagine. L'immagine può essere salvata in una condivisione di rete, su un supporto rimovibile o separato.

![](_page_18_Figure_6.jpeg)

Creazione di immagine online

#### **2.4.3 Implementazione**

Di seguito sono illustrate le funzionalità dei componenti Acronis attraverso l'esempio di un'implementazione manuale. Durante l'implementazione basata su evento e pianificata i componenti si comportano in modo simile.

L'implementazione implica che sia stata creata un'immagine master, quindi almeno la Acronis Snap Deploy Management Console è installata.

1. Installare il server licenze Acronis. Importare le licenze nel server licenze. Installare Acronis OS Deploy Server.

2. Eseguire una delle seguenti operazioni:

Creare un supporto di avvio con l'agente Acronis Snap Deploy (o PE con l'utility di riga di comando di Acronis Snap Deploy)

o

Installare il Acronis PXE Server, connettere la console al server PXE e caricare l'Acronis Snap Deploy Agent (o PE con l'utility di riga di comando di Acronis Snap Deploy).

3. Eseguire una delle seguenti operazioni, a seconda della scelta effettuata al passaggio 2:

Avviare i computer di destinazione nell' Acronis Snap Deploy Agent (o PE) dal supporto di avvio

o

Avviare i computer di destinazione nell' Acronis Snap Deploy Agent (o PE) dal server PXE.

È necessario disporre di un server DHCP o configurare manualmente le impostazioni dei computer di destinazione per permettere loro di connettersi ad Acron is OS Deploy Server.

- 4. Eseguire una delle seguenti operazioni, a seconda che sia in esecuzione l'agente o PE:
- Connettere la console ad Acronis OS Deploy Server. Selezionare la scheda Implementazione
- Assicurarsi che gli indirizzi IP dei computer di destinazione siano visualizzati nella scheda Implementazione. Ciò significa che i computer sono connessi e pronti per l'implementazione
- Fare clic su Implementazione Manuale e seguire le istruzioni dell'Implementazione manuale guidata per configurare e lanciare l'operazione di implementazione

o

eseguire l'implementazione in PE usando l'utility di riga di comando di Acronis.

![](_page_19_Figure_15.jpeg)

Implementazione manuale

## **2.5 Che cos'è Acronis Universal Deploy**

Questa sezione descrive la tecnologia proprietaria di Acronis che aiuta ad implementare ed avviare Windows su hardware diverso. Acronis Universal Deploy permette di evitare di dovere configurare un nuovo sistema master per ogni tipo di hardware su cui si deve eseguire l'implementazione.

Se si pianifica di implementare Windows su diversi computer identici l'uno all'altro, ma diversi dall'hardware del computer master, implementare l'immagine master su uno dei computer identici usando Acronis Universal Deploy. Questo imposta Windows sull'hardware diverso. Quindi creare l'immagine del sistema impostato ed implementarla sui computer identici.

L'opzione Acronis Universal Deploy non è disponibile nella modalità indipendente.

#### **2.5.1 Scopo di Acronis Universal Deploy**

Un'immagine del disco di sistema può essere collocata facilmente sull'hardware in cui è stata creata o su un hardware identico. Tuttavia, se si cambia la scheda madre o si usa una versione diversa del processore, il sistema implementato potrebbe risultare impossibile da avviare. Un tentativo di trasferire il sistema su un nuovo computer molto più potente produce, generalmente, un analogo esito negativo perché il nuovo hardware non è compatibile con i driver più importanti inclusi nell'immagine.

Usando Microsoft System Preparation Tool (sysprep) non si risolve questo problema, perché Sysprep può aggiungere driver solamente per le periferiche Plug-and-Play (schede audio, di rete, schede video, ecc.). Per quanto riguarda i driver HAL (livello di astrazione hardware) e quelli delle periferiche di archiviazione di massa del sistema, devono essere identici nei computer di origine e di destinazione (vedere gli articoli 302577 e 216915 della Microsoft Knowledge Base).

La tecnologia Acronis Universal Restore offre una soluzione efficiente per un'implementazione di sistema indipendente dall'hardware, aggiungendo i driver essenziali HAL e delle periferiche di archiviazione di massa.

## **2.5.2 Principi generali di Acronis Universal Deploy**

#### **1. Selezione automatica dei driver HAL e di archiviazione di massa**

Acronis Universal Deploy cerca le cartelle predefinite di Windows contenenti i driver (nell'immagine in corso di implementazione) per i driver HAL e quelli delle periferiche di archiviazione di massa e installa i driver più adatti all'hardware di destinazione. È possibile specificare un'area personalizzata (una o più cartelle su una condivisione di rete o un CD) da utilizzare per la ricerca dei driver.

![](_page_20_Picture_11.jpeg)

La cartella predefinita di Windows contenente i driver è definita nella chiave del registro HKEY\_LOCAL\_MACHINE\SOFTWARE\Microsoft\Windows\Current version\DevicePath. La cartella di archiviazione è solitamente WINDOWS/inf.

#### **2. Selezione manuale del driver della periferica di archiviazione di massa**

Se l'hardware di destinazione è dotato di un controller specifico per l'archiviazione di massa (come un adattatore SCSI, RAID o Fibre Channel) per il disco rigido, è possibile installare manualmente il driver opportuno, evitando la procedura automatica di ricerca e installazione driver.

#### **3. Installazione di driver per periferiche plug-and-play**

Acronis Universal Deploy si basa su un processo di scoperta e configurazione incorporato per gestire le differenze di hardware in periferiche che non sono critiche per l'avvio del sistema implementato, quali video, audio e USB. Windows assume il controllo di questo processo durante la fase di collegamento, e se una parte del nuovo hardware non viene individuata, sarà possibile installare i relativi driver manualmente, in un secondo tempo.

## **2.5.3 Acronis Universal Deploy e Microsoft Sysprep**

Acronis Universal Deploy non è uno strumento di preparazione. È possibile applicarlo ad ogni immagine di sistema creata dai prodotti Acronis, incluse le immagini di sistemi preparati con Microsoft System Preparation Tool (Sysprep).

#### **2.5.4 Come ottenere Acronis Universal Deploy**

Acronis Universal Deploy è un'aggiunta di Acronis Snap Deploy. Si acquista separatamente, possiede la propria licenza e viene installata a partire da un file di installazione separato. Per ulteriori informazioni visitare il sito [http://www.acronis.it/enterprise/products/snapdeploy/universal-deploy.html.](http://www.acronis.com/enterprise/products/snapdeploy/universal-deploy.html)

# **3. Installazione**

#### **3.1 Requisiti di sistema**

I componenti di Acronis Snap Deploy possono essere installati su computer che eseguono i seguenti sistemi operativi:

![](_page_22_Picture_197.jpeg)

\* - S – licenza server, WS – licenza workstation.

## **3.2 Porte e indirizzi IP utilizzati**

Acronis OS Deploy Server e la Acronis Snap Deploy Management Console utilizzano le seguenti porte e indirizzi IP per le operazioni remote:

- porta UDP: 9876
- porta TCP: 9876, se occupata, selezionare una porta qualsiasi
- indirizzo multicast IPv4: 239.255.219.45
- porta UDP della Acronis Snap Deploy Management Console: 9877, se occupata, selezionare una porta qualsiasi

Il Acronis PXE Server utilizza le seguenti porte ed indirizzi IP:

- porta UDP: 67, 68, 69.
- indirizzo di trasmissione: 255.255.255.255

Per l'installazione remota, viene utilizzata la porta TCP 25001.

Se si utilizza un firewall, potrebbe essere necessario impostare le opzioni di accesso appropriate.

## **3.3 Regole generali per l'installazione**

## **3.3.1 File di installazione**

Il file di installazione di Acronis Snap Deploy include i seguenti componenti e funzioni dei componenti:

#### **Acronis Snap Deploy Management Console**

Acronis Snap Deploy PE Builder Generatore di supporti per Acronis Image Creator Generatore di supporti per Acronis Snap Deploy Agent Generatore di supporti per Acronis Standalone Utility

#### **Acronis License Server**

Acronis License Server Acronis License Server Management Console Acronis License Server Management Tool

#### **Acronis OS Deploy Server**

**Acronis PXE Server**

#### **Acronis Snap Deploy Management Agent**

#### **Acronis WOL Proxy**

![](_page_23_Picture_11.jpeg)

Finestra di installazione

L'opzione **Acronis Universal Deploy** si installa dal proprio file di installazione.

## **3.3.2 Configurazioni di installazione comuni**

I componenti di Acronis Snap Deploy possono essere installati in varie configurazioni, in termini di distribuzione dei componenti e delle funzioni tra i computer in rete.

#### 1. La configurazione minima che permette solo **la creazione di immagini offline e l'implementazione indipendente**:

Acronis Snap Deploy Management Console (installazione personalizzata, inclusi: Generatore di supporti per Acronis Image Creator

Generatore di supporti per Acronis Standalone Utility).

#### **tutti sullo stesso computer**.

#### 2. La configurazione minima che permette la **creazione di immagini offline, l'implementazione indipendente e l'implementazione attraverso la rete con Acronis OS Deploy Server**:

Acronis Snap Deploy Management Console (installazione personalizzata, inclusi:

Generatore di supporti per Acronis Image Creator

Generatore di supporti per Acronis Standalone Utility

Generatore di supporti per Acronis Snap Deploy Agent).

Server licenze Acronis (installazione personalizzata, include solo:

Acronis License Server)

Acronis OS Deploy Server

**tutti sullo stesso computer.** Sui computer di destinazione, non sono richiesti componenti Acronis.

#### 3. La configurazione che aggiunge **l'avvio di rete dei computer master e di destinazione** alla funzione summenzionata:

Acronis Snap Deploy Management Console (installazione personalizzata, inclusi: Generatore di supporti per Acronis Image Creator Generatore di supporti per Acronis Standalone Utility Generatore di supporti per l' Acronis Snap Deploy Agent). Server licenze Acronis (Acronis Snap Deploy Agent Acronis OS Deploy Server Acronis PXE Server

**tutti sullo stesso computer**. Sui computer di destinazione, non sono richiesti componenti Acronis.

Questa è la configurazione di base raccomandata che permette la maggior parte delle funzionalità di Acronis Snap Deploy.

Nel caso l'accesso fisico al server sia limitato, è possibile installare la console su un computer separato. Un'altra configurazione comune è:

#### **Workstation:**

Acronis Snap Deploy Management Console (installazione personalizzata, inclusi:

Generatore di supporti per Acronis Image Creator

Generatore di supporti per Acronis Standalone Utility

Generatore di supporti per Acronis Snap Deploy Agent).

#### **Server:**

Acronis License Server (installazione personalizzata, include solo: Acronis License Server) Acronis OS Deploy Server Acronis PXE Server

Generalmente, è possibile installare tutti i server Acronis su computer separati. In questo caso, si dovrà connettere la console di gestione ad ogni server in modo separato per gestire il server. Con tutti i server su un computer, è necessaria solo una connessione alla console.

4. Per aggiungere la **possibilità di eseguire l'implementazione su Windows con hardware differente** per ogni configurazione eccetto (1), installare l'estensione **Acronis Universal Deploy** su un computer in cui è installato Acronis OS Deploy Server.

5. Per aggiungere la **possibilità di creare immagini online** e **la possibilità di convalidare l'integrità delle immagini** per ogni configurazione, installare l**Acronis Snap Deploy Management Agent**.

Creazione di immagine online significa che l'immagine del sistema master viene realizzata live (senza operazioni di riavvio o di sospensione). La creazione di immagini online può essere eseguita da remoto in qualsiasi momento connettendo la console all'agente di gestione installato sul computer master. L'agente di gestione verrà incluso nell'immagine master ed implementato su tutti i computer di destinazione. Questo permette di gestire i file ed eseguire applicazioni sui computer di destinazione in qualsiasi momento dopo l'implementazione.

Tuttavia, includere software in eccesso nell'immagine master non è sempre razionale. Inoltre, l'installazione dell'agente richiede una licenza.

Si consiglia di creare un'immagine master usando Acronis Master Image Creator o l'utility di riga di comando in PE. Ciononostante, ha senso disporre di almeno un agente di gestione nella rete (non necessariamente sul computer master). Sarà possibile convalidare (controllare) l'integrità delle immagini usando l'agente di gestione.

6. Per aggiungere ad ogni configurazione eccetto (1) la **possibilità di eseguire implementazioni in altre sottoreti** (attraverso uno switch) del server di implementazione Acronis OS, installare **Acronis WOL Proxy** su ogni server nella sottorete in cui si trovano i computer di destinazione. Non è richiesta alcuna azione aggiuntiva.

**Acronis WOL Proxy** deve essere installato solo se:

- si sta per eseguire un'implementazione pianificata (l'implementazione manuale o basata su evento non richiede WOL Proxy Server)
- **E**
- tutti o alcuni dei computer di destinazione si trovano in sottoreti diverse da quella di Acronis OS Deploy Server.

## **3.4 Installazione della Acronis Snap Deploy Management Console**

La **Acronis Snap Deploy Management Console** è uno strumento di amministrazione per l'accesso remoto ai server Acronis e all'**Acronis Snap Deploy Management Console**. Installare la Acronis Snap Deploy Management Console su ogni computer in rete da cui si preferisce operare.

Per installare la Acronis Snap Deploy Management Console:

- 1. Eseguire il programma di installazione di Acronis Snap Deploy
- 2. Fare clic su **Installa la Acronis Snap Deploy Management Console**
- 3. Seguire le istruzioni dell'Installazione guidata sullo schermo.

Le installazioni tipica e completa installano, oltre alla Acronis Snap Deploy Management Console, il **Generatore di supporti per Acronis Image Creator, il Generatore di supporti per Acronis Snap Deploy Agent** e il **Generatore di supporti per Acronis Standalone Utility.** Si consiglia di installare tutte le funzioni che permettono la creazione di CD, DVD o altri supporti rimovibili di avvio con i componenti di avvio Acronis.

Quando la Acronis Snap Deploy Management Console è installata, è possibile installare gli altri componenti in remoto utilizzando la funzione di installazione remota della console (per ulteriori informazioni, consultare 4.2 Installazione e aggiornamento dei componenti Acronis su computer [remoti](#page-37-0)).

## <span id="page-26-0"></span>**3.5 Installazione del Acronis License Server**

#### **3.5.1 Installazione**

Il **Acronis License Server** è un componente che traccia le licenze dei prodotti Acronis. Installare il **Acronis License Server** su un computer con accesso ad Acronis OS Deploy Server. L'installazione di entrambi i prodotti sullo stesso computer è una scelta ragionevole.

Un'installazione tipica installa il server licenze Acronis e la console di gestione del server licenze Acronis. Un'installazione completa installa, oltre a questi due elementi, lo strumento di gestione del server licenze Acronis. Un'installazione personalizzata permette di scegliere i componenti da installare.

Lo **Acronis License Server Management Tool** è una semplice utility di riga di comando per il controllo del server licenze Acronis. La **Acronis License Server Management Console** offre una GUI intuitiva. In alternativa, è possibile controllare il server licenze Acronis usando la Acronis Snap Deploy Management Console. Così è possibile scegliere di installare solo il Acronis License Server.

![](_page_26_Picture_5.jpeg)

Se si dispone di un server licenze Acronis già installato fornito con un altro prodotto Acronis, è necessario installare anche il server licenze Acronis fornito con Acronis Snap Deploy. È possibile installare entrambi i server licenze sullo stesso computer. Il server licenze Acronis verrà considerato come un server comune per tutti i prodotti Acronis.

Non è necessario installare nuovamente la console di gestione del server licenze Acronis o lo strumento di gestione del server licenze Acronis, poiché si dispone già degli strumenti di gestione necessari.

Per installare il server licenze Acronis:

- 1. Eseguire il programma di installazione di Acronis Snap Deploy
- 2. Fare clic su **Installa Acronis License Server**
- 3. Seguire le istruzioni dell'Installazione guidata sullo schermo.
- 4. Quando il sistema lo richiede, riavviare.

Dopo l'installazione, il server licenze Acronis viene lanciato automaticamente come servizio Windows.

Prima di installare Acronis OS Deploy Server, importare i numeri di serie nel server licenze Acronis in modalità riga di comando o usando la console di gestione di Acronis Snap Deploy.

#### **3.5.2 Aggiungere licenze usando la Acronis Snap Deploy Management Console**

- 1. Eseguire la console di gestione di Acronis Snap Deploy.
- 2. Fare clic su **Gestisci licenze**. Connettere al computer su cui è installato il server licenze Acronis.
- 3. Fare clic su **Aggiungi licenza** nella barra laterale.
- 4. Nella finestra Aggiungi licenza, inserire il numero di serie o il percorso al file .txt o .eml contenente i numeri di serie. Oppure sfogliare il percorso del file.
- 5. Nella finestra finale, fare clic su **Procedi**. Il server licenze Acronis esegue l'operazione e riporta il numero delle nuove licenze aggiunte.

![](_page_27_Picture_0.jpeg)

Il server licenze dispone di 5 licenze server

## **3.5.3 Aggiungere licenze in modalità riga di comando**

Se è stato installato lo strumento di gestione del server licenze Acronis, è possibile aggiungere licenze al server licenze Acronis in modalità riga di comando.

- 1. Eseguire cmd.exe (prompt dei comandi di Windows)
- 2. Andare alla cartella in cui è installato il server licenze Acronis. Per impostazione predefinita, si trova in
	- \Program Files\Acronis\LicenseServer
- 3. Inserire il seguente comando:

```
LicenseServerCmdLine --import-file [nomeserver] [nomefile]
dove:
```
nomeserver – nome del computer in cui è installato il server licenze Acronis nomefile – nome del file (\*.txt o \*.eml) con i numeri di serie

Esempio:

![](_page_27_Picture_11.jpeg)

Questo aggiunge i numeri di serie da C:\AcronisEnglish.txt al server licenze Ltest-2.

## **3.6 Installazione di Acronis OS Deploy Server**

**Acronis OS Deploy Server** è un componente che esegue l'implementazione centralizzata attraverso la rete con l'aiuto degli agenti Acronis Snap Deploy.

Prima di installare Acronis OS Deploy Server, è necessario installare il server licenze Acronis ed importarvi i numeri delle licenze (per ulteriori informazioni vedere la sezione precedente).

Per installare Acronis OS Deploy Server:

- 1. Eseguire il programma di installazione di Acronis Snap Deploy
- 2. Fare clic su **Installa Acronis OS Deploy Server**
- 3. Seguire le istruzioni dell'Installazione guidata sullo schermo.
- 4. Quando il sistema lo richiede, riavviare.

La procedura guidata richiederà il **server licenze Acronis**. Sfogliare il percorso del server, o inserirne il nome e l'indirizzo IP, o permettere al server di essere rilevato automaticamente nella rete. Ciò non diminuirà il numero delle licenze di implementazione. Il programma controlla solamente la disponibilità delle licenze e conserva i parametri specificati del server licenze Acronis in modo da potervi accedere in seguito, quando viene lanciata l'implementazione.

#### **3.7 Installazione e configurazione del Acronis PXE Server**

Il **Acronis PXE Server** permette l'avvio in rete dell'agente Acronis Snap Deploy, di Acronis Master Image Creator o del Preinstallation Environment sui computer di destinazione. Utilizzando il Acronis PXE Server si riduce considerevolmente il tempo necessario per l'avvio dei computer rispetto all'utilizzo del supporto di avvio. Esso elimina anche la necessità di avere un tecnico sul posto per installare il supporto di avvio nel sistema che deve essere avviato. Ciò permette l'implementazione pianificata non assistita.

L'utilizzo del Acronis PXE Server è utile se è presente un server di Dynamic Host Control Protocol (DHCP) nella rete, in modo che i computer da avviare possano ottenere automaticamente un indirizzo IP. Senza DHCP, è possibile avviare i computer da PXE, ma è necessario configurarne manualmente le impostazioni di rete.

Si consiglia di usare solo un server PXE all'interno di una sottorete, per assicurare la prevedibilità del comportamento dei computer da avviare.

#### **3.7.1 Installazione e configurazione del Acronis PXE Server**

Per installare il Acronis PXE Server:

- 1. Eseguire il programma di installazione di Acronis Snap Deploy
- 2. Fare clic su **Installa il Acronis PXE Server**
- 3. Seguire le istruzioni dell'Installazione guidata sullo schermo.

Il Acronis PXE Server viene eseguito come servizio subito dopo l'installazione. In seguito verrà lanciato automaticamente ad ogni avvio del sistema. È possibile arrestare ed avviare questo programma nello stesso modo degli altri servizi.

#### **3.7.2 Setting up a computer to boot from PXE**

Per partire da zero, è sufficiente che il BIOS della macchina supporti l'avvio dalla rete.

Su una macchina con un sistema operativo sul disco rigido, il BIOS deve essere configurato in modo che la scheda dell'interfaccia di rete sia la prima periferica di avvio, o almeno quella precedente al dispositivo disco rigido. L'esempio di seguito mostra una delle possibili configurazioni del BIOS. Se non si inserisce un supporto di avvio, il computer si avvierà dalla rete.

| PhoenixBIOS Setup Utility |                                           |                            |                                 |                                                |             |                                                                                                    |  |  |
|---------------------------|-------------------------------------------|----------------------------|---------------------------------|------------------------------------------------|-------------|----------------------------------------------------------------------------------------------------|--|--|
|                           | Main                                      | Advanced                   | Security                        | Power                                          | <b>Boot</b> | Exit                                                                                                    |  |  |
|                           | +Removable Devices                        |                            |                                 |                                                |             | Item Specific Help                                                                                                    |  |  |
|                           | <b>CD-ROM</b> Drive<br><b>+Hard Drive</b> |                            | Network boot from AMD Am79C970A |                                                |             | Keys used to view or<br>configure devices:<br>$\langle$ Enter> expands or<br>collapses devices with<br>$a + or -$<br>$\langle$ Ctrl+Enter> expands<br>all<br>$\delta$ \sift + 1> enables or<br>disables a device.<br>$\langle \cdot \rangle$ and $\langle \cdot \rangle$ moves the<br>device up or down.<br><n> May move removable<br/>device between Hard<br/>Disk or Removable Disk<br/><d> Remove a device<br/>that is not installed.</d></n> |  |  |
| F1<br>Esc                 | Help<br>Ťŧ.<br>Exit<br>$\leftrightarrow$  | Select Item<br>Select Menu | $-1 + 1$<br><b>Enter</b>        | Change Values<br>$Select \rightarrow Sub-Menu$ |             | F9<br>Setup Defaults<br>F <sub>10</sub><br>Save and Exit                                                                                                    |  |  |

Configurazione del BIOS (esempio) per l'avvio di rete

In alcune versioni di BIOS, è necessario salvare le modifiche sul BIOS dopo avere abilitato la scheda dell'interfaccia di rete, in modo che essa compaia nell'elenco delle periferiche di avvio.

Se l'hardware dispone di diverse schede dell'interfaccia di rete, assicurarsi che la scheda supportata dal BIOS abbia il cavo di rete inserito.

#### **3.7.3 Configurazione di PXE e DHCP sullo stesso server**

Se il Acronis PXE Server ed il **server DHCP** si trovano sullo stesso computer, aggiungere al server DHCP l'opzione 60: "Identificatore client" con il valore della stringa "Client PXE". Questa operazione può essere eseguita come segue:

```
C:\WINDOWS\system32>netsh
netsh>dhcp
netsh>dhcp>server \\<nome_macchina_server> o <indirizzo IP>
netsh dhcp>add optiondef 60 PXEClient STRING 0 comment="Opzione aggiunta 
per supporto PXE"
netsh dhcp>set optionvalue 60 STRING PXEClient
```
## **3.7.4 Configurazione di PXE per lavorare in altre sottoreti**

Per abilitare il **Acronis PXE Server** a lavorare in un'altra sottorete (attraverso lo switch), configurare lo switch per inoltrare il traffico PXE. Gli indirizzi IP del server PXE sono configurati in base all'interfaccia utilizzando una funzione di assistente IP nello stesso modo degli indirizzi del server DHCP. Per ulteriori informazioni, fare riferimento a: [http://support.microsoft.it/default.aspx/kb/257579](http://support.microsoft.com/default.aspx/kb/257579)

## **3.8 Installazione di Acronis WOL Proxy**

**Acronis Wake on LAN Proxy** permette ad Acronis OS Deploy Server di attivare i computer di destinazione localizzati nell'altra sottorete.

Acronis WOL Proxy deve essere installato solo se:

- si sta per eseguire un'implementazione pianificata (l'implementazione manuale o basata su evento non richiede WOL Proxy)
- **E**
- tutti o alcuni dei computer di destinazione si trovano in sottoreti diverse da quella di Acronis OS Deploy Server.

Installare Acronis WOL Proxy su ogni server nella stessa sottorete dei computer di destinazione. Non è richiesta alcuna azione aggiuntiva.

Per installare Acronis WOL Proxy Server:

- 1. Eseguire il programma di installazione di Acronis Snap Deploy
- 2. Fare clic su **Acronis WakeOnLAN Proxy**
- 3. Seguire le istruzioni dell'Installazione guidata sullo schermo.

Acronis WOL Proxy viene eseguito come servizio subito dopo l'installazione. In seguito verrà lanciato automaticamente ad ogni avvio del sistema. È possibile arrestare ed avviare questo programma nello stesso modo degli altri servizi.

## **3.9 Installazione dell'agente di gestione di Acronis Snap Deploy**

L'installazione dell'**agente di gestione di Acronis Snap Deploy** aggiunge la possibilità di creazione di immagine online e la possibilità di convalidare l'integrità delle immagini.

Creazione di immagine online significa che l'immagine del sistema master viene realizzata live (senza operazioni di riavvio o di sospensione). La creazione di immagini online può essere eseguita da remoto in qualsiasi momento connettendo la console all'agente di gestione installato sul computer master. L'agente di gestione verrà incluso nell'immagine master ed implementato su tutti i computer di destinazione. Questo permette di gestire i file ed eseguire applicazioni sui computer di destinazione in qualsiasi momento dopo l'implementazione.

Tuttavia, includere software in eccesso nell'immagine master non è sempre razionale. Inoltre, l'installazione dell'agente richiede una licenza.

Si consiglia di creare un'immagine master usando Acronis Master Image Creator o l'utility di riga di comando in PE. Ciononostante, ha senso disporre di almeno un agente di gestione nella rete (non necessariamente sul computer master). Sarà possibile convalidare (controllare) l'integrità delle immagini usando l'agente di gestione.

Per installare l'agente di gestione di Acronis Snap Deploy:

- 1. Eseguire il programma di installazione di Acronis Snap Deploy
- 2. Fare clic su **Installa Acronis Snap Deploy Management Agent**
- 3. Seguire le istruzioni dell'Installazione guidata sullo schermo
- 4. La procedura guidata richiederà il **Acronis License Server**. Sfogliare il percorso del server, o inserirne il nome e l'indirizzo IP, o permettere al server di essere rilevato automaticamente nella rete.

Deve essere presente almeno una licenza di Acronis Snap Deploy del tipo appropriato sul server licenze. È necessaria una licenza del prodotto server per installare l'agente su un sistema operativo server. È necessaria una licenza del prodotto workstation per installare l'agente su un sistema operativo workstation. Una licenza server può essere utilizzata attraverso un prompt al posto di una licenza workstation. L'installazione dell'agente di gestione diminuirà di uno il numero delle licenze disponibili.

5. Quando il sistema lo richiede, riavviare.

## **3.10 Installazione di Acronis Universal Deploy**

**Acronis Universal Deploy** è un'estensione di Acronis Snap Deploy. Si acquista separatamente e viene installato da un file di installazione .msi specifico.

Acronis Universal Deploy può essere installato solo su un computer in cui è installato Acronis OS Deploy Server.

Acronis Universal Deploy può essere installato su un computer in rete localmente, eseguendo il programma di installazione, o in remoto. Per installare Acronis Universal Deploy da remoto, estrarre il file di installazione (.msi) in una condivisione di rete (vedere di seguito) ed installare Acronis Universal Deploy allo stesso modo degli altri componenti di Acronis Snap Deploy (vedere 4.2 Installazione e agg[iornamento dei componenti Acronis su computer remoti](#page-37-0)).

Dopo l'installazione Acronis Universal Deploy rileva automaticamante Acronis OS Deploy Server.

![](_page_31_Picture_7.jpeg)

Non è necessaria una licenza per installare Acronis Universal Deploy. Tuttavia, non si deve dimenticare di aggiungere le licenze Acronis Universal Deploy al server licenze prima di iniziare l'implementazione. Se le licenze non vengono rilevate durante l'implementazione, il passaggio di Acronis Universal Deploy verrà ignorato.

## **3.11 Estrazione dei componenti di Acronis Snap Deploy**

Durante l'installazione della Acronis Snap Deploy Management Console, i file di installazione (.msi) di tutti i componenti di Acronis Snap Deploy saranno posizionati nella cartella \Program Files\Common Files\Acronis\RemoteInstall. Quindi, sarà possibili installare, modificare o riparare da remoto i componenti usando la Acronis Snap Deploy Management Console o l'utility **msiexec.exe**.

Quando si installano i componenti di Acronis Snap Deploy su un computer locale, è possibile salvare i file di installazione di ogni componente in modo separato su un'unità locale o di rete. Ciò agevolerà la modifica o il ripristino dell'installazione dei componenti esistenti su un computer locale.

Per salvare un file di installazione di un componente:

- 1. Eseguire il file di installazione di Acronis Snap Deploy
- 2. Nel Menu Installa, fare clic con il tasto destro del mouse sul nome del componente e selezionare **Estrai**.
- 3. Selezionare un percorso per il file di installazione e fare clic su **Salva**.

## **3.12 Utilizzo del server licenze Acronis**

Questa sezione non descrive i passaggi della procedura di installazione. Contiene informazioni generali necessarie per conoscere il server licenze Acronis e descrive più operazioni con le licenze rispetto a quelle descritte in 3.5.2 Aggiungere licenze usando la console di gestione del server licenze Acronis e 3.5.3 Aggiungere licenze in modalità riga di comando.

#### **3.12.1 Conoscere il server licenze Acronis**

Il Server licenze Acronis è un meccanismo che traccia le licenze dei prodotti Acronis. La registrazione di Acronis Snap Deploy è basata sul numero di computer implementati e/o gestiti (server o workstation). Ad esempio, per implementare un sistema su 100 computer sono necessarie 100 licenze di implementazione. Non sono richieste licenze aggiuntive per gestire i computer su cui è stata eseguita l'implementazione o per implementarli nuovamente.

Acronis Universal Deploy è un'aggiunta di Acronis Snap Deploy e dispone del proprio numero seriale e contratto di licenza.

Il server licenze Acronis traccia le licenze usando un indirizzo MAC, unico per ogni scheda di interfaccia di rete (NIC). Anche se di solito un indirizzo MAC è legato al NIC, alcuni sistemi operativi offrono un modo per modificarlo. È importante osservare che il tentativo di modificare l'indirizzo MAC su un sistema può impedire il funzionamento del server licenze Acronis ed impedire altre implementazioni sullo stesso computer o la gestione del computer da remoto.

Quando si installa Acronis OS Deploy Server, è necessario specificare il server licenze Acronis. Quando il server licenze Acronis viene rilevato, il programma controlla le licenze disponibili sul server e ne conserva l'indirizzo di rete per potere accedere in seguito al server licenze Acronis, quando viene lanciata l'implementazione.

Quando si avvia un'implementazione, Acronis OS Deploy Server controlla la disponibilità delle licenze libere sul server licenze Acronis. Se sono disponibili licenze libere in numero sufficiente per l'implementazione, il processo verrà eseguito ed il numero delle licenze gratuite diminuirà a seconda del numero di sistemi implementati.

Il server licenze Acronis può importare numeri di licenze multipli da file .txt o .eml, evitando la lunga procedura di inserimento di ogni numero.

Dopo l'aggiornamento, il ripristino o l'installazione, il server licenze Acronis mantiene intatte tutte le licenze importate. Tuttavia, si consiglia di copiare i file con i numeri delle licenze su un supporto rimovibile, o di creare una copia fisica di tali file e conservarla in un luogo sicuro. Questo assicura che i dati delle licenze siano disponibili in caso di guasto hardware.

#### **3.12.2 Visualizzazione delle informazioni sulle licenze**

- 1. Eseguire la Acronis Snap Deploy Management Console.
- 2. Fare clic su **Gestisci licenze**. Connettere al computer su cui è installato il server licenze Acronis. Questo visualizzerà tutti i numeri di serie disponibili sul server licenze Acronis. Un numero di serie può contenere licenze multiple.

| Acronis Snap Deploy Management Console: Valeria |                                                                  |                                                |                                                |  |  |  |  |  |  |
|-------------------------------------------------|------------------------------------------------------------------|------------------------------------------------|------------------------------------------------|--|--|--|--|--|--|
| Operazioni<br>Visualizza<br>Strumenti<br>?Aiuto | $9$ Acronis                                                      |                                                |                                                |  |  |  |  |  |  |
|                                                 |                                                                  |                                                |                                                |  |  |  |  |  |  |
| $\hat{\mathbf{x}}$<br><b>Operazioni</b>         | Nome prodotto                                                    | Numero di serie Importa data Totale Util Dispo |                                                |  |  |  |  |  |  |
| Aggiungi licenza                                | Acronis Snap Deploy 3.0 (Italian)                                |                                                |                                                |  |  |  |  |  |  |
| Rimuovi licenza                                 | Acronis Snap Deploy 3.0 (Italian)                                | C8NP5-PVGRA 11.06.2008                         | $\overline{0}$<br>$\mathbf{1}$<br>$\mathbf{1}$ |  |  |  |  |  |  |
|                                                 | Acronis Snap Deploy 3.0 (Italian)                                | DDR53-KCSU 11.06.2008                          | 0<br>$\mathbf{1}$<br>1                         |  |  |  |  |  |  |
| 交<br><b>Strumenti</b>                           | Acronis Snap Deploy 3.0 (Italian)                                | CSH4G-UBUE5 11.06.2008                         | 0.<br>$\mathbf{1}$<br>1                        |  |  |  |  |  |  |
| Crea supporto di avvio                          | Acronis Snap Deploy 3.0 (Italian)                                | DGAHA-9CCR 11.06.2008                          | $\mathbf{1}$<br>0<br>1                         |  |  |  |  |  |  |
| Installa componenti Acronis                     | Acronis Snap Deploy 3.0 (Italian)                                | PCGJ2-3CNUV 11.06.2008                         | 0<br>$\mathbf{1}$<br>-1                        |  |  |  |  |  |  |
| Opzioni                                         | Acronis Snap Deploy Server 3.0 (Italian)                         |                                                |                                                |  |  |  |  |  |  |
| $\hat{\mathbf{x}}$<br><b>Guida in linea</b>     | Acronis Snap Deploy Server 3.0 (Italian) ALZU2-VKPMY 11.06.2008  |                                                | 0<br>$\mathbf{1}$<br>1                         |  |  |  |  |  |  |
|                                                 | Acronis Snap Deploy Server 3.0 (Italian) Y25KC-EFPE5- 11.06.2008 |                                                | 0<br>$\mathbf{1}$<br>$\mathbf{1}$              |  |  |  |  |  |  |
| Supporto internet<br>Manuale utente             | Acronis Snap Deploy Server 3.0 (Italian) FLDT8-QUCN5 11.06.2008  |                                                | 0.<br>$\mathbf{1}$                             |  |  |  |  |  |  |
|                                                 | Acronis Snap Deploy Server 3.0 (Italian) KDFLK-RKELA- 11.06.2008 |                                                | 0<br>$\mathbf{1}$<br>1                         |  |  |  |  |  |  |
|                                                 | Acronis Snap Deploy Server 3.0 (Italian) PRFNX-CLRHE 11.06.2008  |                                                | 0<br>$\mathbf{1}$<br>1                         |  |  |  |  |  |  |
|                                                 |                                                                  |                                                |                                                |  |  |  |  |  |  |
|                                                 |                                                                  |                                                |                                                |  |  |  |  |  |  |
|                                                 |                                                                  |                                                |                                                |  |  |  |  |  |  |
|                                                 |                                                                  |                                                |                                                |  |  |  |  |  |  |
|                                                 |                                                                  |                                                |                                                |  |  |  |  |  |  |
|                                                 | $\overline{\left($                                               | TILL.                                          | $\rightarrow$                                  |  |  |  |  |  |  |
| Valeria<br>Pronto                               |                                                                  |                                                |                                                |  |  |  |  |  |  |

Sono disponibili 5 licenze server e 5 licenze workstation

Fare clic con il pulsante destro sulla barra delle intestazioni della colonna per selezionare i dettagli da visualizzare: Nome prodotto, Numero di serie, Data di importazione, Data di scadenza e Numero totale delle licenze assegnate ad ogni numero di serie, e anche quante di queste sono disponibili (cioè libere) e utilizzate. Ad esempio, se una licenza corrisponde ad un numero di serie, Totale=1, Disponibili=1, Utilizzate=0 (se la licenza è libera) o Disponibili=0, Utilizzate=1 (se la licenza è stata assegnata).

3. Per visualizzare più informazioni sulle licenze utilizzate, selezionare **Gestisci licenze utilizzate** nella barra laterale. (Questo elemento non compare quando tutte le licenze sono libere).

La modalità **Utilizzate** elenca tutte le licenze assegnate. Fare clic con il pulsante destro sulla barra delle intestazioni della colonna per selezionare i dettagli da visualizzare: Nome prodotto, Nome host, Indirizzo host, Numero di serie, Data di acquisizione (data di implementazione o di installazione in cui è stata usata la licenza) e Data di rinnovo (quest'ultima non è valida per le licenze di Acronis Snap Deploy).

![](_page_34_Picture_105.jpeg)

Due licenze sono in uso

È possibile organizzare ogni elenco utilizzando **Visualizza -> Disponi icone per**.

#### **3.12.3 Rimozione delle licenze**

Per rimuovere completamente una licenza dal server licenze Acronis, selezionarlo dall'elenco delle licenze disponibili e fare clic su **Rimuovi licenza** nella barra laterale.

#### **3.12.4 Utilizzo dello strumento per la gestione del server licenze Acronis**

Lo **strumento di gestione del server licenze Acronis** è un'utility di riga di comando per il controllo del server licenze Acronis. Il file **LicenseServerCmdLine.exe** si installa solo con l'installazione completa del server licenze Acronis. Lo strumento è posizionato nella cartella di installazione, per impostazione predefinita \Program Files\Acronis\LicenseServer. Se il file non viene rilevato, installarlo eseguendo il programma di installazione di Acronis Snap Deploy. Per ulteriori informazioni, vedere [3.5 Installazione del](#page-26-0) .

LicenseServerCmdLine.exe utilizza la seguente sintassi:

```
LicenseServerCmdLine [comando] [opzione1] [opzione2]
```
LicenseServerCmdLine.exe supporta i seguenti comandi e opzioni di comando:

--list Visualizza l'elenco dei server licenze Acronis rilevati nella rete locale.

--status [nome server o indirizzo IP server] Visualizza lo stato del server licenze specificato, cioè il numero delle licenze totali/libere per ogni prodotto Acronis.

--import [nomeserver] [numero di serie] Aggiunge informazioni sulla nuova licenza (nuovo numero di serie). È possibile specificare numeri di serie multipli (separati da spazio).

--import-file [nomeserver] [nomefile] Importa numeri di serie delle licenze da file .txt o .eml.

--help Mostra l'utilizzo.
# **4. Utilizzo della Acronis Snap Deploy Management Console**

# **4.1 Connessioni**

## **4.1.1 Connessione ad una macchina locale**

Quando avviata, la Acronis Snap Deploy Management Console si connette alla macchina locale se è presente su di essa un componente di gestione di Acronis Snap Deploy. È possibile gestire qualsiasi server Acronis o Acronis Snap Deploy Management Agent installato sulla stessa macchina senza azioni aggiuntive.

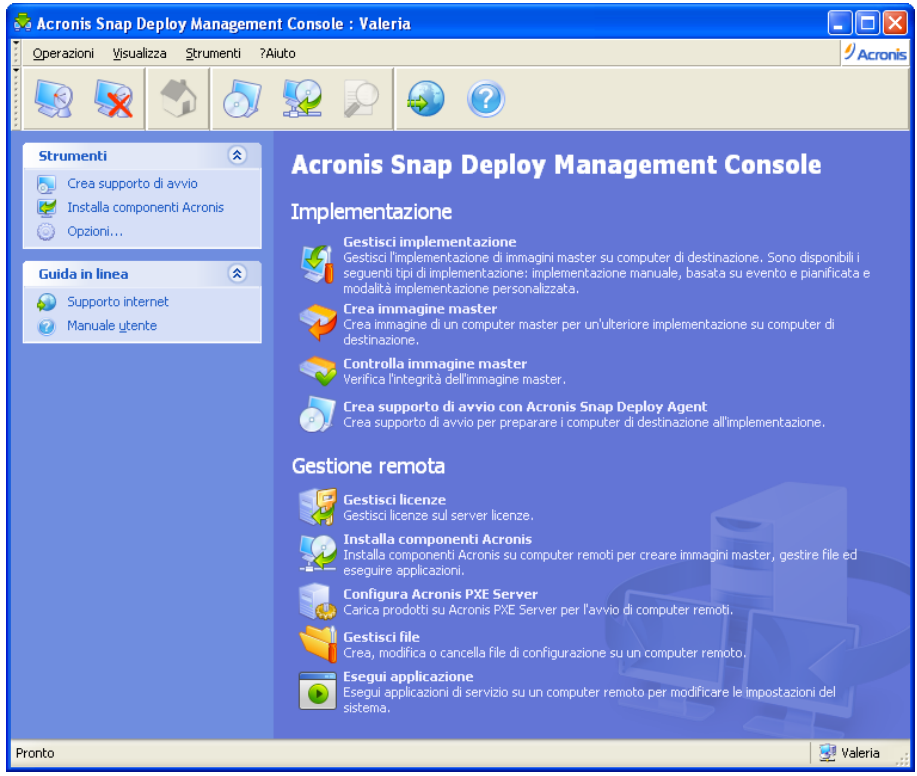

Finestra home della console di gestione

# **4.1.2 Connessione ad un altro computer**

La Acronis Snap Deploy Management Console si può connettere a qualsiasi computer in rete su cui è installato il server Acronis o Acronis Snap Deploy Management Agent. Quando è connessa, è possibile gestire il server Acronis o eseguire operazioni utilizzando Acronis Snap Deploy Management Agent. Per connettersi a qualsiasi componente Acronis sono necessari privilegi amministratore sulla macchina remota.

**Gestisci implementazione** – connetti ad Acronis OS Deploy Server.

**Crea immagine master** – connetti Acronis Snap Deploy Management Agent (o avvia il generatore di supporti Acronis)

**Controlla immagine master** – connetti Acronis Snap Deploy Management Agent **Crea supporto di avvio con Acronis Snap Deploy Management Agent** – la connessione non è necessaria

**Gestisci licenze** – connetti al server licenze Acronis

**Installa componenti Acronis** – la connessione non è necessaria

**Configura Acronis PXE Server** – connetti al Acronis PXE Server

**Gestisci file** – connetti Acronis Snap Deploy Management Agent

**Esegui applicazioni** - connetti Acronis Snap Deploy Management Agent.

## **4.2 Installazione e aggiornamento dei componenti Acronis su computer remoti**

I seguenti componenti di Acronis Snap Deploy possono essere installati da remoto:

- Acronis OS Deploy Server
- Acronis License Server
- Acronis PXE Server
- Acronis WOL Proxy
- Acronis Snap Deploy Management Agent.

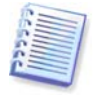

I componenti di Acronis Snap Deploy non possono essere installati su computer che eseguono Windows Vista e Windows Server 2008. Installare i componenti localmente su tali macchine.

#### **Preparazione**

Per eseguire con successo l'installazione su un computer remoto che esegue qualsiasi versione di Windows XP, l'opzione **Pannello di controllo** -> **Opzioni cartella** -> **Visualizzazione** -> **Utilizza condivisione file semplice** deve essere disabilitata su tale computer.

Per eseguire con successo l'installazione su un computer remoto che esegue Windows XP con Service Pack 2 o Windows 2003 Server, l'opzione **Pannello di controllo** -> **Windows Firewall** -> **Eccezioni** -> **Condivisione file e stampanti** deve essere abilitata su tale computer.

Acronis Snap Deploy utilizza la porta TCP 25001 per l'installazione remota. Assicurarsi che questa posta venga aggiunta alle eccezioni nelle impostazioni del firewall.

### **Installazione**

1. Fare clic su **Installa componenti Acronis**.

2. Selezionare il percorso del programma di installazione dall'elenco (**Componenti registrati**, **Ricerca dei supporti rimovibili** o **Specificare la posizione**). Con l'opzione predefinita **Componenti registrati** verranno utilizzati i file di installazione presenti nella cartella predefinita C:\Program Files\Common Files\Acronis\RemoteInstall.

3. Selezionare il componente Acronis e specificare le funzioni che si vuole installare (per le funzioni dei componenti vedere [3.3 Regole generali per l'installazione](#page-23-0)).

4. Sfogliare il percorso del computer remoto o specificare il suo nome di rete o indirizzo IP.

5. Inserire il nome utente e la password dell'amministratore per la macchina remota.

6. Specificare il server licenze Acronis, se la procedura guidata lo richiede. È necessario disporre almeno di una licenza libera sul server licenze per installare Acronis OS Deploy Server o Acronis Snap Deploy Management Agent.

7. L'installazione di alcuni componenti di Acronis richiede il riavvio del sistema. Se si consente il riavvio immediato del computer remoto, spuntare la casella **Riavvia computer remoto**.

### 8. Fare clic su **Procedi**.

Il componente Acronis verrà quindi installato sul computer remoto. Se è richiesto il riavvio del sistema, la macchina remota si riavvierà o il programma richiederà di riavviarla, a seconda della scelta effettuata al passaggio 6.

Per aggiornare un componente Acronis su un computer remoto, eseguire la stessa procedura.

# **4.3 Sfogliare i registri**

Per visualizzare il registro delle operazioni di Acronis OS Deploy Server o del Acronis PXE Server, connettere la console al server. I registri sono visualizzati nella parte inferiore della finestra della console.

È possibile accedere alla finestra per navigare nel registro selezionando **Strumenti -> Mostra registro**.

La finestra per sfogliare i registri contiene due riquadri: quello sinistro presenta l'elenco dei registri, mentre quello destro il contenuto del registro selezionato.

Il riquadro di sinistra è in grado di contenere fino a 50 registri. Se sono presenti ulteriori registri, è possibile sfogliare l'elenco utilizzando i pulsanti **Altro** e **Meno** con le frecce sinistra e destra.

Per eliminare un registro, selezionarlo e fare clic su **Elimina**.

Se uno qualsiasi dei passaggi è stato terminato per errore, il registro corrispondente lo segnala con un cerchio rosso e una "X" bianca all'interno.

La finestra a destra presenta l'elenco dei passaggi contenuti nel registro selezionato. I tre pulsanti sulla destra controllano i filtri dei messaggi: la "X" bianca nel cerchio rosso filtra i messaggi di errore, il punto esclamativo in un triangolo giallo filtra gli avvertimenti, e la "i" nel circolo blu filtra i messaggi di informazione.

Per selezionare le colonne da visualizzare (parametri), fare clic con il tasto destro sulla linea d'intestazione o sul pulsante **Scegli dettagli**. Poi spuntare i parametri desiderati.

Per ordinare i messaggi secondo un parametro particolare, fare clic sull'intestazione (fare clic di nuovo per ottenere l'ordine inverso) o il pulsante **Ordina icone per** (il secondo da destra) e selezionare il parametro desiderato.

E' possibile inoltre modificare la larghezza della colonna trascinandone i bordi con il mouse.

# **5. Creazione di supporti riavviabili Acronis**

Acronis Snap Deploy dispone di tre componenti di avvio che possono avviarsi ed eseguire operazioni su qualsiasi hardware compatibile con PC, inclusi sistemi vuoti e computer con file system non supportati. I componenti sono:

- Acronis Snap Deploy Agent (si avvia su un computer di destinazione per permettere l'implementazione eseguita da Acronis OS Deploy Server)
- Acronis Standalone Utility (si avvia su un computer di destinazione ed esegue l'implementazione da sé)
- **Acronis Master Image Creator** (si avvia su un computer master e crea un'immagine del sistema.)

Un computer può essere avviato in un componente di avvio usando un supporto fisico o il Acronis PXE Server.

Il supporto di avvio di Acronis è un supporto fisico (CD, DVD, unità flash USB, dischetto o altro supporto riconosciuto dal BIOS del computer come dispositivo di avvio) che contiene componenti di avvio di Acronis Snap Deploy.

Il Acronis PXE Server con i componenti di avvio caricati può essere considerato come un tipo di supporto di avvio. Questo è il motivo per cui è possibile creare supporti di avvio o configurare il server PXE usando la stessa procedura guidata.

Per avviare il generatore di supporti di avvio, selezionare dal menu di avvio Acronis -> Acronis Snap **Deploy Management Console -> Generatore di supporti di avvio**. È anche possibile eseguire il Generatore di supporti di avvio dalla finestra della console di gestione di Acronis Snap Deploy (fare clic su **Crea supporto di avvio** nella barra degli strumenti o nella barra laterale, o selezionare **Crea supporto di avvio** dal menu **Strumenti**).

1. Selezionare i componenti di avvio da posizionare nel supporto.

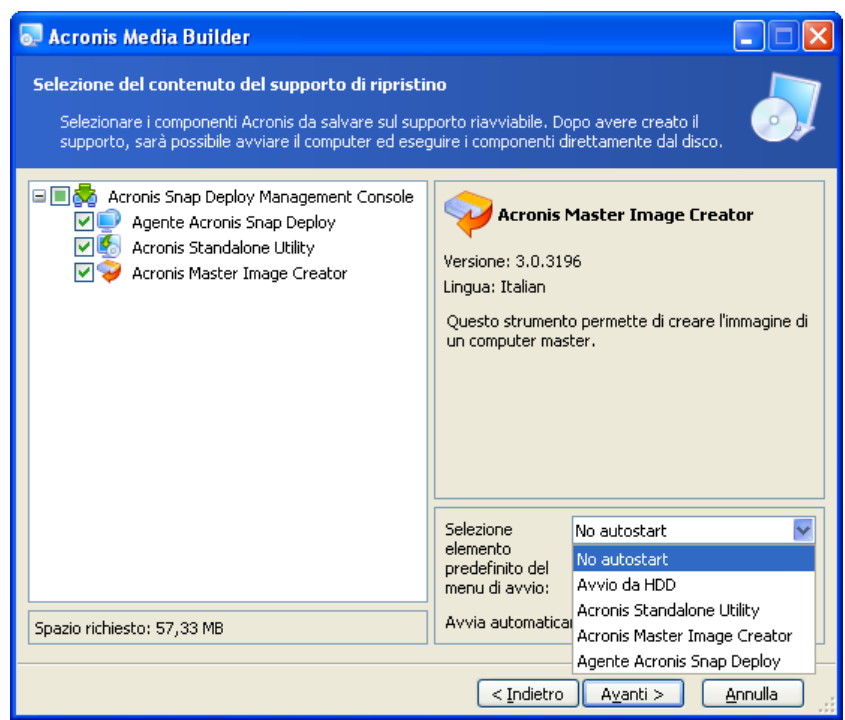

Selezione dei componenti di avvio

Selezionare il componente che si avvierà automaticamente (si fa riferimento a tale componente anche come elemento predefinito del menu di avvio) e specificare l'intervallo della scadenza per l'avvio automatico del componente. Se ad esempio si sceglie, Acronis Snap Deploy Management Agent, e si imposta il parametro **Avvia automaticamente dopo** a 10 sec, l'agente verrà lanciato 10 secondi dopo che è stato visualizzato il menu di avvio. Sono disponibili anche le opzioni:

**No avvio automatico** - il caricatore di Acronis visualizzerà il menu di avvio e attenderà che qualcuno selezioni se avviare il SO o uno dei componenti Acronis.

**Avvio da HDD** – il sistema operativo, se presente sul disco rigido di avvio del computer, si avvierà allo scadere del tempo specificato. Questa opzione è realizzata per fare avviare il computer di destinazione nel SO implementato dopo l'implementazione. Lo scenario principale di utilizzo è il seguente.

Si crea un pacchetto PXE per l'implementazione guidata e si configura Acronis Snap Deploy Management Agent per l'avvio automatico. Al completamento dell'implementazione pianificata, il computer di destinazione si riavvia nuovamente nell'agente e potrebbe ricevere l'implementazione di un'altra operazione di implementazione. Come evitare questa situazione?

Per assicurarsi che il computer di destinazione si avvii nell'agente prima dell'implementazione, configurare il server PXE per lavorare con il server di implementazione quando si pianifica l'implementazione. Per assicurare che il computer di destinazione si avvii nel SO implementato *dopo* l'implementazione, selezionare l'opzione **Avvio da HDD** quando si crea il pacchetto PXE per l'implementazione pianificata.

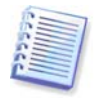

L'utility Acronis Standalone può essere posizionata solo su un supporto fisico. Questo componente non è realizzato per l'avvio da un server PXE.

2. Acronis Snap Deploy Management Agent può essere configurato per connettersi ad un server di implementazione specifico. Questa impostazione permette di disporre di server di implementazione multipli che svolgono diverse funzioni nella stessa rete.

Il server di implementazione (assieme alle impostazioni dell'interfaccia di rete) può essere specificato anche sul posto all'avvio dell'agente. Per potere inserire sul posto la configurazione dell'agente, impostare un ritardo ragionevole prima dell'applicazione delle impostazioni di rete predefinite. Vedere i dettagli in [11.1 Avvio delle destinazioni.](#page-70-0)

Se non viene configurato in nessun modo, il server di implementazione verrà rilevato automaticamente.

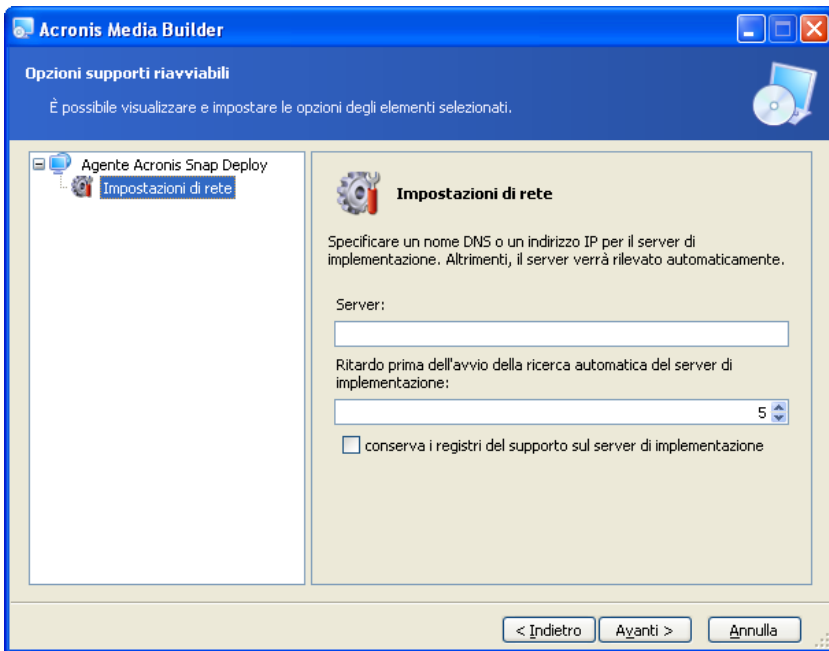

Impostazioni dell' Acronis Snap Deploy Management Agent

L'opzione per salvare il registro dell'agente sul server di implementazione è realizzata per la risoluzione dei problemi. Normalmente, è necessario lasciare questa casella non spuntata perché le operazioni aggiuntive eseguite dall'agente possono rallentare l'implementazione. Se si sceglie di salvare il registro dell'agente, esso sarà disponibile sul server di implementazione in: \Documents and Settings\All Users\Application Data\Acronis\DeployServer\AgentsLogs.

- 3. Selezionare il tipo di supporto di avvio da creare. È possibile:
- creare CD, DVD, dischetti o altri supporti di avvio come unità flash USB se il BIOS hardware permette l'avvio da tali supporti
- creare un'immagine ISO di un disco di avvio per masterizzarlo in seguito su un disco vuoto
- caricare i componenti selezionati sul server PXE. I componenti caricati in precedenza verranno cancellati dal server PXE prima di caricare i nuovi componenti selezionati.

Quando si utilizzano dischetti da 3,5", sarà possibile scrivere solo un componente per volta su un dischetto (o un set di dischetti ) — ad esempio, Acronis Snap Deploy Management Agent. Per la scrittura di altri componenti, avviare nuovamente il Generatore di supporti riavviabili.

- 4. Per creare un supporto fisico, inserire il disco vuoto, in modo che il programma possa determinarne la capacità, o collegare l'unità flash. Per creare un'immagine ISO su disco di avvio, specificare il nome del file ISO e la cartella in cui posizionarlo. Per caricare i componenti su un server PXE, specificare il server e fornire il nome utente e la password di accesso.
- 5. I componenti da caricare sul server PXE possono essere protetti con una password per impedirne l'esecuzione non autorizzata. La richiesta della password comparirà prima di visualizzare il menu di avvio Acronis.

. .

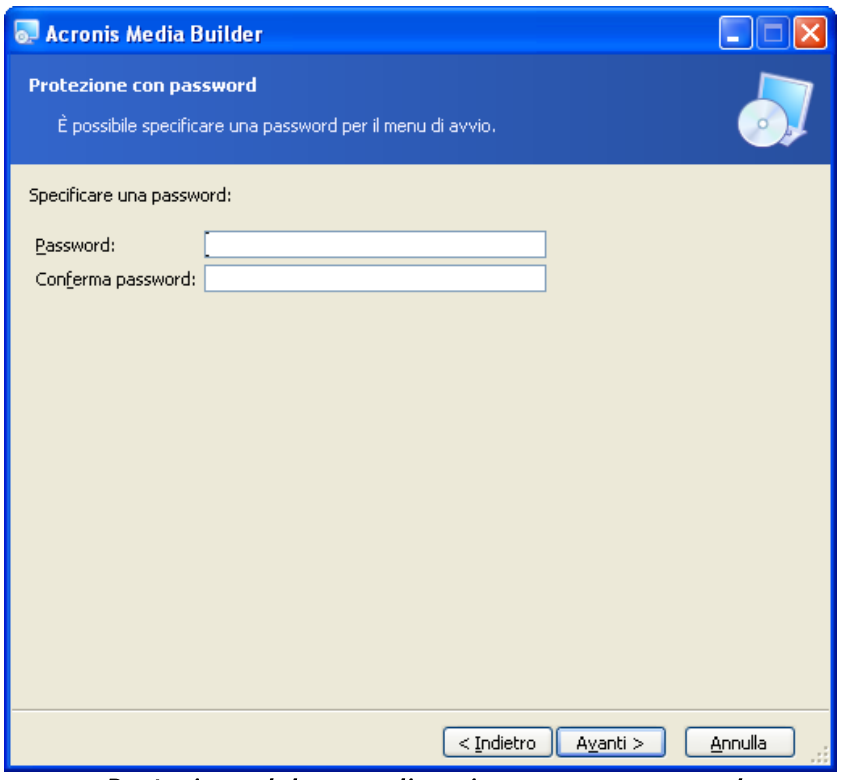

Protezione del menu di avvio con una password

6. Il programma calcola quanti dischi vuoti sono necessari (nel caso in cui non si sia scelto ISO o PXE) e dà il tempo di prepararli. Al termine, fare clic su **Procedi**.

Dopo avere creato un disco di avvio, contrassegnarlo e conservarlo in un posto sicuro.

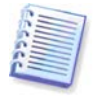

I componenti di avvio di Acronis Snap Deploy sono basati sul kernel Linux e sono dotati di driver del sistema e delle periferiche Linux.

Acronis integra regolarmente la gamma di driver con driver per nuove periferiche. Tuttavia, è possibile che i driver siano incompatibili con l'hardware e che il componente di avvio non possa avviarsi, si blocchi o non riesca ad accedere alla periferica necessaria. In questo caso, provare ad utilizzare i driver Linux creando un supporto di Bart PE o Win PE con l'utility di riga di comando di Acronis Snap Deploy.

# **6. Configurazione del server PXE**

È possibile accedere alla configurazione del Acronis PXE server nei seguenti modi:

- quando si crea un supporto di avvio Acronis
- quando si crea un supporto di avvio per la modalità di implementazione personalizzata
- utilizzando la configurazione diretta del server.

Per eseguire la configurazione diretta del server PXE:

- 1. Avviare la Acronis Snap Deploy Management Console
- 2. Fare clic su **Configura server PXE**
- 3. Connettere al server.

**Configura server PXE –** fare clic per caricare i componenti di avvio di Acronis Snap Deploy nello stesso modo della creazione di un supporto di avvio Acronis. I componenti caricati in precedenza, inclusa l'immagine di PE, verranno cancellati dal server PXE prima di caricare i nuovi componenti selezionati.

**Carica PE su server PXE –** fare clic per caricare l'immagine del Preinstallation Environment (.wim o .iso) creata in precedenza con il generatore Acronis Snap Deploy PE. Vedere i dettagli in [15.2](#page-92-0)  [Caricamento di immagini PE sul Acronis PXE Server.](#page-92-0)

**Rimuovi prodotti dal server PXE** – fare clic per rimuovere ogni componente o PE dal server PXE.

**Disabilita server PXE** – fare clic per disabilitare il server PXE. Il servizio non si termina, ma non risponde più alle richieste in arrivo.

**Abilita server PXE** – fare clic per abilitare il server PXE disabilitato.

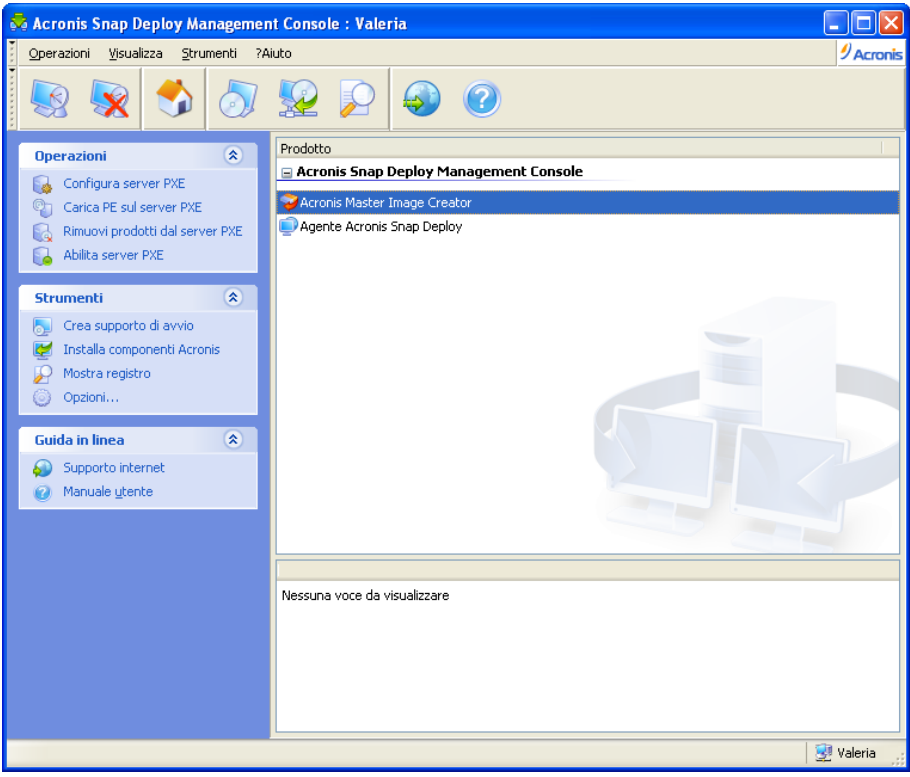

I componenti di avvio di Acronis sono caricati

# **7. Creazione di un'immagine**

Per potere implementare un sistema, è necessario crearne la configurazione desiderata e salvare l'immagine del disco rigido del sistema su una condivisione di rete, un supporto separato o rimovibile.

Acronis Snap Deploy supporta anche le immagini create con la famiglia di prodotti di Acronis True Image, incluse le immagini protette da password.

## **7.1 Preparazione del SO master**

È molto comune preparare un sistema operativo master con Microsoft System Preparation Tool (Sysprep) prima di creare un'immagine di sistema. Sysprep è realizzato per amministratori di sistemi aziendali, OEM e altri utenti che devono implementare e configurare automaticamente sistemi operativi su vari computer.

Quando un sistema operativo preparato con Sysprep è stato implementato, Sysprep genera un ID di sicurezza (SID) univoco per il nuovo host, avvia la mini configurazione di Windows per periferiche plug-and-play, applica il nome del computer, l'appartenenza al dominio o al gruppo di lavoro e altre impostazioni specificate nel file di risposta Sysprep.inf.

Utilizzare Sysprep sul sistema master se l'immagine del sistema verrà implementata nel Preinstallation Environment con l'utility di riga di comando di Acronis Snap Deploy. L'utility di riga di comando non può generare un SID o configurare le impostazioni al volo, implementa semplicemente il sistema nello stato in cui si trova.

In ambiente Acronis (qualsiasi caso eccetto per la modalità di riga di comando), Acronis Snap Deploy configura automaticamente il sistema implementato utilizzando i parametri impostati nel modello di implementazione. Per questo, si ha la possibilità di utilizzare la funzione di Sysprep o Acronis Snap Deploy.

È possibile scaricare Sysprep da [www.microsoft.com](http://www.microsoft.com/) o estrarlo da deploy.cab posizionato nel CD di installazione di Windows NT/2000/XP/Server 2003.

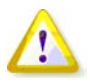

Si consiglia di leggere gli articoli su Sysprep e sulla duplicazione di dischi in Microsoft Knowledge Base.

# **7.2 Creazione di immagini online e offline**

Un'immagine master può essere creata:

- online, in Windows, utilizzando Acronis Snap Deploy Management Agent installato sul computer master e la Acronis Snap Deploy Management Console
- offline, in ambiente Acronis, utilizzando Acronis Master Image Creator
- offline, in ambiente Win PE, utilizzando l'utility di riga di comando Acronis Snap o lo scripting.

L'esecuzione dell'agente in Windows è una scelta ovvia se si pianifica la creazione remota di immagini periodica. La creazione di immagini con l'agente non richiede il riavvio del computer master. Acronis Snap Deploy Management Agent verrà incluso nell'immagine master ed implementato su tutti i computer di destinazione. Questo permette di gestire i file ed eseguire applicazioni sui computer di destinazione in qualsiasi momento dopo l'implementazione.

Normalmente non si vuole avere software in eccesso in un'immagine master. Inoltre, l'installazione dell'agente richiederà una licenza. Per questo, si consiglia di non installare l'agente di gestione di Acronis Snap Deploy e di creare un'immagine master utilizzando il creatore di immagini master Acronis o l'utility di riga di comando in PE.

**Le sezioni successive descrivono la creazione di immagini con Acronis Snap Deploy Management Agent e con il creatore di immagini master Acronis. Per informazioni sulla creazione di immagini in PE vedere** [15. Riga di comando e scripting in Win PE](#page-90-0) 

# **7.3 Avvio della creazione di un'immagine offline**

Creazione di immagini offline significa che il sistema master viene arrestato e il computer master si avvia in ambiente Acronis (o PE).

- 1. Installare la Acronis Snap Deploy Management Console.
- 2. Eseguire una delle seguenti operazioni:

Creare un supporto di avvio con il creatore di immagini master Acronis

o

Installare il Acronis PXE Server, connettere la console al server PXE e caricare Acronis Master Image Creator. Assicurarsi che l'avvio dalla rete sia abilitato sul computer master (vedere 3.7.2 Setting up a [computer to boot from PXE](#page-28-0) per ulteriori dettagli).

- 3. Configurare il sistema master.
- 4. Eseguire una delle seguenti operazioni:

Avviare il computer master nel creatore di immagini master Acronis dal supporto di avvio

o

Avviare il computer master nel creatore di immagini master Acronis dal server PXE

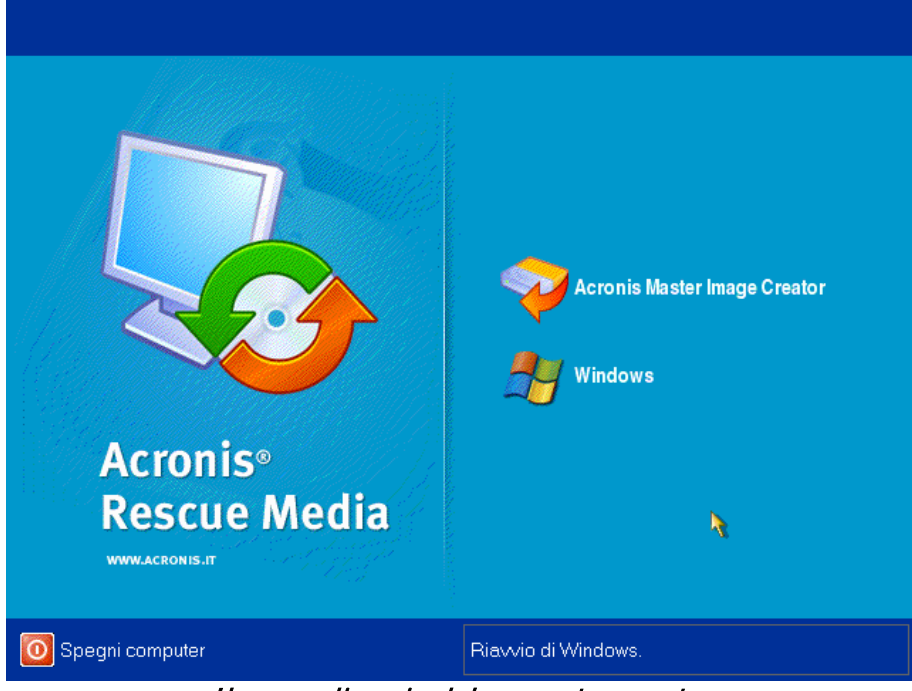

Il menu di avvio del computer master

5. Selezionare il creatore di immagini master Acronis nel menu di avvio.

Quando si crea un supporto di avvio o si carica il creatore di immagini master Acronis sul server PXE, il creatore di immagini può essere configurato per avviarsi automaticamente alla scadenza.

6. Il creatore di immagini master stabilisce una connessione di rete per potere salvare l'immagine su una condivisione di rete. Compare una finestra di dialogo che suggerisce di configurare la connessione di rete utilizzata dal creatore di immagini.

Per impostazione predefinita, il creatore di immagini master Acronis utilizza l'autoconfigurazione DHCP. Ignorare la richiesta (fare clic su **Annulla**) se è presente un server DHCP nella rete o se l'immagine deve essere posizionata su un HDD o supporto locale.

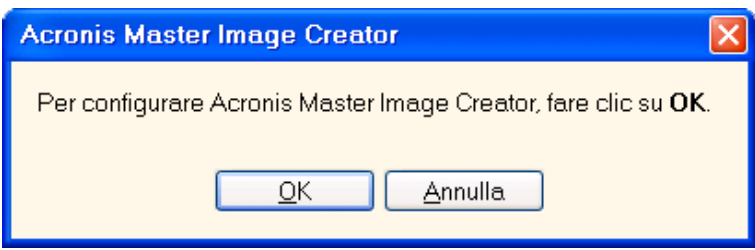

Prompt per la configurazione del creatore di immagini master

Il creatore di immagini può essere preconfigurato per applicare automaticamente le impostazioni di rete predefinite alla scadenza.

La configurazione manuale è necessaria se l'autoconfigurazione non risulta possibile (nessun server DHCP nella rete) o non ha successo. Per configurare manualmente le connessioni di rete, fare clic su **OK** nel prompt.

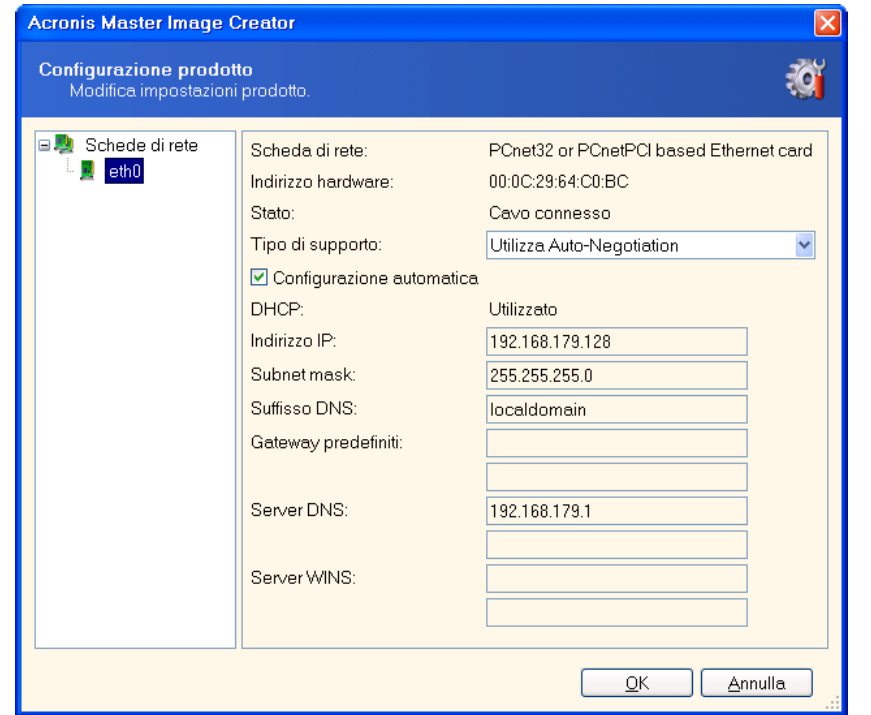

Configurazione del creatore di immagini master Acronis: impostazioni di rete

Impostare i valori preferenziali e fare clic su **OK**.

7. Quando il creatore di immagini master Acronis si avvia, visualizza la finestra di benvenuto del creatore di immagini master:

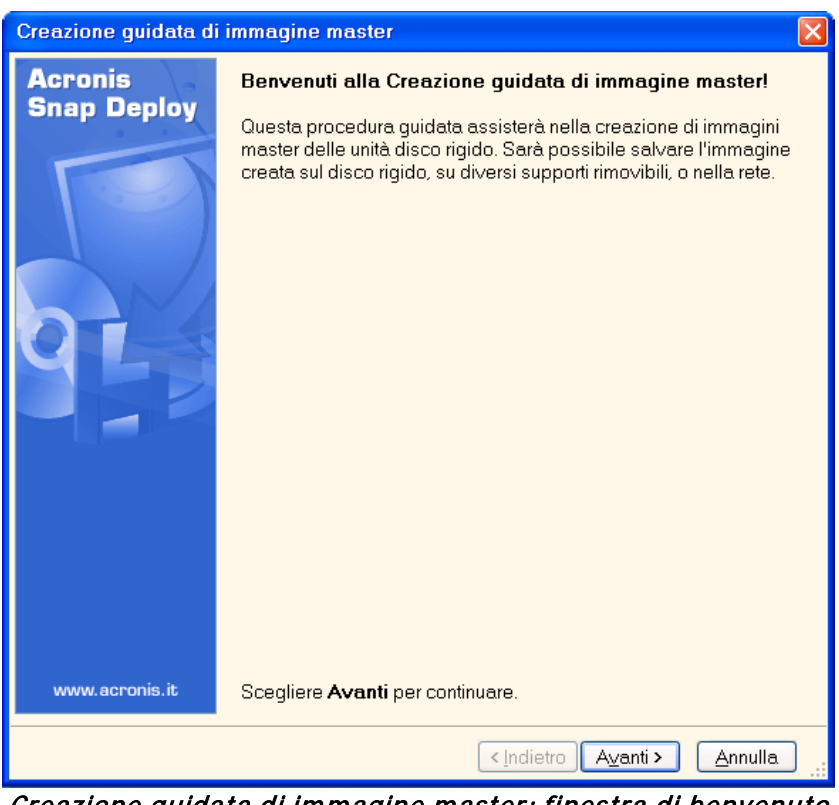

Creazione guidata di immagine master: finestra di benvenuto

8. In questa finestra, fare clic su **Avanti** e andare al passaggio [7.5.1 Dischi o partizioni di cui creare](#page-48-0)  [l'immagine](#page-48-0).

# **7.4 Avvio della creazione di un'immagine online**

Creazione di immagine online significa che l'immagine del sistema master è realizzata live (senza operazioni di riavvio o di sospensione). La creazione di immagine online può essere eseguita in qualsiasi momento. Lo svantaggio è che è necessario installare il software per la creazione di immagini incluso nell'immagine master. Ciò non è sempre razionale.

- 1. Installare la Acronis Snap Deploy Management Console e il server licenze Acronis. Importare le licenze nel server licenze.
- 2. Configurare il sistema master.
- 3. Installare Acronis Snap Deploy Management Agent localmente o in remoto sul sistema master usando la Acronis Snap Deploy Management Console. Quando il sistema lo richiede, riavviare. Quando Acronis Snap Deploy Management Agent è installato, è possibile creare l'immagine del sistema master online (senza riavvio) in qualsiasi momento.
- 4. Avviare la Acronis Snap Deploy Management Console.
- 5. Connettersi al computer master.
- 6. Selezionare **Crea immagine master -> Avanti -> Crea immagine master su computer remoto.**

Se si seleziona **Crea immagine master usando un supporto di avvio**, il programma suggerirà di creare il supporto di avvio per la creazione di immagine offline.

# **7.5 Passaggi della Creazione guidata di immagine master**

# <span id="page-48-0"></span>**7.5.1 Dischi o partizioni di cui creare l'immagine**

Selezionare i dischi o le partizioni di cui creare l'immagine. È possibile selezionare un set casuale di dischi e di partizioni. Anche il Master Boot Record (MBR) verrà incluso nell'immagine.

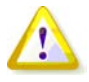

Se il sistema operativo ed il suo caricatore sono posizionati su partizioni diverse, includerle sempre entrambe nell'immagine. Le partizioni devono anche essere implementate assieme; altrimenti si corre un forte rischio che il sistema operativo non si possa avviare.

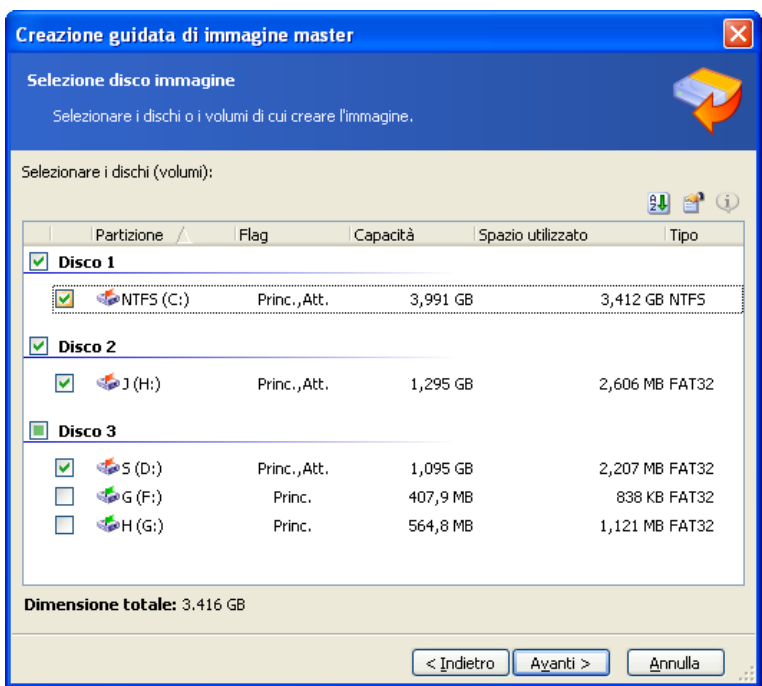

Selezionare i dischi e le partizioni di cui creare l'immagine

# **7.5.2 Nome e posizione immagine**

**Acronis Master Image Creator** può salvare un'immagine:

- su una condivisione di rete
- sul disco rigido interno del computer master
- su dispositivi di memorizzazione USB e FireWire (IEEE-1394) (dischi rigidi, unità flash) collegati al computer master
- su DVD+R/RW, DVD-R/RW, CD-R/RW caricato nell'unità del computer master.

Un'immagine di grandi dimensioni può essere suddivisa automaticamente tra diversi supporti.

Selezionare la posizione dell'immagine nella gerarchia. Inserire il nome del file nel campo Nomefile. Il programma può generare un nome file unico. Fare clic sul pulsante **Genera il nome per un nuovo file** a destra.

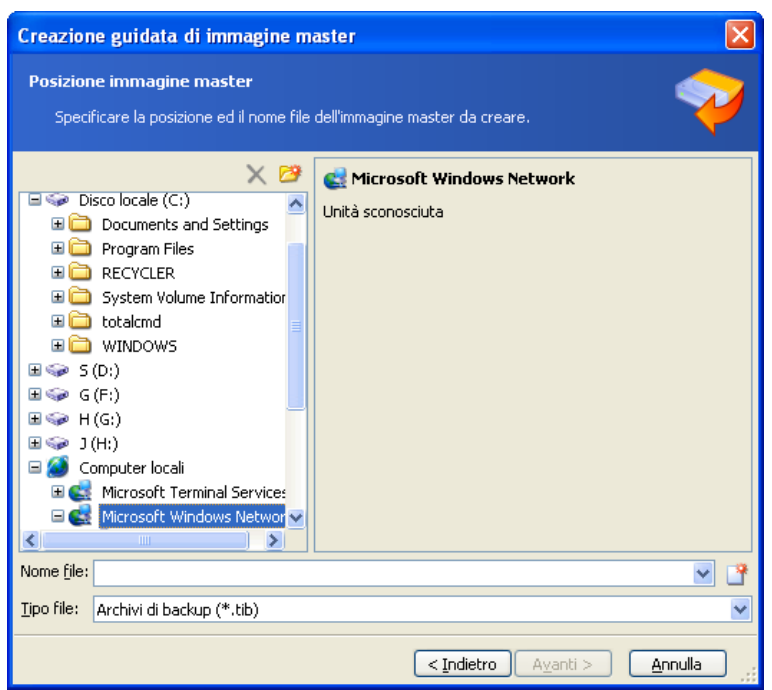

Selezione della posizione dell'immagine

# **7.5.3 Opzioni di configurazione**

Impostare le opzioni per la creazione dell'immagine master.

## **1. [OPZIONALE] Password dell'immagine**

Per impostazione predefinita **non è presente alcuna password**. Proteggere l'immagine con una password per impedire l'implementazione non autorizzata.

## **2. Livello di compressione**

L'impostazione predefinita è **Normale**. Il livello di compressione dei dati per l'immagine da creare.

Il campo descrizione offre una stima delle dimensioni dell'immagine e del tempo necessario alla sua creazione per ogni livello di compressione. È possibile selezionare il livello di compressione in base a questi calcoli. Si consiglia il livello predefinito **Normale** nella maggior parte dei casi.

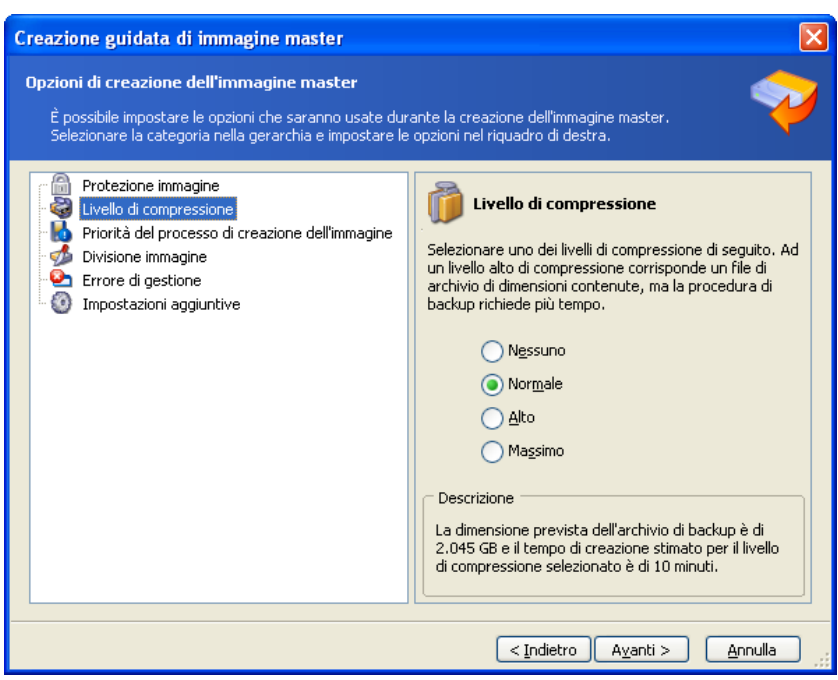

Selezione del livello di compressione dei dati

## **3. [SOLO PER CREAZIONE DI IMMAGINI ONLINE] Priorità di creazione dell'immagine**

L'impostazione predefinita è **Bassa**.

La priorità di qualsiasi processo eseguito nel sistema determina la percentuale di uso della CPU e delle risorse del sistema allocate per quel processo. Diminuendo la priorità della creazione dell'immagine si rendono disponibili più risorse per altre attività della CPU. Aumentando la priorità della creazione dell'immagine si accelera la creazione dell'immagine utilizzando le risorse di altri processi in esecuzione. L'effetto dipende dall'utilizzo totale della CPU e da altri fattori.

## **4. Suddivisione dell'archivio**

Immagini di dimensioni considerevoli possono essere suddivise in diversi file che insieme costituiscono l'immagine originale.

L'impostazione predefinita è **Automatica**. Con questa impostazione, il programma agirà come segue.

### **Quando si crea un'immagine sul disco rigido:**

Se il disco selezionato dispone di spazio sufficiente ed il suo file system supporta la dimensione del file prevista, il programma creerà un singolo file dell'immagine.

Se il disco di archiviazione dispone di spazio sufficiente, ma il suo file system non supporta la dimensione del file prevista, l'immagine verrà automaticamente suddivisa in vari file. Ciò potrebbe succedere quando l'immagine è posizionata su file system FAT16 e FAT32 che hanno un limite delle dimensioni del file di 4 GB.

Se lo spazio libero su disco si esaurisce mentre si sta creando un'immagine, il programma avviserà l'utente e attenderà la sua decisione per risolvere il problema. È possibile tentare di liberare ulteriore spazio e continuare o fare clic su **Indietro** e selezionare un altro disco.

### **Quando si crea un'immagine su disco CD-R/RW, DVD-R/RW o DVD+R/RW:**

Il creatore di immagini master Acronis chiederà all'utente di inserire un nuovo disco nel caso il precedente sia pieno.

È anche possibile selezionare **Dimensione fissa** e inserire le dimensioni desiderate del file o selezionarle dal menu a tendina. L'immagine sarà quindi divisa in file multipli delle dimensioni specificate. Ciò torna utile quando si crea un'immagine da masterizzare in seguito su diversi CD-R/RW, DVD-R/RW o DVD+R/RW.

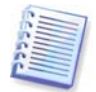

La creazione di immagini direttamente su CD-R/RW, DVD-R/RW o DVD+R/RW di solito richiede più tempo di quanto sarebbe necessario su disco rigido.

### **5. [OPZIONALE] Impostazioni aggiuntive**

#### **Convalida l'immagine al completamento dell'operazione**

L'impostazione predefinita è **disattivata**. Se abilitata, il programma controllerà l'integrità dell'immagine appena creata.

Riavvia automaticamente il computer al termine della creazione dell'immagine. L'impostazione predefinita è **disattivata**.

## **7.5.4 Commenti e riepilogo**

[OPZIONALE] Si consiglia di fornire dei commenti per un'identificazione facile dell'immagine.

Successivamente si osserverà il riepilogo della creazione dell'immagine. Controllare le impostazioni e fare clic su **Procedi**.

L'operazione di creazione dell'immagine viene avviata e viene visualizzato il suo progresso.

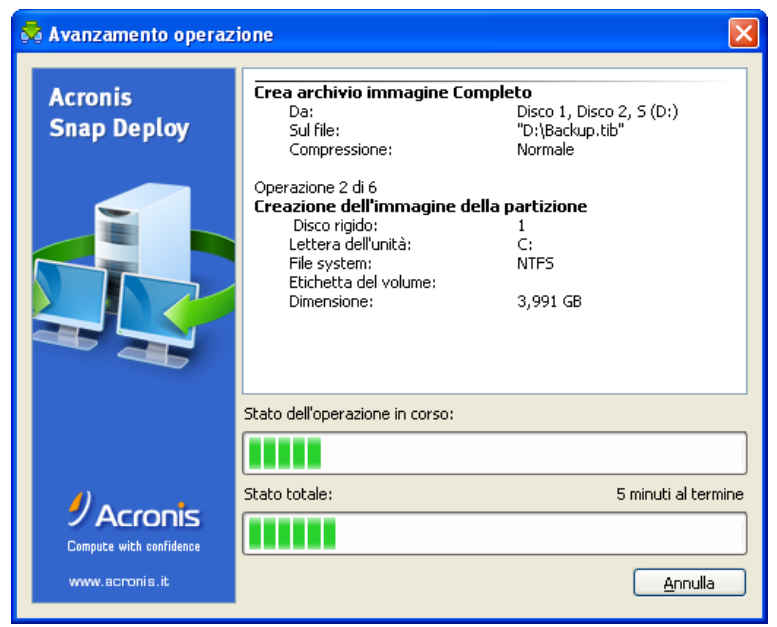

Acronis Snap Deploy sta creando l'immagine master

# **8. Controllo dell'immagine master**

Per assicurarsi che un'immagine master non sia danneggiata, è possibile controllarne l'integrità.

- 1. Connettersi ad un computer su cui sia installato Acronis Snap Deploy Management Agent.
- 2. Selezionare **Controlla immagine master**.
- 3. Seguire le istruzioni della procedura guidata per selezionare l'immagine.
- 4. Fare clic su **Procedi** nella finestra di riepilogo.

L'operazione di controllo viene avviata. È possibile terminare l'operazione se necessario, facendo clic su **Annulla**.

Al termine del controllo, il programma mostra i risultati.

# **9. Modelli di implementazione**

Un modello di implementazione è un set di parametri di configurazione dell'operazione di implementazione. Esso include:

- 1. un percorso dell'immagine master
- 2. modalità operativa (multicast o unicast, come gestire lo spazio libero sul disco rigido di destinazione, ecc.)
- 3. impostazioni da applicare ai sistemi implementati (nomi DNS, account utente, ecc.)
- 4. operazioni da eseguire sui sistemi implementati (trasferimento di file, esecuzione di applicazioni, spegnimento, riavvio).

## **9.1 Perché salvare i modelli?**

I modelli di implementazione possono essere salvati su Acronis OS Deploy Server. Quando un modello di implementazione viene salvato, è possibile utilizzarlo successivamente. Quando si configura un'implementazione manuale, pianificata o basata su evento, selezionare un modello e configurare le condizioni di avvio dell'implementazione. In caso contrario, sarà necessario impostare i parametri precedenti durante la configurazione dell'operazione di implementazione.

I modelli abilitano anche la modalità di implementazione personalizzata. In questa modalità gli utenti possono eseguire sui propri computer l'implementazione con un clic senza l'assistenza dell'amministratore. Per configurare questa modalità, l'amministratore deve creare in anticipo i modelli di implementazione standard.

I modelli salvati sono elencati nella scheda **Modelli**. Un modello può essere visualizzato, modificato o eliminato da Acronis OS Deploy Server.

# **9.2 Creazione di modelli**

- 1. Connettere la console ad Acronis OS Deploy Server.
- 2. Selezionare la scheda **Modelli**.
- 3. Fare clic su **Crea modello** nella barra laterale.

Le sezioni successive di questo capitolo descrivono l'utilizzo della Creazione guidata di modello di implementazione.

## **9.2.1 Selezione dell'immagine master**

Specificare:

- L'immagine master.
- Il nome utente e la password per la cartella della condivisione di rete se l'immagine è in rete. La migliore consuetudine è mappare la cartella condivisa come unità locale (Windows Explorer -> Strumenti -> Mappa unità di rete).

**Acronis OS Deploy Server** può implementare immagini posizionate:

in cartelle di rete condivise

- sul disco rigido interno del server di implementazione
- su dispositivi di memorizzazione USB e FireWire (IEEE-1394) (dischi rigidi, unità flash) collegati al server di implementazione
- su DVD+R/RW, DVD-R/RW, CD-R/RW caricato nell'unità del server di implementazione.

La migliore consuetudine è conservare le immagini nel disco rigido del server di implementazione. Questo riduce il traffico di rete durante l'implementazione.

L'immagine creata sul supporto separato o rimovibile deve rientrare in un disco di supporto. Per implementare un'immagine suddivisa tra diversi CD, DVD o altri supporti, copiare tutte le parti dell'immagine nella stessa cartella sul server di implementazione o in una condivisione di rete.

**Acronis Standalone Utility** può implementare immagini posizionate:

- in cartelle di rete condivise
- su dispositivi di memorizzazione USB e FireWire (IEEE-1394) (dischi rigidi, unità flash) collegati al computer gestito
- su DVD+R/RW, DVD-R/RW, CD-R/RW caricato nell'unità del computer gestito.

L'Utility Acronis Standalone può implementare un'immagine suddivisa tra diversi CD, DVD o altri supporti.

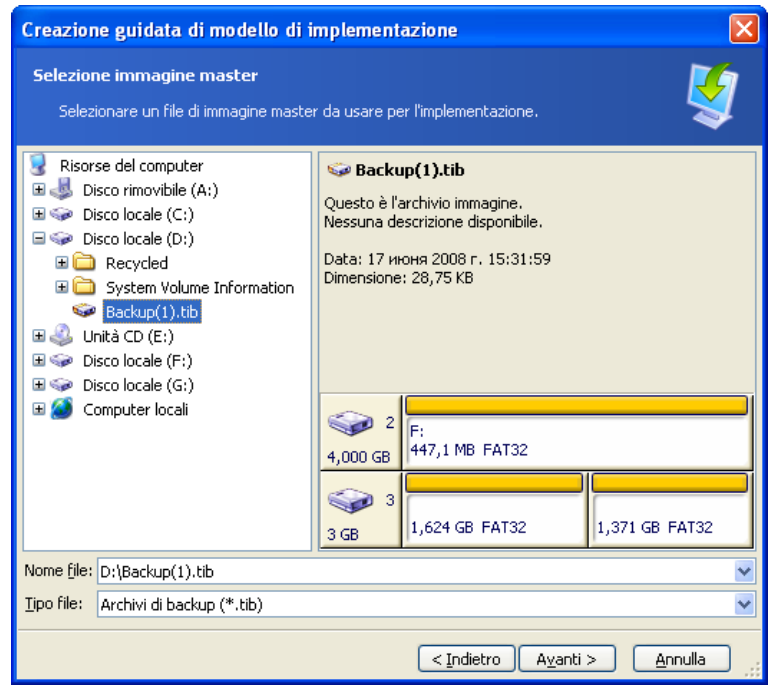

Selezione dell'immagine master

## **9.2.2 Selezione disco/partizione**

Specificare:

- Il disco da implementare, se l'immagine contiene dischi diversi.
- Le partizioni del disco da implementare, se l'immagine del disco selezionato contiene partizioni diverse.

| Creazione guidata di modello di implementazione |                                                |                                    |                          |                   |  |  |  |
|-------------------------------------------------|------------------------------------------------|------------------------------------|--------------------------|-------------------|--|--|--|
| Selezione del volume                            | Selezionare un disco o volume da implementare. |                                    |                          |                   |  |  |  |
| Unità                                           | Capacità<br>Modello                            |                                    | Interfaccia              |                   |  |  |  |
| Disco 2                                         |                                                | 4,000 GB VMware Virtual IDE H 0000 | IDE(0) Secondaria Master |                   |  |  |  |
| Disco 3<br>v<br>2<br>F:<br>4,000 GB             | 447,1 MB FAT32                                 | 3 GB VMware, VMware Virtual 51.0   | SCSI                     |                   |  |  |  |
| 3                                               |                                                |                                    |                          |                   |  |  |  |
| 3 GB                                            | 1,624 GB FAT32                                 |                                    | 1,371 GB FAT32           |                   |  |  |  |
| Primaria                                        | Logica                                         | Non allocata                       | Volume<br>dinamico       | Non<br>supportato |  |  |  |
| < Indietro<br>Avanti ><br>Annulla               |                                                |                                    |                          |                   |  |  |  |

Selezione di un disco dall'immagine master

I passaggi successivi dipendono da quante partizioni si selezionano.

Se si implementa una partizione, si presume che il disco di destinazione abbia delle partizioni e sarà necessario selezionare la partizione di destinazione su cui implementarla. Le altre partizioni rimarranno intatte. La partizione attiva del disco di destinazione rimarrà attiva - anche se si implementa una partizione attiva di fianco ad essa, la partizione implementata non diventerà attiva. Per questo, implementare una partizione attiva su una partizione attiva se si vuole eseguire l'avvio dalla partizione implementata.

Implementando più di una partizione si eliminerà il partizionamento del disco di destinazione. Solo le partizioni implementate saranno presenti sul disco dopo l'implementazione.

Il Master Boot Record (MBR) viene sempre implementato dall'immagine, a prescindere dalla selezione.

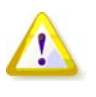

Se il sistema operativo ed il suo caricatore sono posizionati su partizioni diverse, includerle sempre entrambe nell'immagine. Le partizioni devono anche essere implementate assieme; altrimenti si corre un forte rischio che il sistema operativo non si possa avviare.

| Creazione guidata di modello di implementazione                        |              |              |                |         |  |  |
|------------------------------------------------------------------------|--------------|--------------|----------------|---------|--|--|
| Selezione del volume<br>Selezionare un disco o volume da implementare. |              |              |                |         |  |  |
|                                                                        |              |              |                |         |  |  |
| Partizione                                                             | Flag         | Capacità     | Spazio libero  | Tipo    |  |  |
| Disco 3                                                                |              |              |                |         |  |  |
| $\mathbb{Q}$ W (D:)<br>v                                               | Princ., Att. | 274,5 MB     | 274,0 MB FAT32 |         |  |  |
| $\bigcirc$ $I$ $(I)$                                                   | Princ.       | <br>698,1 MB | 696,8 MB FAT32 |         |  |  |
|                                                                        |              | < Indietro   | Avanti >       | Annulla |  |  |

Selezione delle partizioni del disco da implementare

# **9.2.3 Selezione del disco e della partizione di destinazione**

Selezionare il disco di destinazione per l'implementazione. Per impostazione predefinita, l'immagine sarа implementata sul disco rigido specificato nel BIOS con il numero 1 (0Х80).

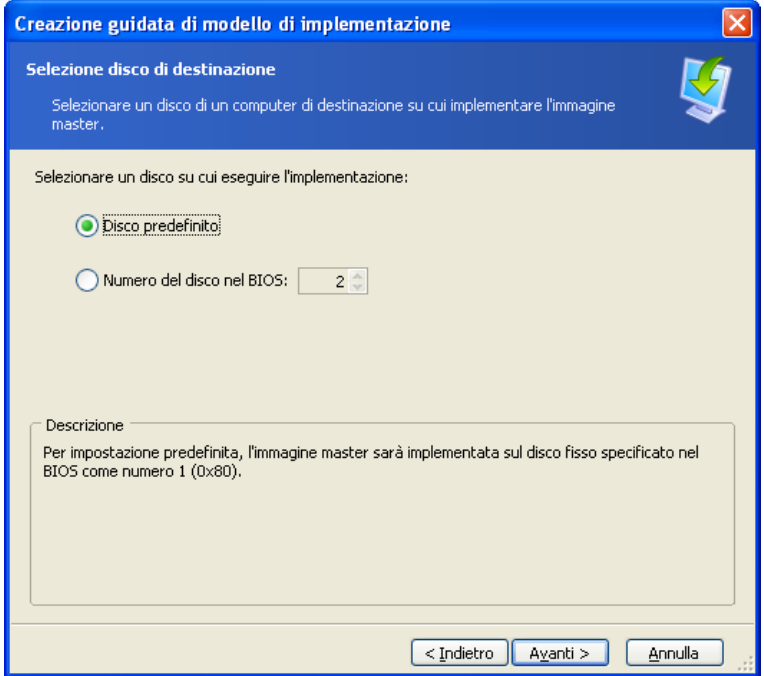

Selezione del disco di destinazione

Selezionare la partizione di destinazione da implementare, se una partizione è stata selezionata per l'implementazione. Per impostazione predefinita, l'immagine della partizione sarà implementata nella partizione 1 del disco rigido selezionato. Per implementare una singola partizione su spazio non allocato o su sistema vuoto, creare prima la partizione di destinazione utilizzando uno strumento di partizionamento di terza parte, come Microsoft Disk Management o Acronis Disk Director.

Quando si esegue l'implementazione di un intero disco o di diverse partizioni, non si vedrà la finestra di selezione della partizione di destinazione. In questo caso, il partizionamento del disco di destinazione non verrà mantenuto.

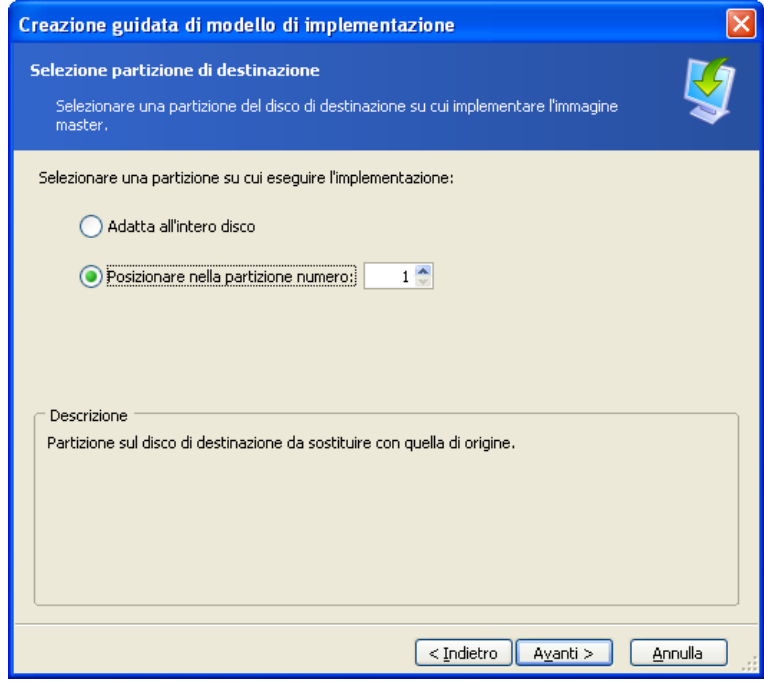

Selezione della partizione di destinazione

## **9.2.4 Account utente**

[OPZIONALE] Specificare gli account degli utenti locali che si vuole creare sui computer di destinazione oltre agli account esistenti nel sistema master.

Gli utenti possono essere aggiunti ai gruppi **Amministratori, Utenti avanzati** o **Utenti**. Qui è possibile aggiungere un account amministratore unificato a tutti i sistemi, se necessario. I pulsanti **Modifica** e **Cancella** servono a modificare gli account inseriti.

La complessità della password deve soddisfare i criteri della password impostati per il computer master. Per visualizzare o modificare i criteri delle password sul computer master:

- 1. Eseguire Microsoft Management Console (MMC)
- 2. File -> Apri -> %windir%\system32\secpol.msc
- 3. Selezionare Criteri account\Criterio password.

## **9.2.5 Nomi di computer e di dominio/gruppo di lavoro**

[OPZIONALE] Specificare i nomi dei DNS e l'appartenenza a gruppo o dominio dei computer di destinazione. Se è stata selezionata l'appartenenza a un dominio, in seguito verranno richiesti il nome e la password dell'amministratore.

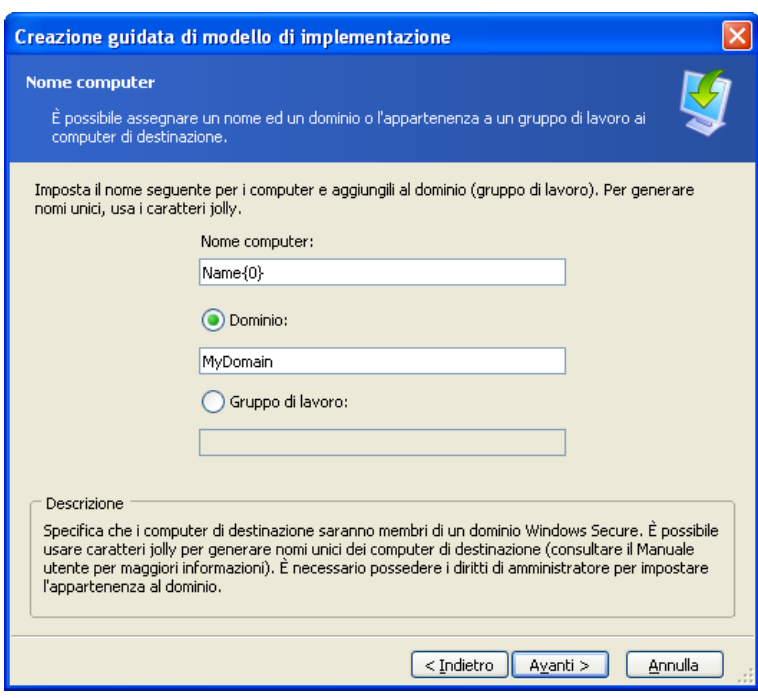

Attribuzione del nome ai computer

Per generare nomi unici per i computer di destinazione, usare i caratteri jolly come segue.

## **{start}**

{1} Questo genererà nomi 1, 2, 3…N **{start,count}** {1,5} Questo genererà nomi 1, 2, 3, 4, 5

## **Text{start}**

Nome{1} Questo genererà nomi Nome1, Nome2, Nome3…NomeN

## **Text{start,count}**

Nome{1,5} Questo genererà nomi Nome1, Nome2, Nome3, Nome4, Nome5

## **{start1,count1}{start2,count2}**

start1 – la prima cifra in un numero di due cifre count1 – aumenta la quantità delle prime cifre start2 – la seconda cifra in un numero di due cifre count2 – aumenta la quantità delle seconde cifre

 ${1,3}{1,4}$ Questo genererà nomi 11, 12, 13, 14, 21, 22, 23, 24, 31, 32, 33, 34 {1,9}{0,10} Questo genererà nomi 10, 11, 12, 13, 14, 15, 16, 17, 18, 19, 20, 21, 22, 23, 24…99

## **{start1,count1}{start2,count2}**

Computer{2,3}{5,4} Questo genererà nomi Computer25, Computer26, Computer27, Computer28, Computer35, Computer36, Computer37, Computer38, Computer45, Computer46, Computer47, Computer48

## **9.2.6 Impostazioni di rete**

Configurare le impostazioni del Protocollo Internet (IP) per i computer di destinazione. Sono presenti le opzioni per mantenere le impostazioni di rete del sistema master, per ottenere automaticamente gli indirizzi IP dal server DHCP o per specificare un intervallo di IP statici, la sottomaschera di rete e il gateway predefinito in caso la rete non disponga di DHCP.

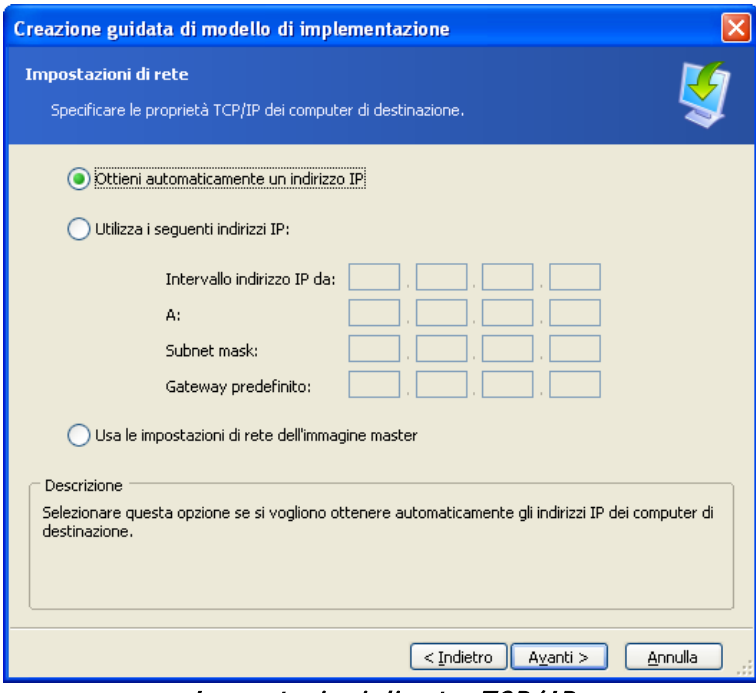

Impostazioni di rete: TCP/ IP

[OPZIONALE] Se non si è scelto di mantenere le impostazioni del sistema master, specificare anche le proprietà del DNS. In caso contrario questo passaggio viene ignorato.

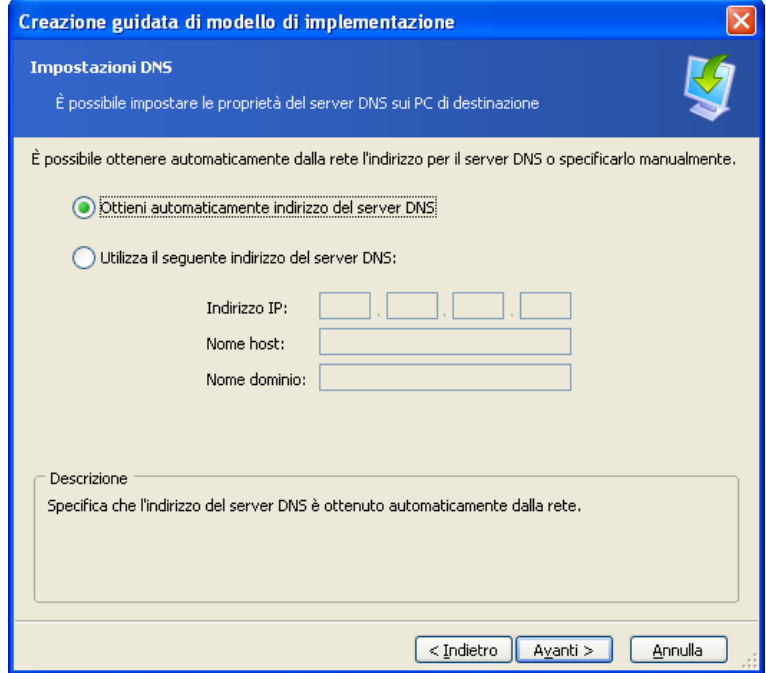

Impostazioni di rete: server DNS

# **9.2.7 Identificatori di sicurezza**

Acronis Snap Deploy può generare identificatori di sicurezza (SID) unici per i computer target. Questa opzione normalmente è abilitata. Il SID può rimanere immutato se non è presente un computer con lo stesso SID nello stesso gruppo di lavoro o dominio. Inoltre, si consiglia di non modificare il SID se l'immagine viene implementata sullo stesso computer da cui era stata creata l'immagine.

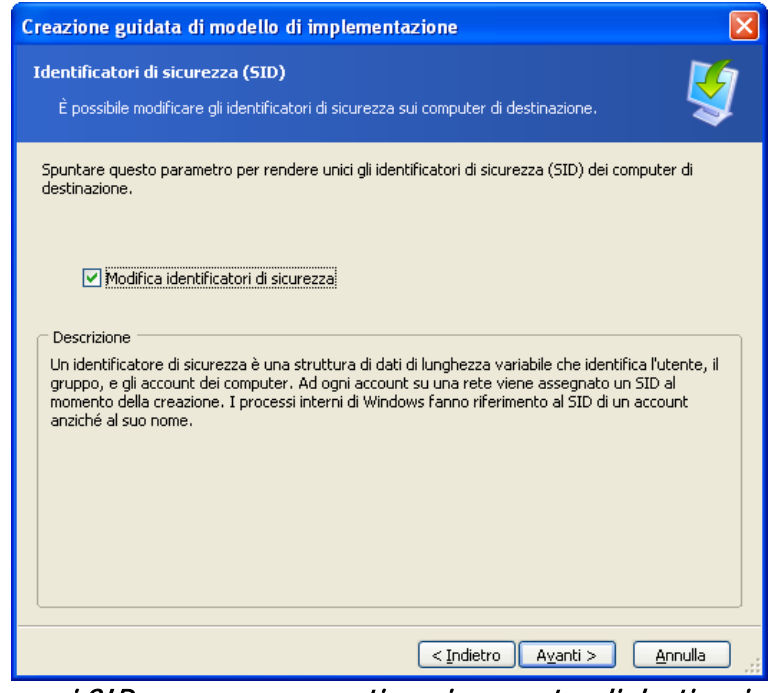

I nuovi SID verranno generati per i computer di destinazione

## **9.2.8 Trasferimento di file**

[OPZIONALE] Selezionare i file da trasferire su tutti i computer di destinazione dopo l'implementazione (ad esempio, i file di installazione). I file devono essere posizionati in una condivisione di rete. Spuntare **Esegui file** se si vuole eseguire i file dopo l'implementazione.

## **9.2.9 Esecuzione di applicazioni**

[OPTIONAL] È possibile specificare le applicazioni di servizio (dall'immagine del sistema master) per l'esecuzione sui computer di destinazione dopo l'implementazione.

## **9.2.10 Utilizzo di Acronis Universal Deploy**

### [OPZIONALE]

Acronis Universal Deploy è un'aggiunta di Acronis Snap Deploy. Si acquista separatamente e viene installato da un file di installazione .msi specifico.

Ignorare questa sezione in uno dei seguenti casi:

- non si è in possesso di Acronis Universal Deploy
- si vuole implementare un'immagine che non contiene Windows.

### **1. Selezionare se utilizzare Acronis Universal Deploy**

Acronis Universal Deploy assisterà l'utente nella creazione di un clone di avvio di Windows su hardware diverso installando automaticamente i driver di sistema necessari. Utilizzare Acronis Universal Deploy quando si implementa Windows su un computer con processore, scheda madre o altre periferiche di archiviazione di massa diverse dal sistema di cui è stata creata l'immagine. Per informazioni dettagliate consultare [2.5 Che cos'è Acronis Universal Deploy.](#page-20-0)

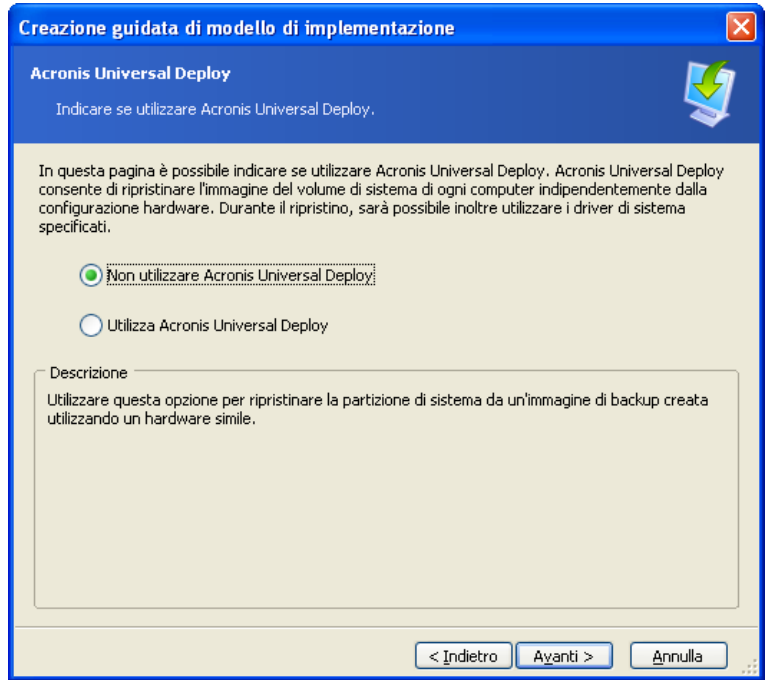

Selezionare se utilizzare Acronis Universal Deploy

Acronis Universal Deploy utilizza tre fonti per i driver:

- la cartella di archiviazione dei driver predefinita di Windows (nell'immagine da implementare)
- il driver del dispositivo di archiviazione di massa specificato dall'utente
- il repository dei driver una o più cartelle in una condivisione di rete o su un supporto rimovibile.

Il programma troverà i driver più idonei tra tutti quelli disponibili e li installerà nel sistema implementato. Tuttavia, il driver definito dall'utente avrà la priorità. Verrà installato, previo apposito avviso, anche se il programma trova un driver migliore.

### **2. [OPZIONALE] Specificare il driver di archiviazione di massa**

Se l'hardware di destinazione dispone di un controller di archiviazione di massa specifico (come un adattatore SCSI, RAID, o Fibre Channel) per il disco rigido, definire il driver appropriato per tale controller. Il driver sarà installato in ogni caso, ignorando la procedura automatica di ricerca e installazione.

Utilizzare questa opzione soltanto se la procedura automatica di ricerca e installazione non ha avuto successo.

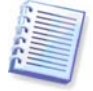

Quando si implementa il sistema su una macchina virtuale che utilizza un controller di disco rigido SCSI, assicurarsi di specificare i driver SCSI per l'ambiente virtuale. Ad esempio, VMware richiede i driver Buslogic o LSI logic. Usare i driver forniti assieme al software di virtualizzazione o scaricare le ultime versioni dei driver dal sito web del produttore del software.

## **3. [OPZIONALE] Specificare il repository dei driver**

. .

Specificare un archivio dei driver in cui cercare i driver di periferiche HAL e di dispositivi di archiviazione durante la procedura automatica di ricerca e installazione. È possibile aggiungere posizioni di rete e abilitare una ricerca dei driver nei supporti rimovibili.

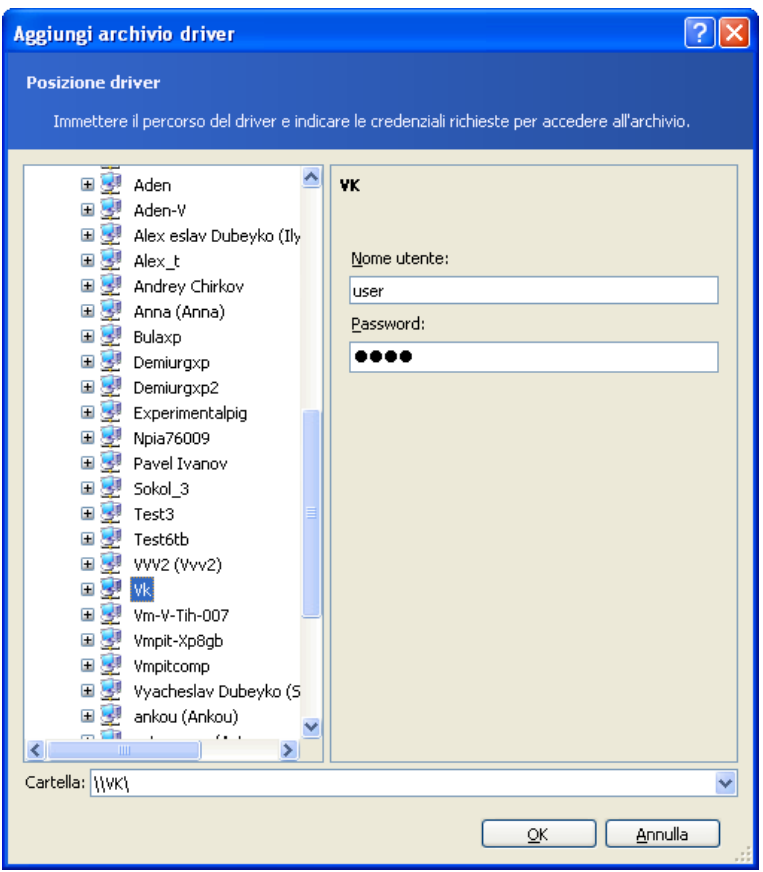

Aggiungere un repository di driver

# **9.2.11 Opzioni di implementazione**

Selezionare le opzioni per l'operazione di implementazione. È possibile selezionare **Utilizza le opzioni predefinite** o **Imposta le opzioni manualmente**. Nel secondo caso, le impostazioni verranno applicate solo all'attività di implementazione corrente.

In alternativa, è possibile modificare le opzioni predefinite. Per fare questo, selezionare **Usa opzioni predefinite** e fare clic su **Strumenti -> Opzioni** nel campo della descrizione. Modificare le opzioni e fare clic su **OK**. Le impostazioni saranno quindi salvate come predefinite. Quando non si sta creando un modello, è possibile accedere alle opzioni predefinite attraverso Strumenti -> Opzioni nel menu del programma o nella barra degli strumenti.

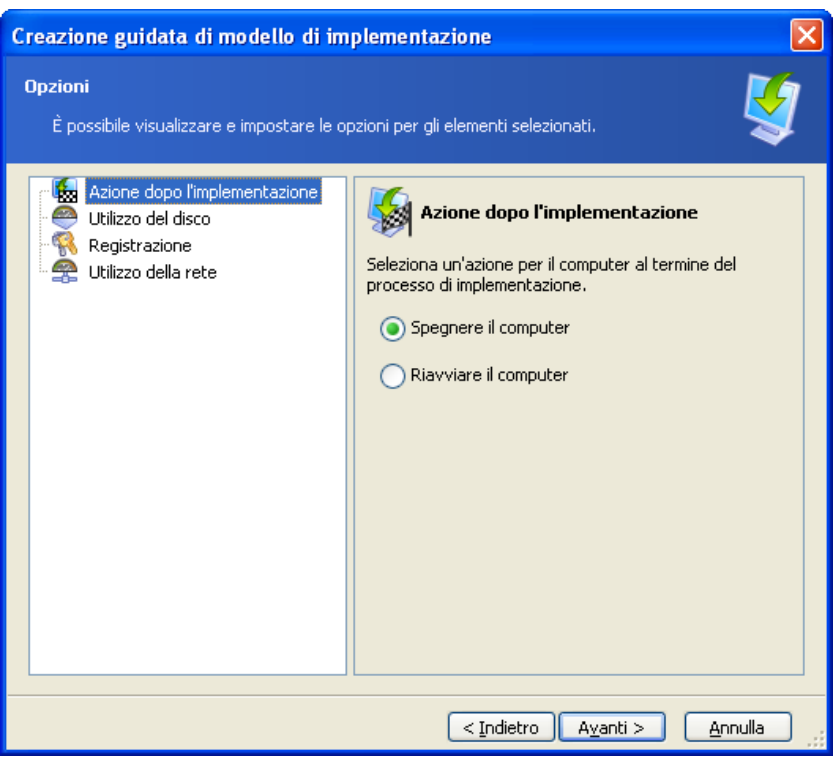

L'elenco completo delle opzioni di implementazione

## **Azione dopo l'implementazione**

### L'impostazione prestabilita è **Spegnimento**.

Selezionare se spegnere o riavviare il computer di destinazione quando l'implementazione e tutte le operazioni associate pianificate in questa procedura guidata (trasferimento di file, esecuzione di applicazioni) sono completate.

### **Utilizzo del disco**

### L'impostazione prestabilita è **Occupa interamente lo spazio su disco**.

Se la capacità del disco di destinazione non è pari a quella del disco del computer master, il programma può allargare (o ridurre) ogni partizione a seconda della proporzione della capacità del disco master e di destinazione. In alternativa, se il disco di destinazione è più grande, il programma può mantenere le dimensioni della partizione originale e lasciare lo spazio rimanente sul disco non allocato.

### **Concessione della licenza**

### L'impostazione prestabilita è **Termina operazione**.

Acronis Snap Deploy utilizza di due tipi di licenze. Una licenza per il prodotto server è necessaria per implementare un sistema operativo server. Una licenza per il prodotto workstation è necessaria per implementare un sistema operativo workstation. Per impostazione predefinita, il SO di una workstation non verrà implementato se il server licenze Acronis dispone di licenze solo per il prodotto server.

È possibile usare la licenza del prodotto server al posto della licenza workstation automaticamente o attraverso un prompt.

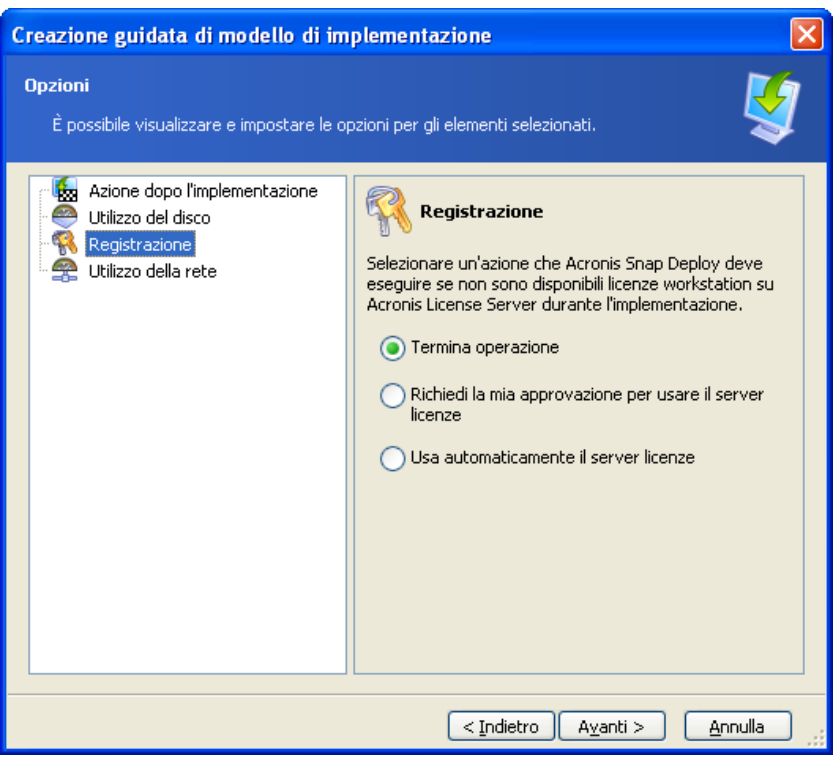

Concessione della licenza

## **Utilizzo della rete**

### L'impostazione prestabilita è **Multicast**.

È possibile scegliere la modalità di trasferimento dei dati per l'implementazione. Con la modalità di trasferimento Multicast, Acronis OS Deploy Server invia i dati ad un gruppo di destinatari simultaneamente. Usando la modalità di trasferimento Unicast, il server invia una copia dei dati ad ogni destinatario (ciò può ridurre significativamente la velocità di implementazione).

Ad esempio, si dispone di una banda di 128 KB/sec e si vuole implementare un sistema su 10 computer di destinazione.

- Con la modalità **Unicast**, il server ripartisce 128 KB/sec tra 10 computer, cosicché la velocità di trasferimento dei dati sarà 12,8 KB/sec per ogni macchina di destinazione.
- Con la modalità **Multicast**, il server invia una copia dei dati ad un indirizzo multicast, e ogni client riceverà i dati alla velocità di 128 KB/sec.

La configurazione multicast contiene un parametro che specifica il tempo di vita (TTL) dei pacchetti multicast. Usare questo parametro per limitare la distribuzione dei pacchetti multicast attraverso i gateway.

Il valore predefinito è 15. In pratica, questo permette ai pacchetti di passare fino a 15 tratti che potrebbero essere trattati come distanza illimitata. Il valore minimo 1 limiterà la circolazione dei pacchetti ad una sottorete.

Impostando la banda permessa è possibile limitare l'utilizzo della rete durante l'implementazione.

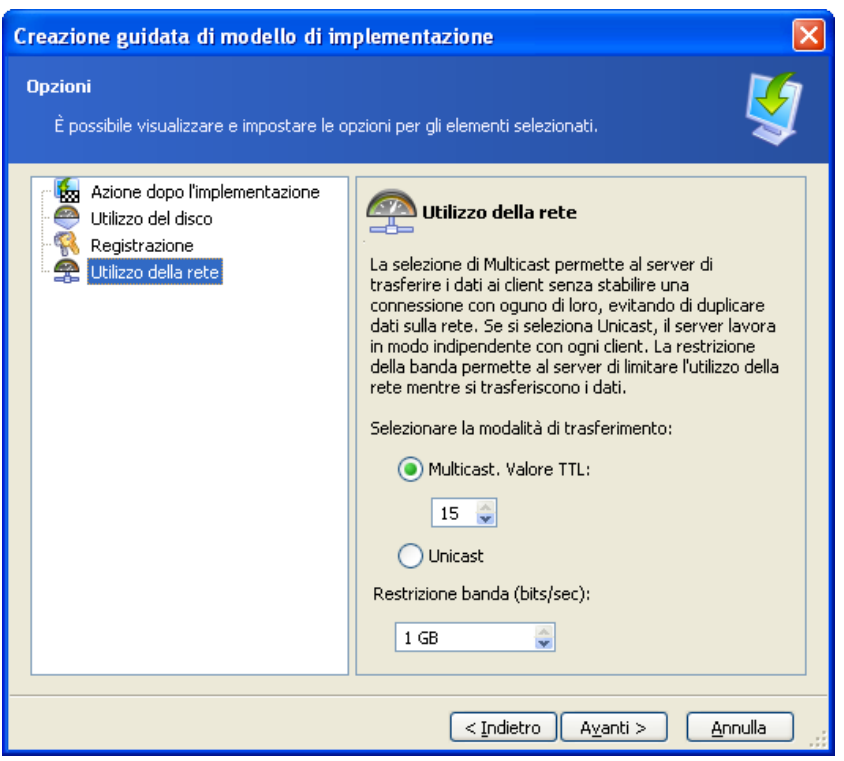

Configurazione dell'utilizzo della rete

Acronis Snap Deploy utilizza l'Internet Group Management Protocol (IGMP) per il multicasting. Per questo, tutto l'hardware di rete (router e/o switch) deve supportate l'IGMP ed essere configurato correttamente. Le informazioni specificate sulla configurazione di router o switch particolari di solito sono disponibili nella documentazione fornita con l'hardware.

Se non è presente hardware compatibile con IGMP (o non si è in grado di configurarlo correttamente) nella rete, usare la modalità di trasferimento dei dati Unicast.

### **Filtro MAC**

Acronis Snap Deploy ha la possibilità di disabilitare l'implementazione su computer con indirizzi MAC specificati. Questo protegge i server di produzione ed i sistemi dell'utente da eventi sfortunati. Il programma può importare l'elenco di accesso da un file di testo o salvare gli indirizzi MAC inseriti.

Sono supportati sia gli elenchi diretti (di abilitazione) che inversi (di disabilitazione), ma solo un elenco può essere attivo in un dato momento.

L'elenco di abilitazione (inclusione) deve contenere tutti i computer con accesso alle destinazioni dell'implementazione. È possibile aggiungere solo un indirizzo MAC se un computer dispone di più di una scheda di interfaccia di rete. L'implementazione attraverso qualsiasi interfaccia di rete che non sia nell'elenco sarà impedita.

L'elenco di disabilitazione (esclusione) deve includere tutti i computer che non hanno accesso alle destinazioni dell'implementazione. Aggiungere tutti gli indirizzi MAC se un computer dispone di più di una scheda di interfaccia di rete. L'implementazione attraverso qualsiasi interfaccia di rete che non sia nell'elenco sarà permessa.

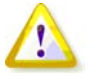

Il filtro MAC è un'opzione generale di Acronis OS Deploy Server e non una proprietà di un modello di implementazione. Per qualunque tipo di implementazione eseguito in qualsiasi momento, il programma utilizza l'elenco di accesso esistente nel momento stesso. Per questo l'opzione può essere trovata solo quando si modificano le opzioni predefinite.

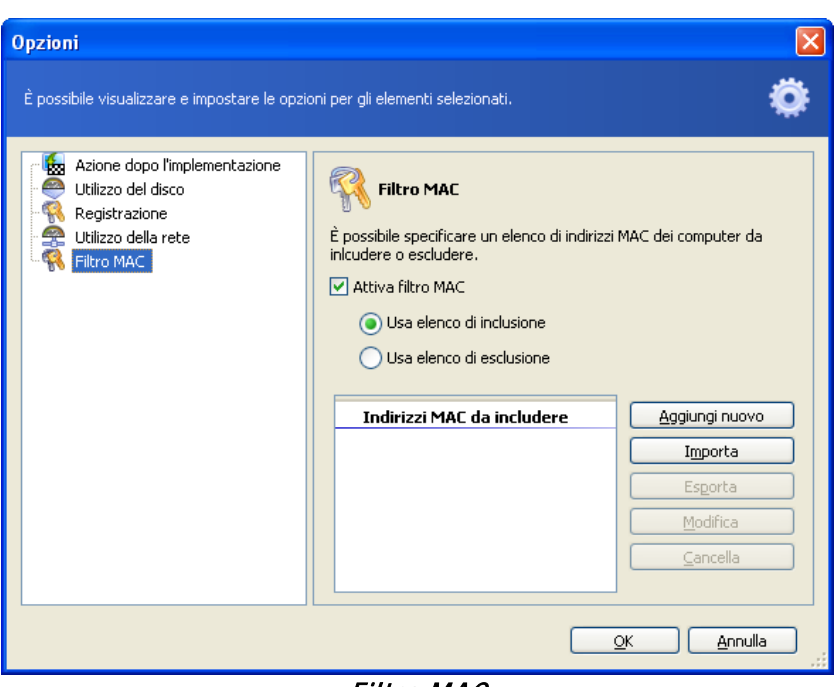

Filtro MAC

# **9.2.12 Commenti e riepilogo**

[OPZIONALE] Si consiglia di fornire dei commenti per un'identificazione facile del modello.

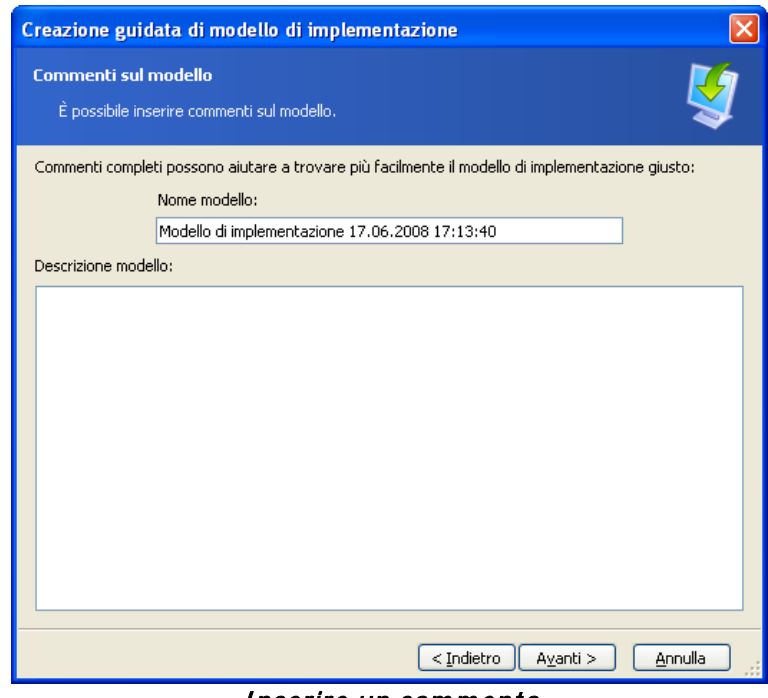

Inserire un commento

Verificare le impostazioni nella finestra di riepilogo e fare clic su **Salva**.

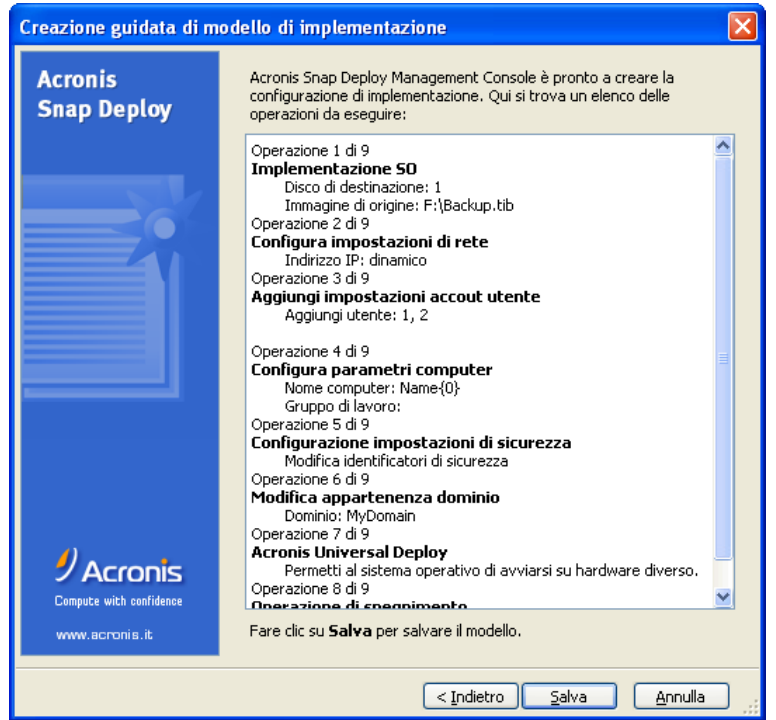

Finestra di riepilogo

# **10. Implementazione indipendente**

L'implementazione indipendente è un'implementazione su un computer isolato da una rete o incluso in una rete senza l'infrastruttura Acronis Snap Deploy, per essere precisi, senza Acronis OS Deploy Server. L'implementazione indipendente è eseguita localmente usando l'utility Acronis Standalone.

L'opzione Acronis Universal Deploy non è disponibile nella modalità indipendente.

#### **Passaggi:**

- 1. Installare la Acronis Snap Deploy Management Console.
- 2. Creare un supporto di avvio con il creatore di immagini master Acronis e l'utility Acronis Standalone.

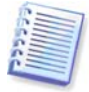

L'utility Acronis Standalone può essere posizionata solo su un supporto fisico. Questo componente non è realizzato per l'avvio da un server PXE.

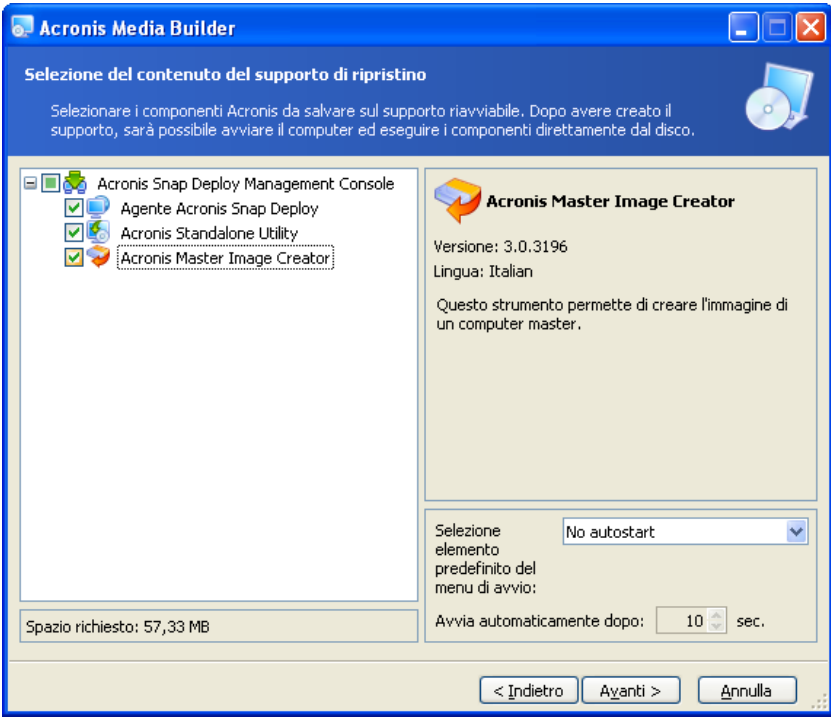

I componenti indipendenti Acronis da posizionare sul supporto di avvio

- 3. Configurare il sistema e crearne l'immagine. Salvare l'immagine in una condivisione di rete, su un supporto separato o rimovibile, poiché non è possibile accedere ai dischi rigidi interni del computer di destinazione durante l'implementazione indipendente.
- 4. Avviare il computer di destinazione nell'utility Acronis Standalone.
- 5. Collegare o inserire il supporto se l'immagine master o i file da trasferire sono posizionati su di esso.

L'Utility Acronis Standalone può implementare immagini posizionate:

- in cartelle di rete condivise
- su dispositivi di memorizzazione USB e FireWire (IEEE-1394) (dischi rigidi, unità flash) collegati al computer gestito
- su DVD+R/RW, DVD-R/RW, CD-R/RW caricato nell'unità del computer gestito.

L'Utility Acronis Standalone può implementare un'immagine suddivisa tra diversi CD, DVD o altri supporti.

- 6. Configurare l'operazione di implementazione come descritto in 9.2.1 9.2.12. Il modello non può essere salvato perché l'utility indipendente non ha accesso ad Acronis OS Deploy Server.
- 7. Eseguire l'implementazione manuale.

# **11. Implementazione manuale**

L'implementazione manuale implica che prima vengano avviati i computer di destinazione e dopo venga applicato il modello di implementazione. L'implementazione inizia subito facendo clic su **Procedi** nell'implementazione guidata.

# <span id="page-70-0"></span>**11.1 Avvio delle destinazioni.**

Per eseguire l'implementazione manuale o basata su evento è necessario avviare i computer di destinazione nell' Acronis Snap Deploy Agent usando il supporto di avvio o il Acronis PXE Server.

L'implementazione implica che sia stata creata un'immagine master, quindi almeno la Acronis Snap Deploy Management Console è installata.

- 1. Installare Acronis License Server. Importare le licenze nel server licenze. Installare Acronis OS Deploy Server.
- 2. Eseguire una delle seguenti operazioni:

o

Creare un supporto di avvio con Acronis Snap Deploy Agent

Installare il Acronis PXE Server, connettere la console al server PXE e caricare Acronis Snap Deploy Agent.

3. Eseguire una delle seguenti operazioni:

Avviare i computer di destinazione nell' Acronis Snap Deploy Agent dal supporto di avvio o

Avviare i computer di destinazione nell' Acronis Snap Deploy Agent dal server PXE.

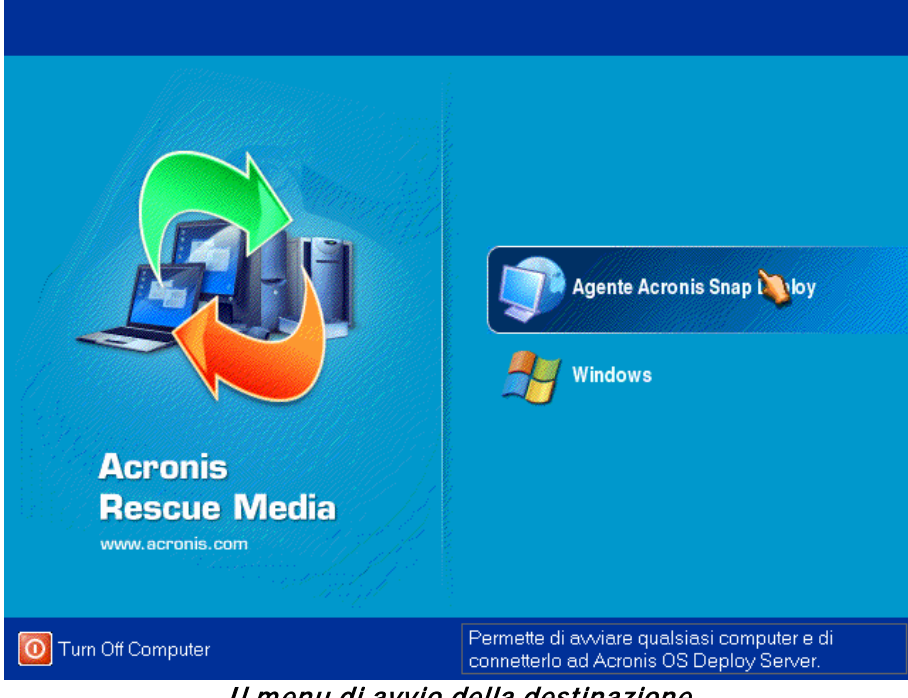

Il menu di avvio della destinazione

4. Selezionare Acronis Snap Deploy Agent nel menu di avvio.

Mentre si sta creando un supporto di avvio o si sta caricando Acronis Snap Deploy Agent sul server PXE, l'agente può essere configurato per avviarsi automaticamente alla scadenza.

5. L'agente deve stabilire una connessione di rete per potersi connettere ad Acronis OS Deploy Server. Compare una finestra di dialogo che suggerisce di configurare la connessione di rete utilizzata dall' Acronis Snap Deploy Agent.

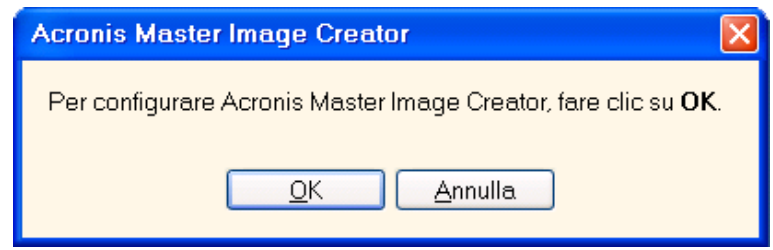

Prompt per la configurazione dell'agente sulla destinazione

Per impostazione predefinita, l'agente utilizzerà l'autoconfigurazione DHCP e si connetterà al primo server di implementazione rilevato nella rete. È possibile ignorare la richiesta (fare clic su **Annulla**) se nella rete è presente un server DHCP e solo un Acronis OS Deploy Server. L'agente può essere preconfigurato per applicare automaticamente le impostazioni predefinite alla scadenza.

Per configurare manualmente le connessioni di rete, fare clic su **OK** nel prompt. È possibile configurare:

- le impostazioni TCP/IP per ogni interfaccia di rete del computer di destinazione. Acronis Snap Deploy Agent utilizza l'autoconfigurazione DHCP per impostazione predefinita. La configurazione manuale è necessaria se l'autoconfigurazione non risulta possibile (nessun server DHCP nella rete) o non ha successo.
- L'Acronis OS Deploy Server a cui si collegherà l'agente. Questa impostazione permette di disporre di server di implementazione multipli che svolgono diverse funzioni nella stessa rete. Il server di implementazione può essere specificato anche quando si crea un supporto di avvio con Acronis Snap Deploy Agent. Se non viene specificato in nessun modo, il server verrà rilevato automaticamente.

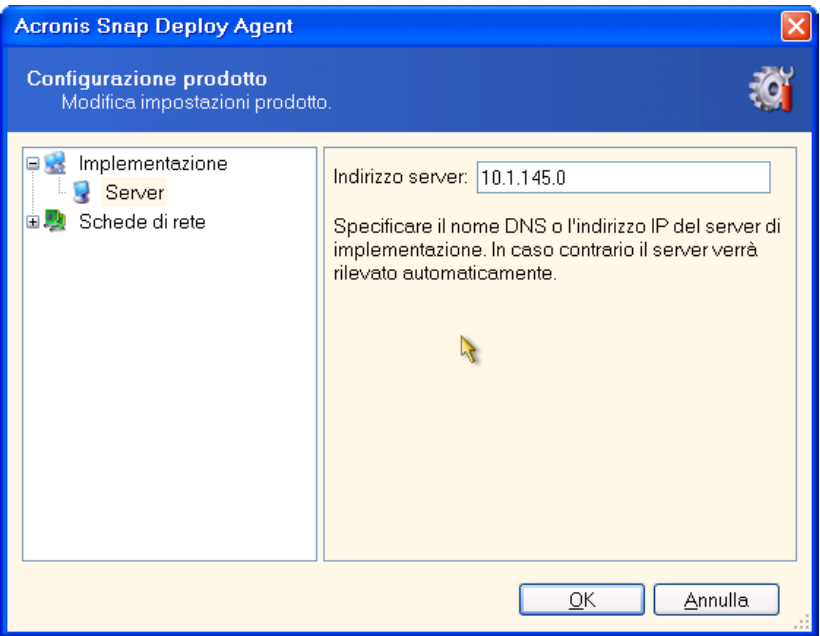

Configurazione dell'agente sulla destinazione
Impostare i valori preferenziali e fare clic su **OK**.

6. Quando Acronis Snap Deploy Agent si avvia ed il computer di destinazione è pronto per l'implementazione, il computer di destinazione visualizza:

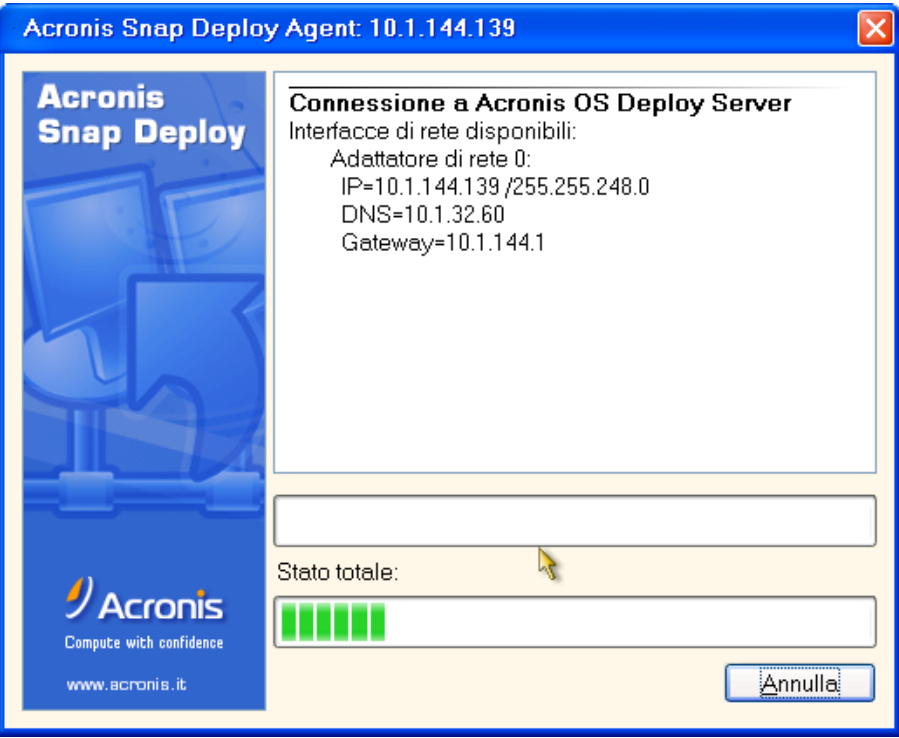

Acronis Snap Deploy Agent: pronto per l'implementazione

La barra di progresso si blocca perché il computer è in attesa dell'implementazione.

# **11.2 Avvio implementazione**

- 1. Connettere la console ad Acronis OS Deploy Server.
- 2. Selezionare la scheda **Implementazione**. La scheda mostra i computer avviati nell' Acronis Snap Deploy Agent e pronti per l'implementazione.

. .

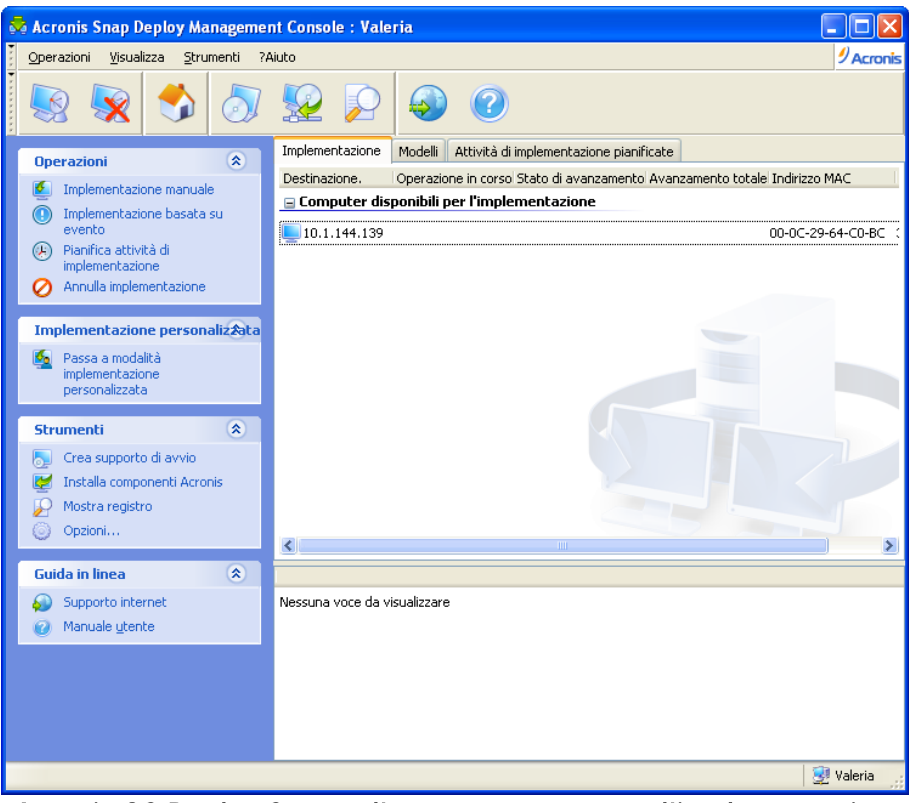

Acronis OS Deploy Server: l'agente è pronto per l'implementazione

- 3. Fare clic su **Implementazione manuale** nella barra laterale.
- 4. Selezionare i computer su cui eseguire l'implementazione dall'elenco dei computer connessi.
- 5. Selezionare il modello di implementazione creato in precedenza o configurare l'operazione di implementazione come descritto in 9.2.1 – 9.2.12.
- 6. Rivedere il riepilogo dell'operazione di implementazione e fare clic su **Procedi** per avviare l'implementazione.

# **12. Implementazione basata su evento**

L'implementazione può essere configurata per iniziare quando il numero predefinito di computer è pronto. Acronis OS Deploy Server conta quanti computer si sono connessi al server ed avvia il multicasting quando il numero desiderato di computer viene raggiunto.

L'amministratore può specificare una scadenza. Alla scadenza, l'implementazione verrà avviata sui computer pronti a prescindere dal raggiungimento del numero predefinito.

Questo separa la configurazione dell'operazione di implementazione dall'avvio dei computer di destinazione. Con l'implementazione manuale, prima si avviano le destinazioni, si configura la loro implementazione e si avvia l'operazione manualmente. Con l'implementazione basata su evento, prima si configura l'implementazione, a prescindere dal fatto che le destinazioni siano pronte, e poi si avviano queste ultime. L'operazione si avvierà appena le destinazioni sono pronte o (opzionale) alla scadenza.

L'amministratore può ignorare questi eventi ed avviare manualmente l'implementazione.

#### **Scenario:**

Un'organizzazione riceve 100 computer da un produttore. Il dipartimento IT deve implementare sistemi preconfigurati in base al ruolo degli impiegati su un numero di computer predefinito. Ad esempio, 10 computer per i contabili, 10 computer per il dipartimento marketing, 70 computer per le vendite e 10 per i dirigenti.

#### **Passaggi:**

o

- 1. Installare la Acronis Snap Deploy Management Console e Acronis License Server. Importare le licenze nel server licenze. Installare Acronis OS Deploy Server.
- 2. Creare un supporto di avvio con Acronis Master Image Creator.
- 3. Configurare il sistema e crearne l'immagine.
- 4. Creare e salvare un modello di implementazione. Il modello include un percorso all'immagine master. Supponiamo che l'immagine master sia configurata per i venditori.
- 5. Eseguire una delle seguenti operazioni:

Creare un supporto di avvio con Acronis Snap Deploy Agent

Installare il Acronis PXE Server, connettere la console al server PXE e caricare Acronis Snap Deploy Agent.

- 6. Connettersi ad Acronis OS Deploy Server e fare clic su **Implementazione basata su evento** nella barra laterale.
- 7. Selezionare la condizione che attiva l'implementazione.

Inserire il numero di computer necessario ad implementare, diciamo, 70 computer per le vendite.

Se la scadenza non è specificata (la casella non è spuntata), il server di implementazione attenderà fino a quando 70 computer si saranno avviati nell'agente Acronis Snap Deploy e si saranno connessi al server.

Se si specifica la scadenza (spuntare la casella e impostare il tempo), l'implementazione si avvierà quando 70 computer si connettono, o quando il tempo e almeno un computer è connesso.

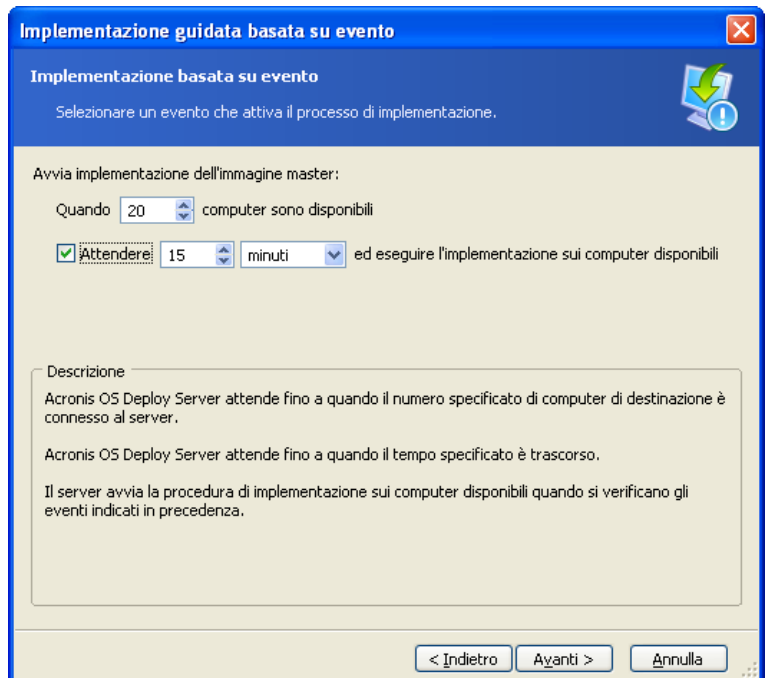

Condizioni di attivazione per l'implementazione basata su evento

- 8. Selezionare il modello di implementazione creato in precedenza o configurare l'operazione di implementazione come descritto in 9.2.1 – 9.2.12.
- 9. Rivedere il riepilogo dell'operazione di implementazione e fare clic su **Procedi** per confermare l'implementazione basata su evento. La scheda **Implementazione** comparirà come il grafico di seguito.

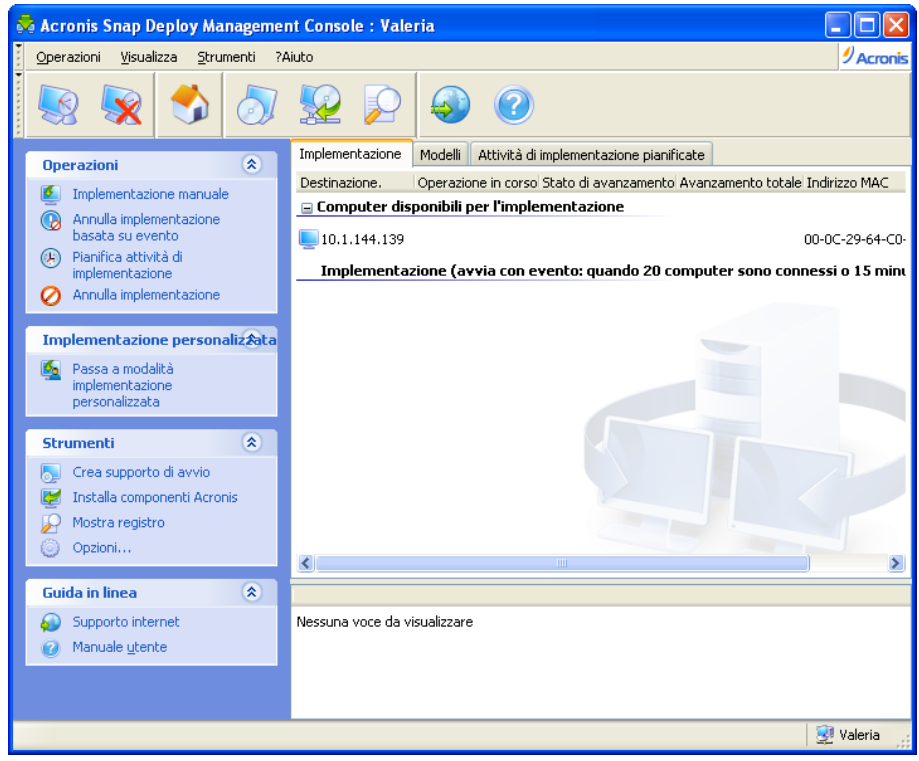

 Acronis OS Deploy Server è in attesa della connessione delle destinazioni per avviare l'implementazione basata su evento

10. Eseguire una delle seguenti operazioni:

Avviare i computer di destinazione nell' Acronis Snap Deploy Agent dal supporto di avvio o

Avviare i computer di destinazione nell' Acronis Snap Deploy Agent dal server PXE. Vedere i dettagli in [11.1 Avvio delle destinazioni.](#page-70-0).

- 11. Quando i computer di destinazione si connettono al server di implementazione, compaiono nell'elenco superiore **"Computer disponibili per l'implementazione"**. Mentre il server di implementazione è in attesa, è possibile:
	- Annullare l'implementazione basata su evento

- Avviare l'implementazione manuale sui computer disponibili (fare clic su **Implementazione manuale** nella barra laterale)

Appena si presenta la condizione di attivazione, i computer disponibili risultano impegnati nell'implementazione basata su evento e si spostano nell'elenco inferiore "**Implementazione (Avvio con evento)**".

# **13. Implementazione pianificata**

L'implementazione può essere eseguita in base ad una pianificazione. La pianificazione implica che quando arriva l'orario pianificato, il programma accende i computer con indirizzi MAC predefiniti utilizzando la funzione BIOS Wake On LAN (WOL).

I computer in altre sottoreti possono essere attivati attraverso un agente proxy WOL fornito con Acronis Snap Deploy.

I computer che non supportano WOL possono essere avviati manualmente in ambiente Acronis prima che arrivi l'orario pianificato. L'implementazione verrà eseguita anche su questi computer se il loro indirizzo MAC è incluso nell'elenco totale.

#### **Scenario:**

- 1. Un'organizzazione riceve una fornitura di computer da un produttore assieme all'elenco dei loro indirizzi MAC. Il dipartimento IT deve implementare il sistema operativo sul nuovo hardware.
- 2. Un Internet café, una scuola o un laboratorio universitario dispone di 100 computer con indirizzi MAC noti. È necessaria l'implementazione notturna dell'immagine standard iniziale su questi computer.

## **13.1 Passaggi preparativi**

## **13.1.1 Acquisizione degli indirizzi MAC**

L'indirizzo Media Access Control (indirizzo MAC) è un indirizzo fisico (hardware) a 48-bit di un dispositivo di rete. In Windows, l'indirizzo fisico può essere ottenuto con **ipconfig /all** o selezionando **Connessione alla rete locale -> Stato -> Supporto -> Dettagli**.

Gli indirizzo MAC per sistemi vuoti di solito sono forniti dal produttore hardware. È possibile ottenere un indirizzo MAC di qualsiasi hardware compatibile PC inserendo il menu di configurazione di rete di qualsiasi componente di avvio Acronis (il creatore di immagini master Acronis, ad esempio):

Un amministratore può eseguire uno script che raccoglie gli indirizzi MAC dei computer in rete e li salva in un file di testo. Il file di testo può essere quindi importato da Acronis Snap Deploy. Può consistere in un file di testo in chiaro:

; commento 00-01-23-45-67-1A ; commento 02-01-23-45-67-1B

Viene fornita anche un'opzione da inserire negli indirizzi MAC hex.

## **13.1.2 Abilitazione WOL sulle destinazioni**

Prima di utilizzare l'implementazione pianificata, assicurarsi che l'opzione Wake on LAN sia abilitata sui computer di destinazione. Accedere al BIOS del computer e impostare **Power -> Wake On PCI PME -> Power On** (i nomi esatti possono variare in funzione della versione del BIOS).

Per abilitare la funzione Wake on LAN su un computer Windows, impostare le proprietà del NIC sul computer come segue:

**Pannello di controllo -> Sistema -> Gestione periferiche -> Schede di rete -> selezionare la scheda NIC -> Proprietà -> Avanzate:**

Abilita PME -> Attivato

Impostazioni di attivazione alla modifica del collegamento -> Controllato dal SO Impostazioni di attivazione -> Attiva su pacchetto Magic.

# **13.2 Implementazione pianificata all'interno di una sottorete**

Quando arriva il momento pianificato, Acronis OS Deploy Server invia magic packets in base all'elenco predefinito degli indirizzi MAC. (Un magic packet è un pacchetto che contiene 16 copie contigue dell'indirizzo Ethernet del NIC di destinazione). Le destinazioni si attivano, si avviano nell' Acronis Snap Deploy Agent dal Acronis PXE Server e si connettono al server di implementazione. Quando tutte (o alcune, a seconda della scelta) le destinazioni si connettono, il server di implementazione avvia il multicasting.

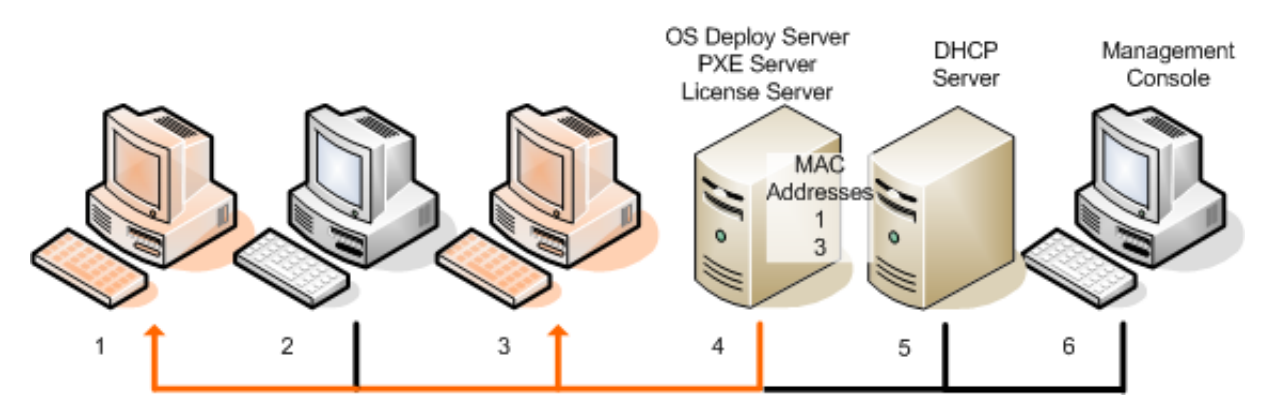

Implementazione pianificata all'interno di una sottorete

#### **Passaggi:**

- 1. Installare la Acronis Snap Deploy Management Console e Acronis License Server. Importare le licenze nel server licenze. Installare Acronis OS Deploy Server e il Acronis PXE Server.
- 2. Se il Acronis PXE Server ed il server DHCP si trovano sullo stesso computer, aggiungere al server DHCP l'opzione 60: "Identificatore client" con il valore della stringa "Client PXE". Questa operazione può essere eseguita come segue:

```
C:\WINDOWS\system32>netsh
netsh>dhcp
netsh>dhcp>server \\<nome macchina server> o <indirizzo IP>
netsh dhcp>add optiondef 60 PXEClient STRING 0 comment="Opzione aggiunta 
per supporto PXE"
netsh dhcp>set optionvalue 60 STRING PXEClient
```
- 3. Assicurarsi che l'opzione Wake on LAN sia attiva sui computer di destinazione. Se non è possibile o non si desidera usare Wake on LAN su alcuni o su tutti i computer di destinazione, sarà necessario avviarli manualmente nell'agente Acronis Snap Deploy prima dell'arrivo del momento pianificato.
- 4. Creare un supporto di avvio con il Acronis Master Image Creator.
- 5. Configurare il sistema e crearne l'immagine.
- 6. Creare e salvare un modello di implementazione.
- 7. Creare un elenco degli indirizzi MAC di destinazione. Può consistere in un file di testo in chiaro:

; commento 00-01-23-45-67-1A ; commento 02-01-23-45-67-1B

- 8. Configurare il Acronis PXE Server:
	- caricare Acronis Snap Deploy Agent (per avviare le destinazioni nell'agente prima dell'implementazione)
	- impostare **Avvio da HDD** come elemento predefinito del menu di avvio (per avviare le destinazioni nel SO implementato dopo l'implementazione)
	- impostare una scadenza ragionevole in modo che il SO si possa avviare automaticamente.
- 9. Connettersi ad Acronis OS Deploy Server e fare clic su **Implementazione pianificata** nella barra laterale.
- 10. Importare o inserire l'elenco degli indirizzi MAC.
- 11. Selezionare **Wake-on-LAN.**
- 12. La finestra successiva suggerisce di configurare il server PXE da usare con il server di implementazione a cui si è connessi. Lo scopo di questa impostazione è avviare la macchina attivata nell' Acronis Snap Deploy Agent anche se un altro componente sul server PXE è configurato per avviarsi automaticamente.

Il server PXE configurato reindirizzerà le richieste di configurazione del menu di avvio che arrivano dalle macchine da avviare al server di implementazione del SO corrente. Il server di implementazione risponde con il file che specifica l'elemento del menu di avvio di ogni indirizzo MAC indicato. Se l'indirizzo MAC della macchina da avviare è incluso nell'elenco degli indirizzi MAC di destinazione, la macchina si avvierà nell' Acronis Snap Deploy Agent, anche se **Avvia da HDD** non è configurato come elemento predefinito del menu di avvio.

La configurazione di un server PXE implica che si possa assicurare che le macchine attivate saranno servite da questo server PXE. Normalmente, si dispone di un solo server PXE in una data sottorete.

Una volta configurato su un determinato OSDS, il server PXE rimane configurato con questa impostazione fino a quando non viene configurato su un altro OSDS da un'altra attività pianificata. Se questa impostazione non è mai stata configurata, la macchina attivata si avvierà nel componente configurato per avviarsi automaticamente.

Inserire "localhost" se il server PXE ed il server di implementazione si trovano sulla stessa macchina.

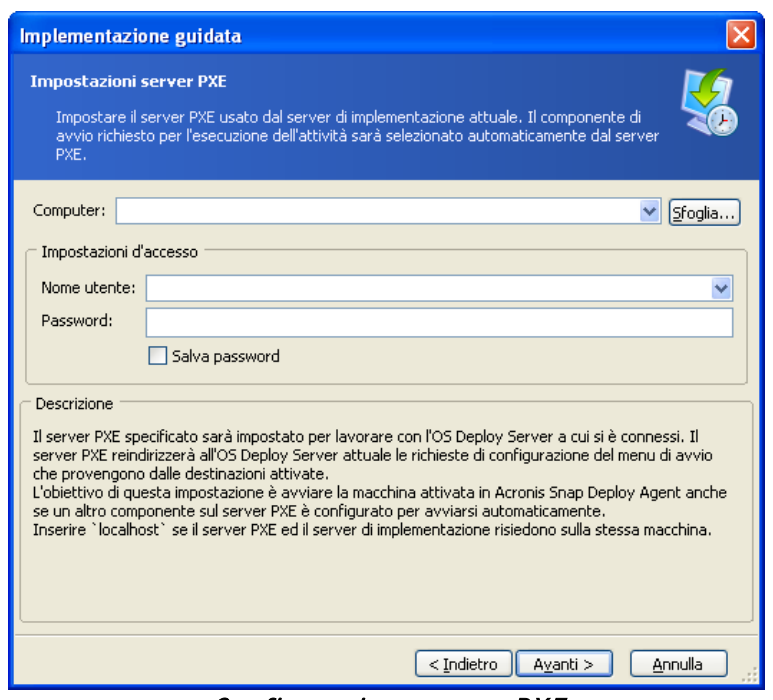

Configurazione server PXE

13. Selezionare se avviare l'implementazione uno per uno, quando i computer si connettono al server di implementazione, o attendere che tutti i computer si siano connessi.

In situazione pratiche, alcuni dei computer elencati non possono connettersi perché sono in uso, ad esempio. L'attività di implementazione uno ad uno continuerà ad attendere i computer mancanti, mentre il resto dei computer sono già implementati. Poiché potrebbe non essere pratico o efficiente sospendere l'attività (specialmente un'attività periodica), il programma consente di specificare il tempo massimo di attesa ed il numero minimo di computer su cui si avvierà l'implementazione allo scadere del tempo.

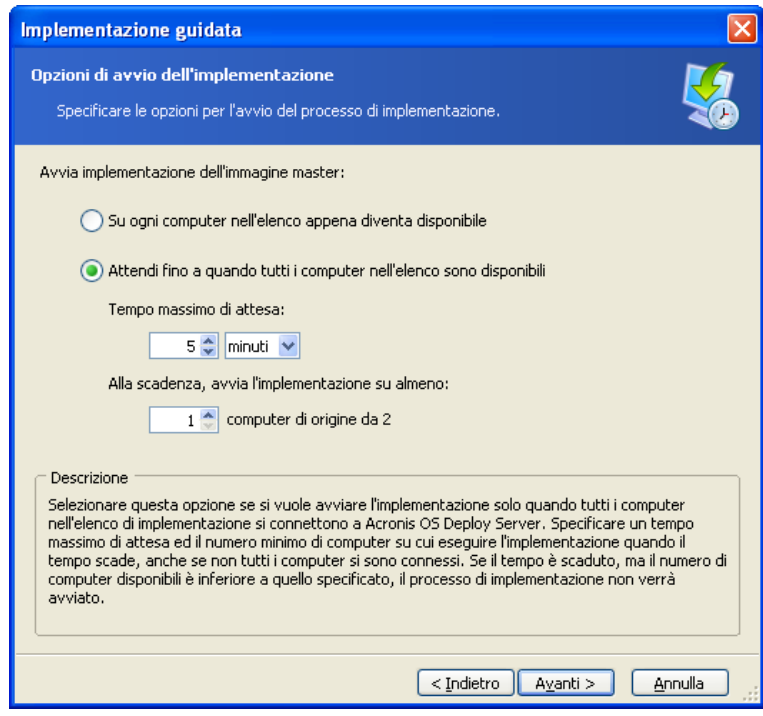

Condizioni di attivazione dell'implementazione pianificata

14. Selezionare il modello di implementazione.

- 15. Impostare la pianificazione dell'implementazione:
	- Solo una volta l'attività sarà eseguita una volta, all'ora e nel giorno specificati
	- Giornalmente (o molte volte al giorno) l'attività sarà eseguita una volta al giorno o una volta nell'arco di più giorni
	- Settimanalmente l'attività sarà eseguita una volta alla settimana o una volta nell'arco di molte settimane nel giorno selezionato
	- Mensilmente l'attività sarà eseguita una volta al mese nel giorno selezionato

Non bisogna dimenticare che i computer di destinazione devono essere spenti o avviati nell'agente Acronis Snap Deploy prima dell'arrivo del momento pianificato.

- 16. Rivedere il riepilogo dell'attività pianificata e fare clic su **Procedi** per salvare l'attività.
- 17. Selezionare la scheda **Attività di implementazione pianificate** e assicurarsi che l'attività sia stata salvata.
- 18. Quando l'attività è avviata, gli IP dei computer connessi ed il progresso dell'attività saranno visualizzati nella scheda **Implementazione**.
- 19. Quando l'attività è terminata, il suo registro sarà disponibile nel registro di Acronis OS Deploy Server.

## **13.3 Implementazione pianificata in altre sottoreti**

I computer in altre sottoreti possono essere attivati attraverso un proxy WOL. L'agente WOL Proxy è fornito con Acronis Snap Deploy.

Quando arriva il momento pianificato, Acronis OS Deploy Server invia magic packets in base all'elenco predefinito degli indirizzi MAC. (Un pacchetto magico è un pacchetto contenente 16 copie adiacenti dell'indirizzo del NIC Ethernet ricevente.) Acronis WOL Proxy trasferisce i pacchetti a destinazioni posizionate in altre sottoreti. Le destinazioni si attivano, si avviano nell'agente Acronis Snap Deploy dal Acronis PXE Server e si connettono al server di implementazione. Quando tutte (o alcune, a seconda della scelta) le destinazioni si connettono, il server di implementazione avvia il multicasting.

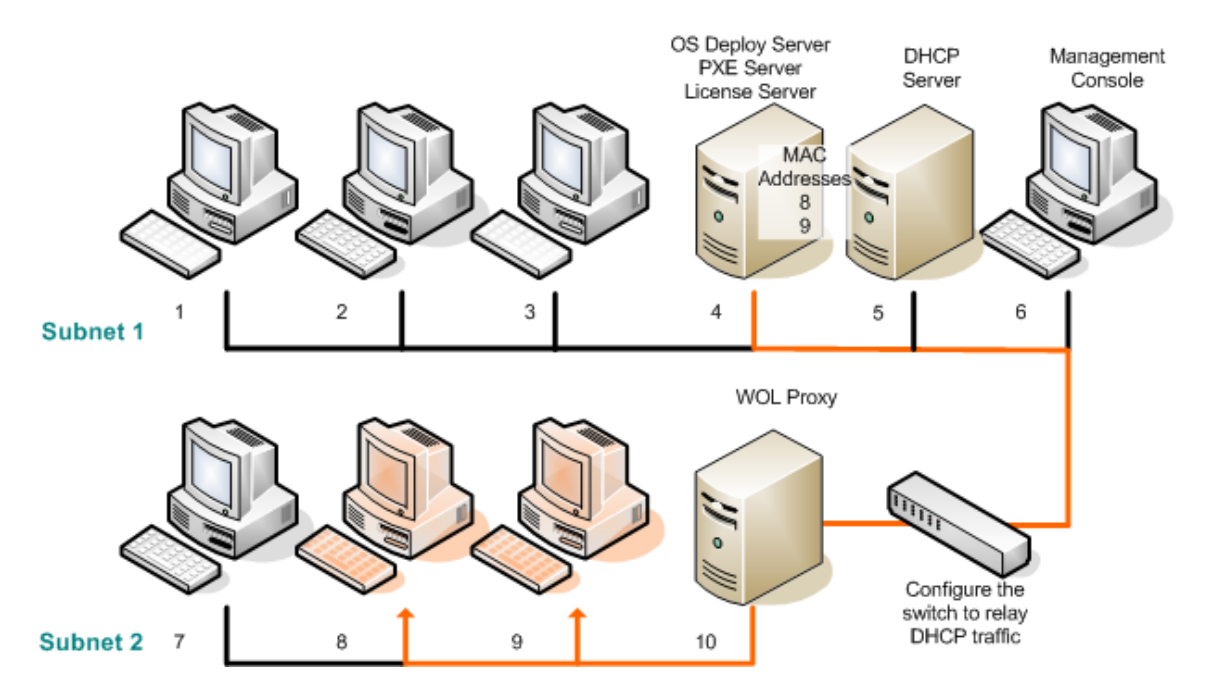

Implementazione pianificata in un'altra sottorete usando Acronis WOL Proxy

#### **Passaggi:**

- 1. Installare la console di gestione di Acronis Snap Deploy e il server licenze Acronis. Importare le licenze nel server licenze. Installare Acronis OS Deploy Server e il Acronis PXE Server.
- 2. Per abilitare il Acronis PXE Server a lavorare in un'altra sottorete (attraverso lo switch), configurare lo switch per inoltrare il traffico PXE. Gli indirizzi IP del server PXE sono configurati in base all'interfaccia utilizzando una funzione di assistente IP nello stesso modo degli indirizzi del server DHCP. Per ulteriori informazioni, fare riferimento a: [http://support.microsoft.it/default.aspx/kb/257579](http://support.microsoft.com/default.aspx/kb/257579)
- 3. Se il Acronis PXE Server ed il server DHCP si trovano sullo stesso computer, aggiungere al server DHCP l'opzione 60: "Identificatore client" con il valore della stringa "Client PXE". Questa operazione può essere eseguita come segue:

```
C:\WINDOWS\system32>netsh
netsh>dhcp
netsh>dhcp>server \\<nome_macchina_server> o <indirizzo IP>
netsh dhcp>add optiondef 60 PXEClient STRING 0 comment="Opzione aggiunta
per supporto PXE"
netsh dhcp>set optionvalue 60 STRING PXEClient
```
- 4. Installare Acronis WOL Proxy nella sottorete in cui si trovano i computer di destinazione.
- 5. Assicurarsi che l'opzione Wake on LAN sia attiva sui computer di destinazione. Se non è possibile o non si desidera usare Wake on LAN su alcuni o su tutti i computer di destinazione, sarà necessario avviarli manualmente nell'agente Acronis Snap Deploy prima dell'arrivo del momento pianificato.
- 6. Creare un supporto di avvio con il creatore di immagini master Acronis.
- 7. Configurare il sistema e crearne l'immagine.
- 8. Creare e salvare un modello di implementazione.
- 9. Configurare il Acronis PXE Server:
	- caricare l'agente Acronis Snap Deploy (per avviare le destinazioni nell'agente prima dell'implementazione)
	- impostare **Avvio da HDD** come elemento predefinito del menu di avvio (per avviare le destinazioni nel SO implementato dopo l'implementazione)
	- impostare una scadenza ragionevole in modo che il SO si possa avviare automaticamente.
- 10. Creare un elenco degli indirizzi MAC di destinazione. Può consistere in un file di testo in chiaro:

; commento 00-01-23-45-67-1A ; commento 02-01-23-45-67-1B

- 11. Connettersi ad Acronis OS Deploy Server e fare clic su **Implementazione pianificata** nella barra laterale
- 12. Importare o inserire l'elenco degli indirizzi MAC
- 13. Selezionare **Wake-on-LAN Proxy** e inserire l'indirizzo IP e le credenziali di accesso di Acronis WOL Proxy. Testare le credenziali.

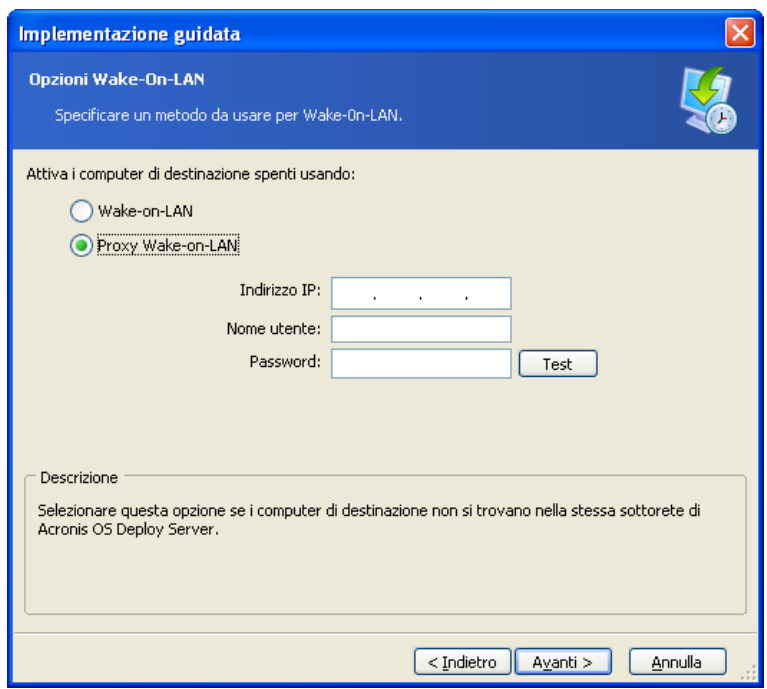

Specificare Acronis WOL Proxy

- 14. La finestra successiva suggerisce di configurare il server PXE da usare con il server di implementazione a cui si è connessi. Lo scopo di questa impostazione è avviare la macchina attivata nell'agente Acronis Snap Deploy anche se un altro componente sul server PXE è configurato per avviarsi automaticamente. Vedere i dettagli nella sezione precedente.
- 15. Selezionare se avviare l'implementazione uno per uno, quando i computer si connettono al server di implementazione, o attendere che tutti i computer si siano connessi.
- 16. Selezionare il modello di implementazione.
- 17. Selezionare e configurare il programma di implementazione:
	- Solo una volta
	- Giornalmente (o molte volte al giorno)
	- Settimanalmente
	- Mensilmente

Non bisogna dimenticare che i computer di destinazione devono essere spenti o avviati nell'agente Acronis Snap Deploy prima dell'arrivo del momento pianificato.

- 18. Rivedere il riepilogo dell'attività pianificata e fare clic su **Procedi** per salvare l'attività.
- 19. Selezionare la scheda **Attività di implementazione pianificate** e assicurarsi che l'attività sia stata salvata.
- 20. Quando l'attività è avviata, gli indirizzi IP dei computer connessi ed il progresso dell'attività saranno visualizzati nella scheda **Implementazione**.
- 21. Quando l'attività è terminata, il suo registro sarà disponibile nel registro di Acronis OS Deploy Server.

## **13.4 Operazioni con le attività pianificate**

Quando un'attività di implementazione è pianificata, compare nella scheda **Attività di implementazione pianificate**.

Un'attività pianificata per l'esecuzione periodica rimane sul server di implementazione fino a quando la si elimina. Un'attività pianificata per l'esecuzione una volta sola scompare appena è terminata l'esecuzione.

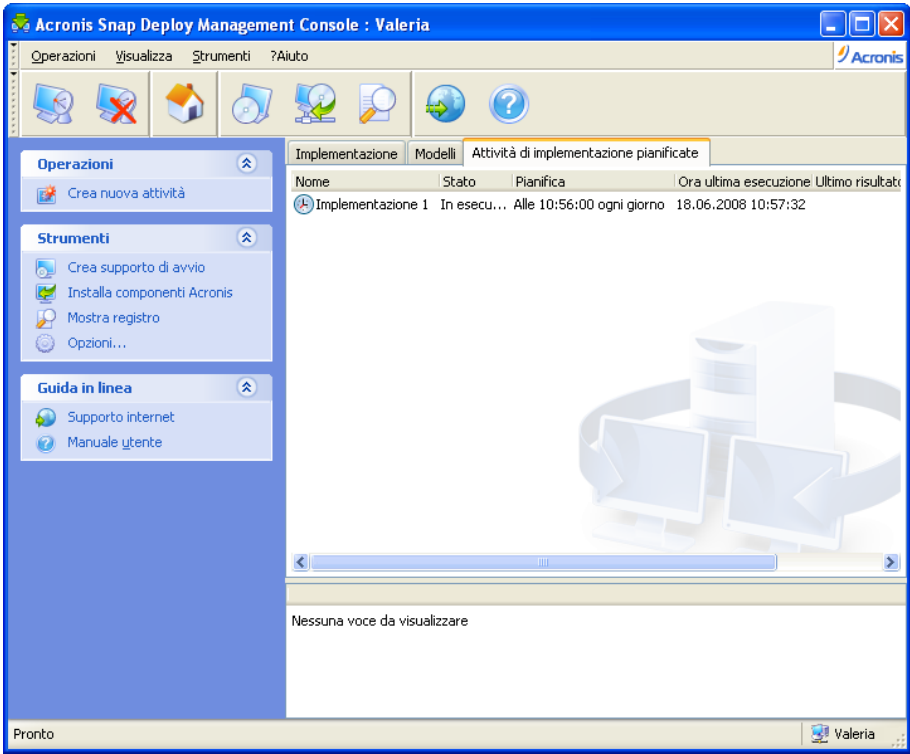

Acronis OS Deploy Server: l'attività di implementazione è pianificata

Per eliminare un'attività, selezionarla e fare clic su **Elimina**.

Per modificare un'attività, selezionarla a fare clic su **Modifica**. La modifica viene eseguita allo stesso modo della creazione, ma le opzioni precedentemente selezionate sono impostate in modo da richiedere solo l'inserimento delle modifiche.

La cancellazione o la modifica di un'attività non incide sull'esecuzione dell'attività corrente. Un'attività che è stata modificata o cancellata durante l'esecuzione viene completata senza alcuna modifica. Le modifiche apportate verranno applicate al termine dell'esecuzione.

Per eseguire immediatamente un'attività, selezionarla e fare clic su **Avvia attività**. La pianificazione dell'attività rimane valida.

Per pianificare nuovamente un'attività o eliminarne la pianificazione, fare clic su **Modifica pianificazione attività**. Eliminando la pianificazione dell'attività si disabilita la sua esecuzione senza eliminare l'attività. L'attività può essere eseguita successivamente quando si aggiunge una nuova pianificazione usando la stessa procedura guidata.

# **14. Modalità implementazione personalizzata**

Acronis Snap Deploy può essere configurato in modo che gli utenti possano eseguire e rieseguire implementazioni sui loro computer con un clic sul menu di avvio.

# **14. 1 Conoscere l'implementazione pianificata**

Un amministratore crea un set di modelli di implementazione che soddisfino le esigenze dell'organizzazione e assegna ad ogni modello un nome facilmente comprensibile da un utente.

L'amministratore crea un supporto di avvio o un pacchetto PXE contenente il set di modelli e attiva la modalità implementazione personalizzata.

Gli utenti che hanno bisogno di implementare nuovamente i propri computer, li avviano da un supporto di avvio o da PXE e selezionano il modello per nome dal menu di avvio. L'implementazione inizia subito e procede in modo indipendente su ogni computer.

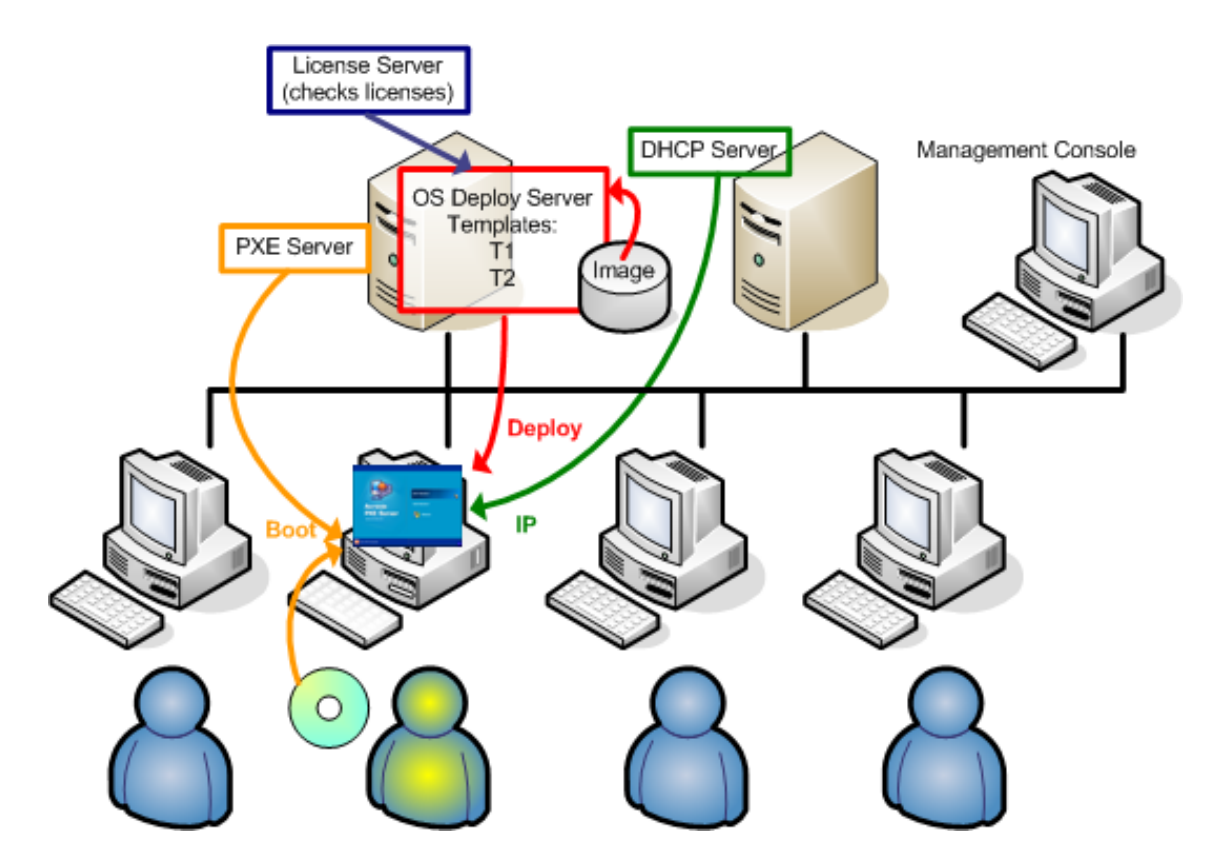

Modalità implementazione personalizzata: un utente avvia l'implementazione

Nei laboratori di collaudo di software, le opzioni possono essere sistemi operativi diversi, edizioni diverse dello stesso sistema operativo, lo stesso sistema operativo con impostazioni o applicazioni diverse. In un'università o in un laboratorio scolastico le opzioni possono essere vari esercizi che gli studenti devono svolgere, o l'immagine del sistema iniziale a scopo di autoripristino.

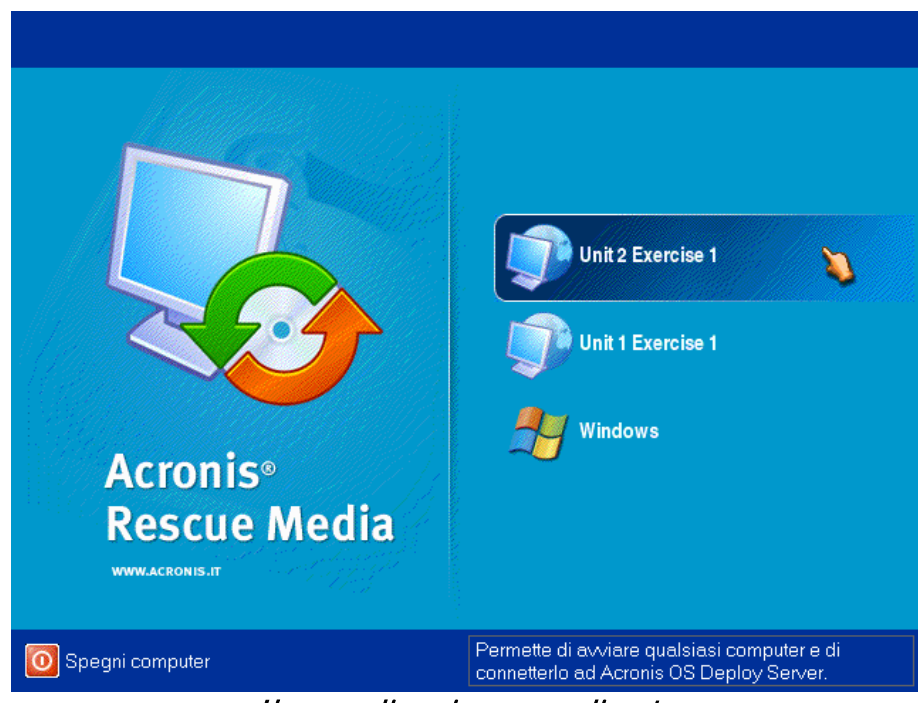

Il menu di avvio personalizzato Un utente può avviare l'implementazione con uno qualsiasi dei due modelli o eseguire l'avvio in Windows

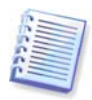

In un menu di avvio personalizzato, a volte è difficile trovare il modello di destinazione, se ne esiste un gran numero. Premere il tasto di una lettera che corrisponde alla prima lettera del nome del modello ed il cursore si sposterà su un modello il cui nome inizia con la lettera premuta.

La modalità di implementazione personalizzata è realizzata per il funzionamento continuo senza l'assistenza dell'amministratore. Quando la modalità è impostata, altri metodi di implementazione (manuale, pianificata, implementazione basata su evento) diventano non disponibili. Ogni attività pianificata che deve essere avviata mentre la modalità di implementazione personalizzata è attiva, non verrà avviata. Solo gli utenti (della destinazione) possono avviare l'implementazione. Tuttavia, l'amministratore può visualizzare i registri, creare nuovi modelli di implementazione, modificare la configurazione di implementazione personalizzata (aggiungere, modificare o rimuovere elementi di avvio) ed eseguire altre operazioni di gestione escluse quelle per l'implementazione.

Per avviare l'implementazione dalla console, l'amministratore disattiva la modalità di implementazione personalizzata.

# **14. 2 Considerazioni e suggerimenti**

Quando si abilita o configura la modalità di implementazione personalizzata con PXE, il programma prima rimuove tutte le utility di avvio (agente Acronis Snap Deploy, Acronis Master Image Creator, immagine PE) dal server PXE, poiché gli utenti potrebbero confondersi con gli elementi sconosciuti nel menu di avvio. Quindi il programma carica su PXE i modelli selezionati dall'amministratore. Quindi sarà necessario caricare nuovamente le utility di avvio, se sono necessarie dopo la disattivazione della modalità di implementazione personalizzata.

È possibile utilizzare un altro Acronis OS Deploy Server per eseguire l'implementazione manuale, pianificata o basata su evento mentre un OS Deploy Server si trova in modalità di implementazione personalizzata. Per eseguire questa operazione, assicurarsi che le destinazioni si connettano al server di implementazione appropriato specificando l'OSDS sul supporto di avvio o configurando l'agente Acronis Snap Deploy Agent all'avvio. In ogni caso, i server di implementazione non possono condividere il Acronis PXE Server.

# **14. 3 Configurazione della modalità di implementazione personalizzata**

## **Passaggi:**

- 1. Installare la console di gestione di Acronis Snap Deploy e il server licenze Acronis. Importare le licenze nel server licenze. Installare Acronis OS Deploy Server e il Acronis PXE Server.
- 2. Creare un supporto di avvio con il creatore di immagini master Acronis.
- 3. Configurare i sistemi master e crearne l'immagine.
- 4. Creare e salvare i modelli di implementazione in base alle esigenze dell'organizzazione. Assegnare ad ogni modello un nome facilmente comprensibile dagli utenti.
- 5. Connettere ad Acronis OS Deploy Server. Se alcune operazioni di implementazione sono attive, annullarle o attendere fino al loro completamento.
- 6. Fare clic su **Attiva modalità di implementazione personalizzata** nella barra laterale.
- 7. Selezionare i modello da aggiungere al menu di avvio.

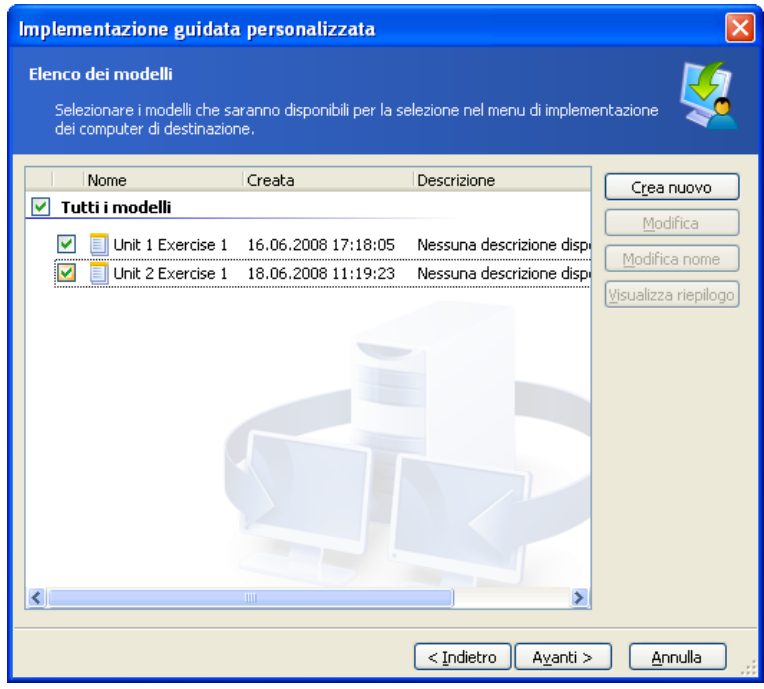

Aggiunta di modelli al menu di avvio personalizzato

- 8. Selezionare **Crea supporto di avvio**
- 9. Selezionare se si vuole creare un supporto rimovibile, l'ISO del supporto o caricare i modelli sul Acronis PXE Server. Dopo avere salvato l'ISO del supporto, è possibile crearne tante copie quante sono necessarie all'utente usando software di terze parti per la masterizzazione di CD/DVD.
- 10. I modelli da caricare sul server PXE possono essere protetti con una password per impedirne l'esecuzione non autorizzata. La richiesta della password comparirà prima di visualizzare il menu di avvio Acronis.
- 11. Rivedere il riepilogo dell'operazione e fare clic su **Procedi**
- 12. Il programma crea il supporto con il menu di avvio personalizzato. Acronis OS Deploy Server attiva la modalità di implementazione personalizzata.

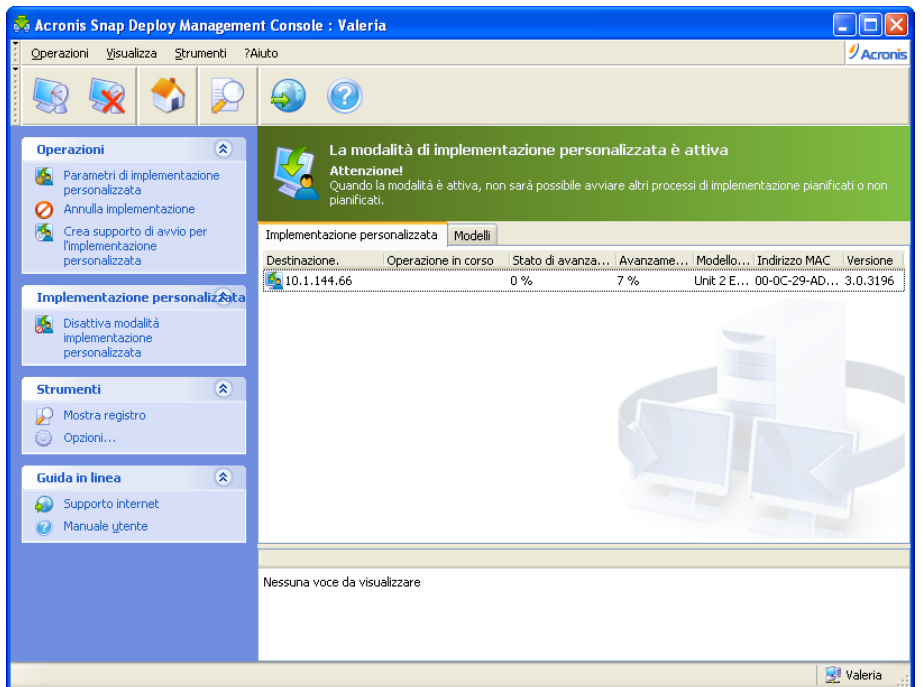

Acronis OS Deploy Server si trova in modalità di implementazione personalizzata

12. La scheda **Implementazione personalizzata** mostra lo stato delle operazioni di implementazione eseguite su richiesta dell'utente. La scheda è vuota se al momento nessuno degli utenti sta eseguendo un'implementazione.

Mentre il server di implementazione si trova in modalità di implementazione personalizzata, è possibile:

- modificare i parametri della modalità di implementazione personalizzata
- creare un nuovo supporto per la modalità di implementazione personalizzata
- terminare l'operazione selezionata, se necessario, selezionando **Annulla implementazione**
- disattivare la modalità di implementazione personalizzata.

L'utente che ha richiesto l'implementazione vede la seguente schermata mentre l'implementazione è in corso.

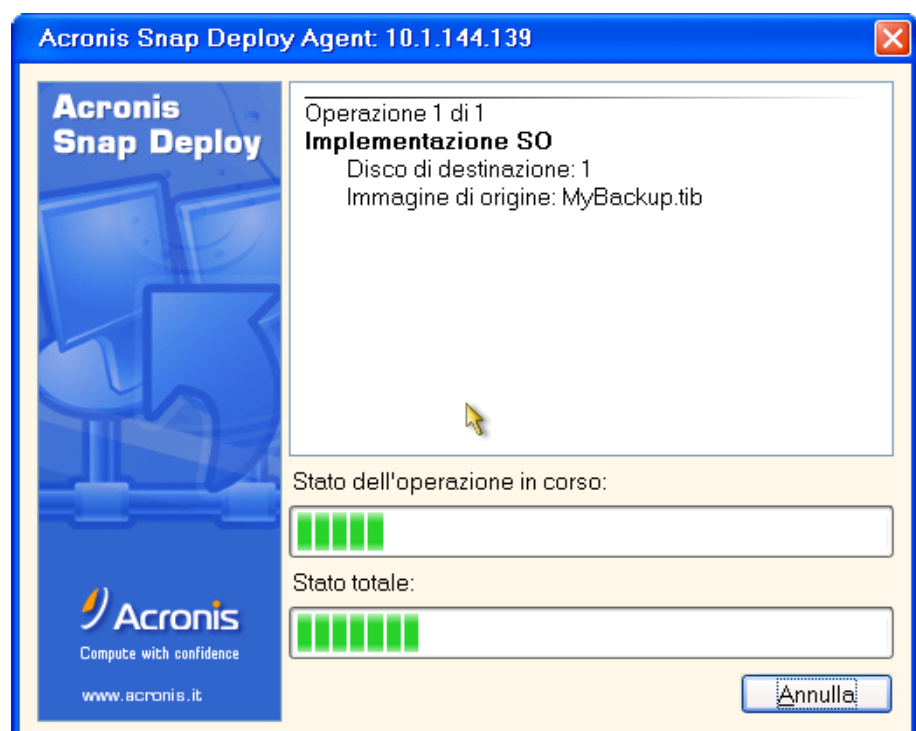

L'implementazione personalizzata è in corso: visualizzazione alla destinazione

# **14. 4 Modifica dei parametri della modalità di implementazione personalizzata**

Per modificare i modelli o la password del menu di avvio utilizzato nella modalità di implementazione personalizzata, è necessario riconfigurare la modalità di implementazione personalizzata.

- 1. Se alcune operazioni avviate dall'utente di implementazione sono attive, terminarle o attendere fino al loro completamento.
- 2. Fare clic su **Parametri implementazione personalizzata** nella barra laterale e ripetere i passaggi 6-10 nella sezione 14.3.

# **14. 5 Chiusura della modalità di implementazione personalizzata**

- 1. Se alcune operazioni avviate dall'utente di implementazione sono attive, terminarle o attendere fino al loro completamento.
- 2. Fare clic su **Disattiva modalità di implementazione personalizzata** nella barra laterale.
- 3. In caso la modalità di implementazione personalizzata abbia usato il Acronis PXE Server, il programma deve eliminare il supporto di avvio personalizzato dal server. Inserire le credenziali per il server PXE, se richieste.

# **15. Riga di comando e scripting in Win PE e Bart PE**

Windows Preinstallation Environment (Win PE) è un sistema minimo di Windows basato sui kernel di Windows XP Professional, Windows Server 2003 o Windows Vista. Win PE viene usato comunemente da OEM e aziende per fini di lancio, test, diagnostica e riparazione di sistemi.

Acronis Snap Deploy offre un'utility di riga di comando che può essere aggiunta ad un'immagine di Windows Preinstallation Environment (Win PE). Anche l'aggiunta di Acronis Universal Deploy, se installata, sarà inclusa in PE. L'amministratore quindi può caricare PE su un server PXE o trasferire l'immagine PE su un supporto rimovibile.

Dopo avere avviato la macchina in Preinstallation Environment, l'amministratore può eseguire l'immagine o l'implementazione in modalità riga di comando o eseguire gli script. La sezione 15.5 [Scenari tipici](#page-99-0) fornisce alcuni esempi di cosa è possibile fare in PE.

### **Limitazioni:**

L'utility di riga di comando di Acronis Snap Deploy può generare un nuovo SID, ma non può configurare altre impostazioni al volo. Per modificare il nome del computer, di appartenenza al dominio o al gruppo di lavoro e altre impostazioni, applicare Microsoft System Preparation Tool (Sysprep) al sistema master e specificare le nuove impostazioni nell'answer file Sysprep.inf.

# **15.1 Aggiungere l'utility di riga di comando ASD a PE**

## **15.1.1 Generatore Acronis Snap Deploy PE**

Il generatore di Acronis Snap Deploy PE è un componente dedicato per aggiungere l'utility di riga di comando Acronis Snap Deploy all'immagine PE.

Il generatore di Acronis Snap Deploy PE viene installato con l'installazione **Tipica** o **Completa** della console di gestione di Acronis Snap Deploy. È possibile installare il generatore di PE da solo usando la modalità di installazione **Personalizzata**.

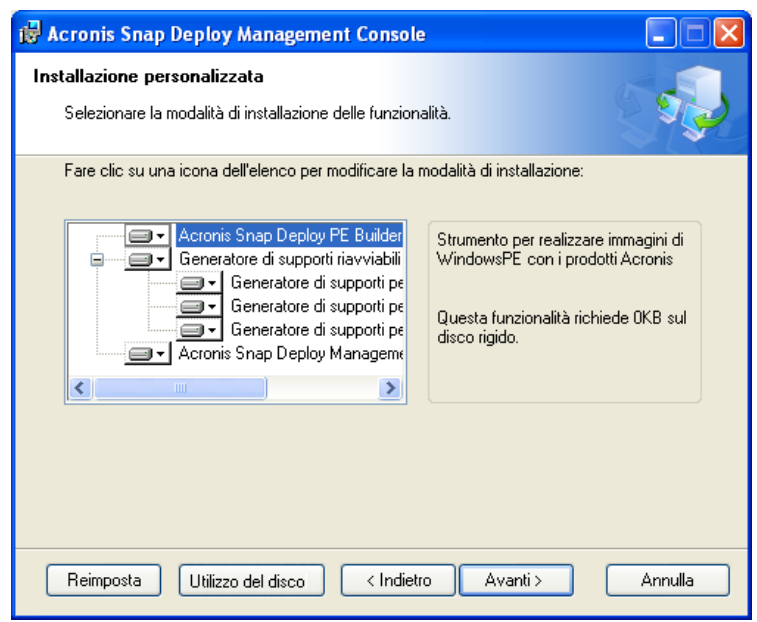

Il generatore di PE è fornito con la console di gestione di Acronis Snap Deploy

Il generatore di PE può aggiungere l'utility di riga di comando di Acronis Snap Deploy ad un'immagine di Bart PE, Win PE 1.0 o Win PE 2.0. Per potere aggiungere l'utility di riga di comando ad un'immagine di Win PE 2.0 (un file .WIM o una cartella con i file di PE 2.0 non compressi) è necessario disporre di Windows Automated Installation Kit (AIK) installato.

A questo proposito, installare il generatore di Acronis Snap Deploy PE su un computer su cui è installato AIK. Se non si dispone di tale macchina, eseguire la seguente procedura:

Scaricare Windows Automated Installation Kit (AIK) da

[http://www.microsoft.com/Downloads/details.aspx?familyid=C7D4BC6D-15F3-4284-9123-](http://www.microsoft.com/Downloads/details.aspx?familyid=C7D4BC6D-15F3-4284-9123-679830D629F2&displaylang=en) [679830D629F2&displaylang=en](http://www.microsoft.com/Downloads/details.aspx?familyid=C7D4BC6D-15F3-4284-9123-679830D629F2&displaylang=en)

- Masterizzare AIK su DVD o copiarlo su un'unità flash
- Installare Microsoft .NET Framework v.2.0 dal kit (NETFXx86 o NETFXx64, a seconda dell'hardware)
- Installare Microsoft Core XML (MSXML) 5.0 o 6.0 Parser dal kit
- Installare Windows AIK dal kit
- Installare il generatore di Acronis Snap Deploy PE.

# **15.1.2 Aggiungere l'utility di riga di comando ASD a PE 1.0**

1. Eseguire una delle seguenti operazioni:

Decomprimere tutti i file dell'ISO di Win PE 1.0 in una cartella separata sul disco rigido

o

installare il generatore di Bart PE

Usare il generatore di Bart PE e la distribuzione di Windows per creare una cartella con i file di Bart PE

Per potere eseguire l'avvio da un server PXE, PE 1.0 deve contenere il caricatore PXE. Controllare se la distribuzione di Windows dispone di tale caricatore. Appare come file compresso con il nome **STARTROM.N1\_**.

#### 2. Selezionare **Acronis -> Acronis Snap Deploy -> Generatore Acronis Snap Deploy PE** dal menu di avvio.

3. Eseguire una delle seguenti operazioni, a seconda della scelta effettuata al passaggio 1:

Specificare il percorso della cartella contenente i file non compressi di PE 1.0

o

Specificare il percorso della cartella di destinazione del generatore Bart PE

4. Specificare il percorso completo del file derivante incluso il suo nome.

5. Verificare le impostazioni nella schermata di riepilogo e fare clic su **Procedi**.

6. Masterizzare il file .ISO su CD o DVD usando uno strumento di terze parti o copiarlo su un'unità flash. Per le istruzioni su come caricare il file .ISO sul Acronis PXE Server, vedere 15.2 Caricamento di [immagini PE sul Acronis PXE Server](#page-92-0).

# **15.1.3 Aggiungere l'utility di riga di comando ASD a PE 2.0**

1. Selezionare **Acronis -> Acronis Snap Deploy -> Generatore Acronis Snap Deploy PE** dal menu di avvio.

2. Eseguire una delle seguenti operazioni:

Specificare il percorso del file WINPE.WIM di origine. Il percorso standard di questo file per hardware x86 è

\Program Files\Windows AIK\Tools\PETools\x86\winpe.wim.

o

Specificare il percorso della cartella con i file non compressi di Win PE 2.0.

3. Specificare il percorso completo del file derivante incluso il suo nome.

Il generatore creerà un file .WIM se l'origine è WINPE.WIM.

È possibile selezionare se creare un file .WIM o .ISO se l'origine è la cartella. Selezionare .WIM se si vuole caricare l'immagine di PE sul server PXE. Selezionare .ISO se si vuole posizionare l'immagine di PE su un supporto fisico.

4. Specificare il percorso del controller di archiviazione e dei driver del NIC da aggiungere al supporto Windows PE. Fare clic su **Aggiungi** e specificare il percorso del file \*.inf necessario per il controller SCSI, RAID, SATA o l'adattatore di rete corrispondente. Si dovrà ripetere questa procedura per ogni driver che si vuole includere nel supporto di avvio Win PE risultante.

5. Masterizzare il file .ISO su DVD usando uno strumento di terze parti o copiarlo su un'unità flash. Per istruzioni su come caricare il file .WIM sul Acronis PXE Server, consultare la sezione successiva.

# <span id="page-92-0"></span>**15.2 Caricamento di immagini PE sul Acronis PXE Server**

È possibile caricare sul Acronis PXE Server un file .ISO di PE 1.0 o .WIM di PE 2.0.

Per potere caricare un file ISO di PE 1.0, copiare la cartella I386 dal CD della distribuzione di Windows sul disco rigido.

1. Avviare la Acronis Snap Deploy Management Console

2. Fare clic su **Configura server PXE**

- 3. Connettere al server
- 4. Click **Upload PE to PXE Server**

5. Eseguire una delle seguenti operazioni:

Specificare il percorso del file .ISO di PE 1.0 da caricare

o

Specificare il percorso del file .WIM di PE 2.0 da caricare

Il parametro **Avvia automaticamente dopo** specifica l'intervallo della scadenza per il menu di avvio. Se non specificato, il caricatore di Acronis visualizzerà il menu di avvio e attenderà che qualcuno selezioni se avviare il SO o PE. Se si imposta, ad esempio, 10 sec, PE si avvierà 10 secondi dopo la visualizzazione del menu. Questo abilita il funzionamento non assistito alla destinazione.

6. Eseguire una delle seguenti operazioni, a seconda della scelta effettuata al passaggio 5:

Specificare il percorso della cartella **I386**

o

Specificare il percorso della cartella **Windows AIK** 

7. Verificare le impostazioni nella schermata di riepilogo e fare clic su **Procedi**.

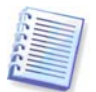

Un'immagine di PE basata su Win PE 2.0 richiede almeno 256MB di RAM per funzionare. Le dimensioni della memoria consigliate per PE 2.0 sono 512MB.

# **15.3 Sintassi riga di comando ASD**

## **15.3.1 Comandi supportati**

L'utility di riga di comando di Acronis Snap Deploy ha il seguente formato:

asdcmd /comando /opzione1 /opzione2…

I comandi possono essere accompagnati da opzioni. Alcune opzioni sono comuni alla maggior parte di comandi asdcmd, mentre altre sono specifiche a singoli comandi. Di seguito è riportato un elenco dei comandi supportati e delle opzioni compatibili.

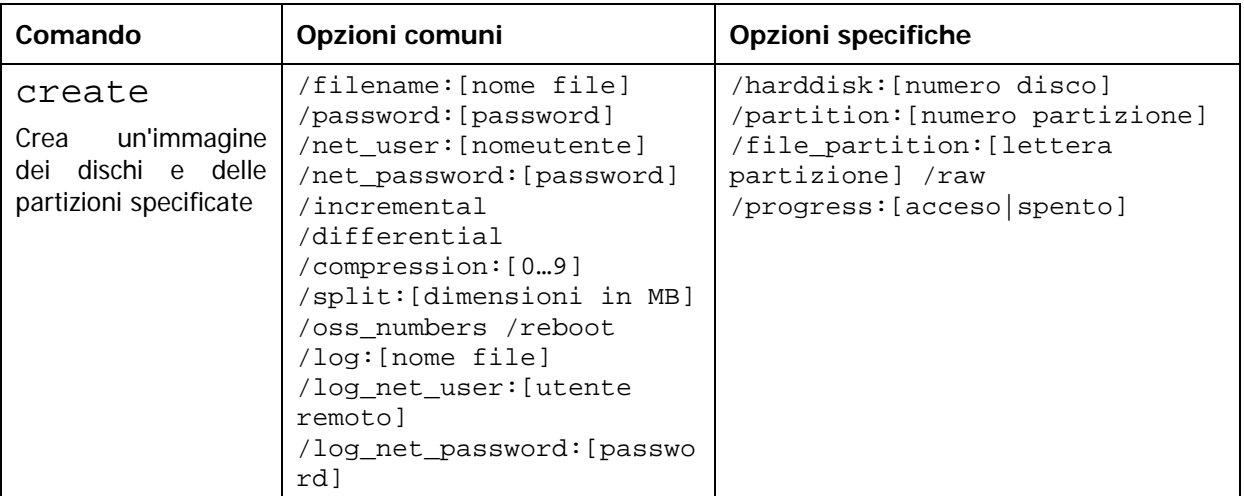

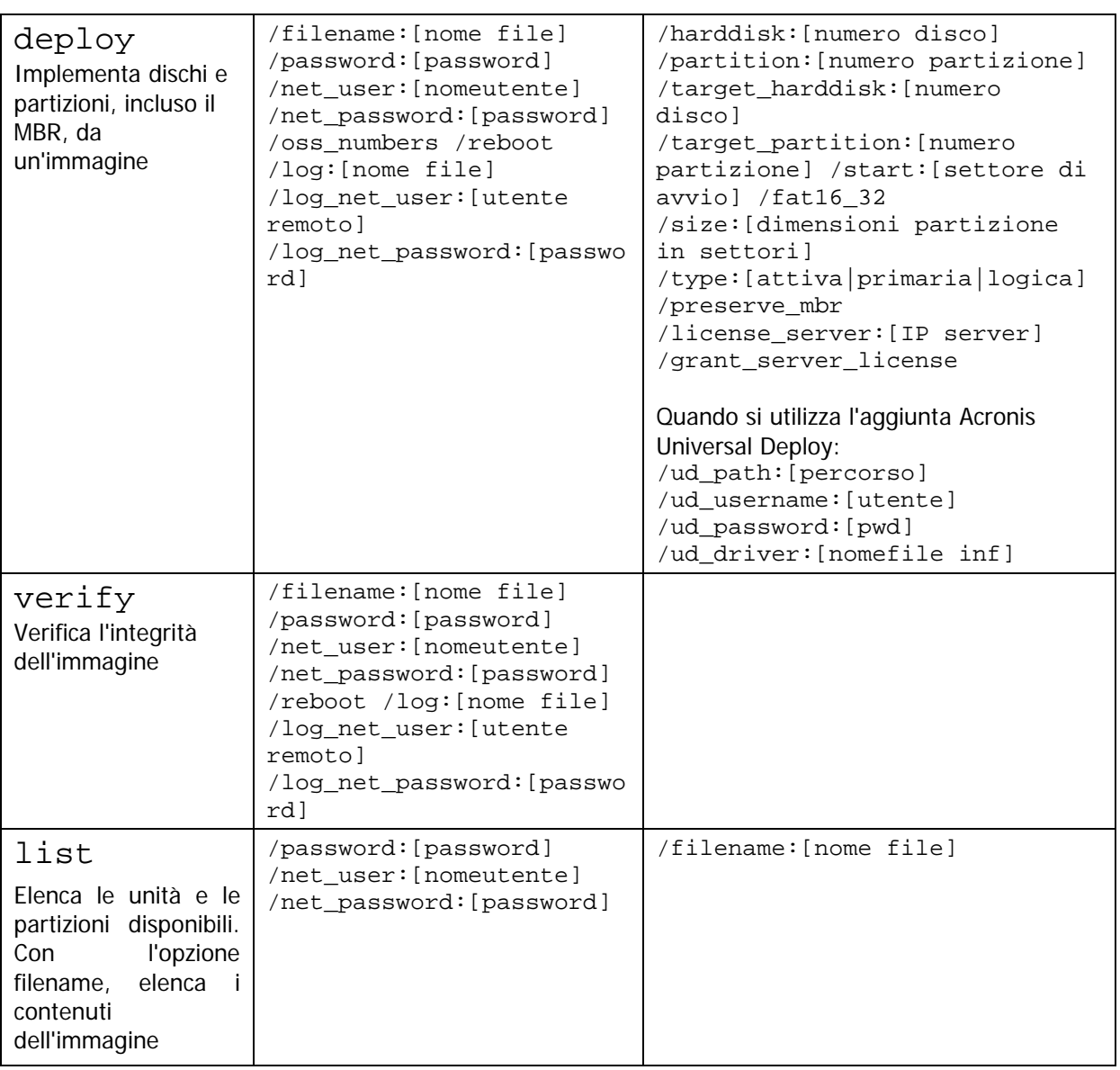

## **15.3.2 Opzioni comuni (opzioni comuni per la maggior parte dei comandi asdcmd)**

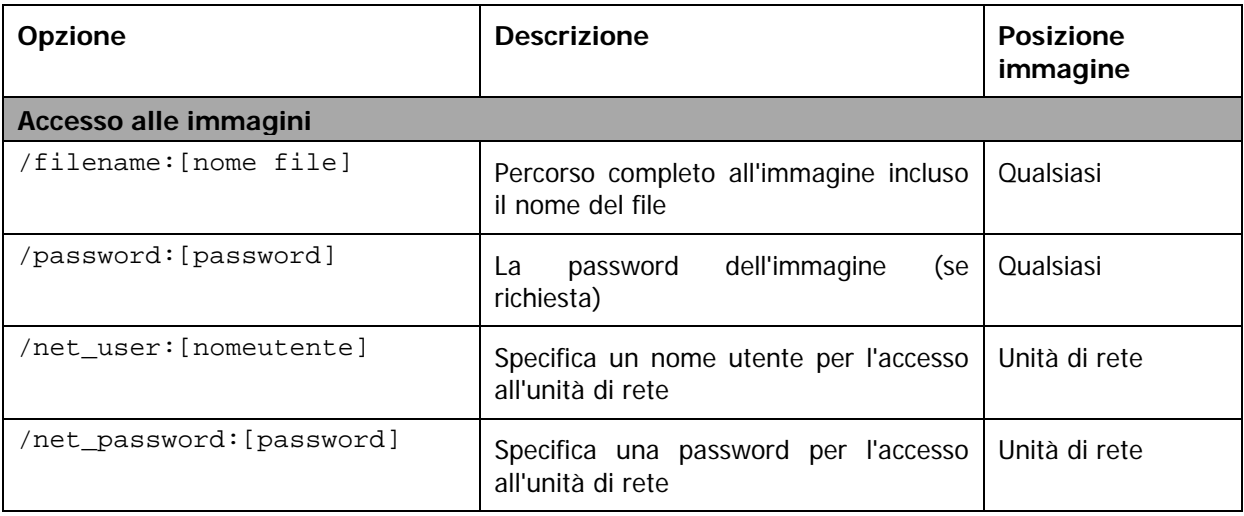

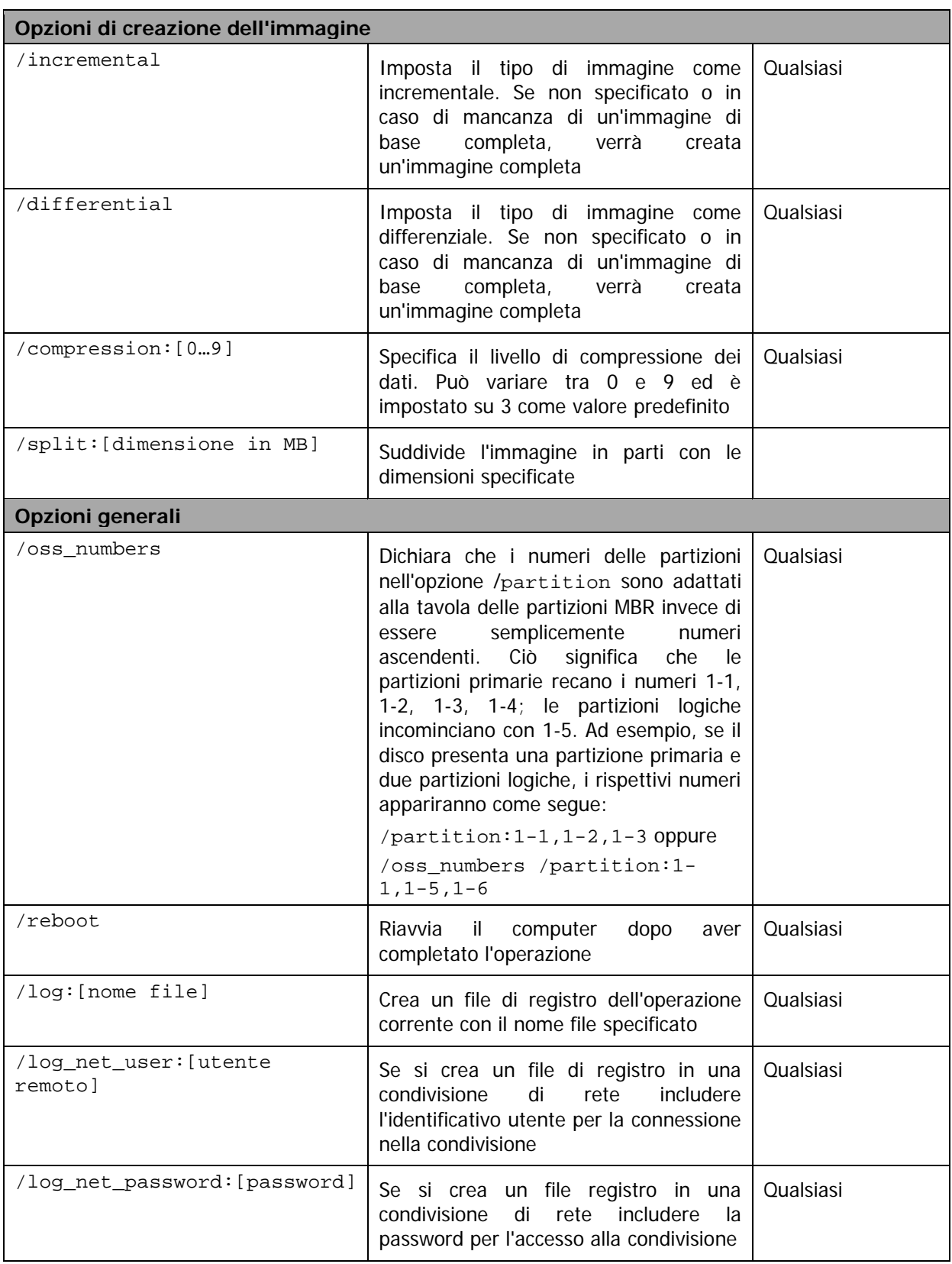

# **15.3.3 Opzioni specifiche (opzioni specifiche per i singoli comandi asdcmd)**

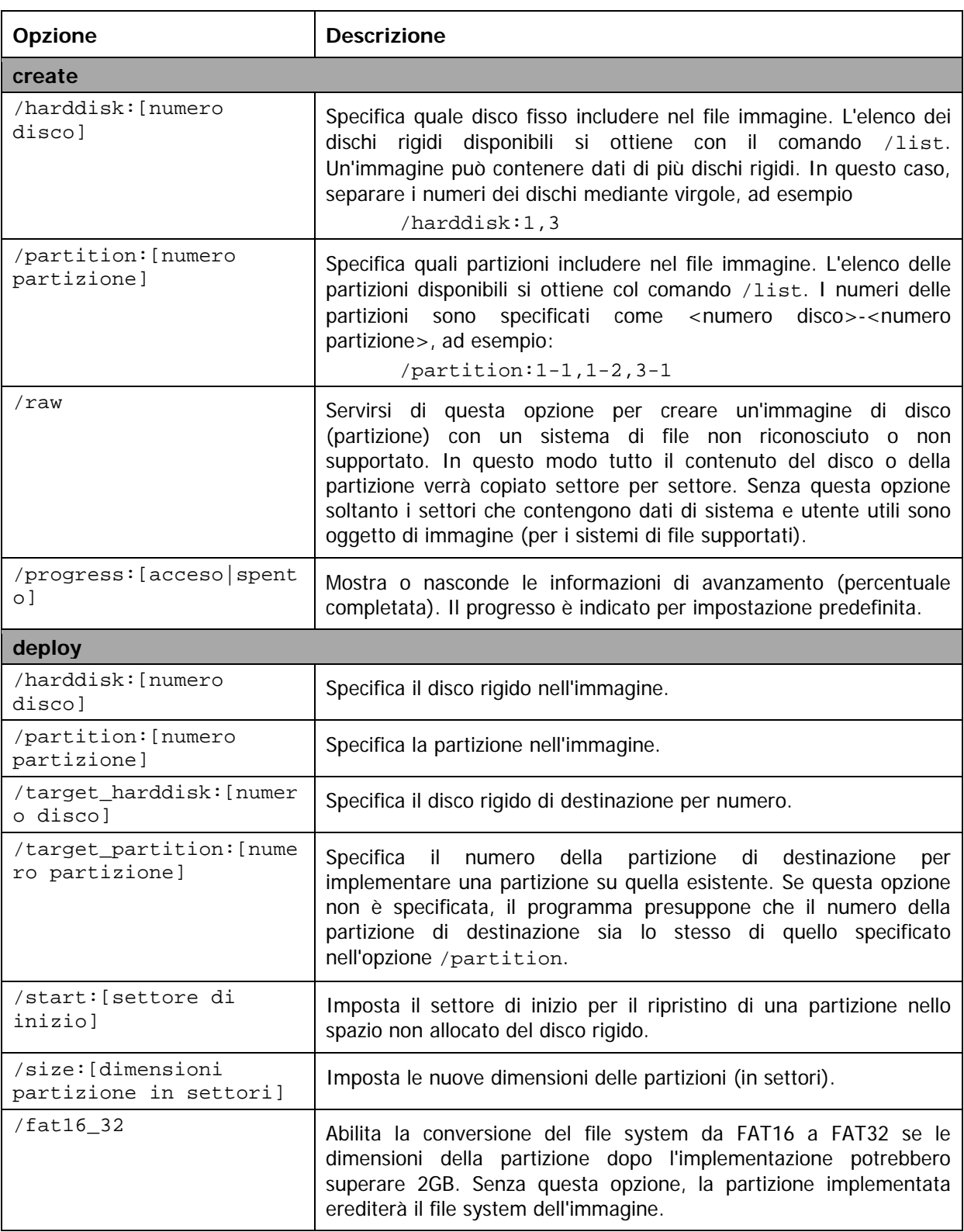

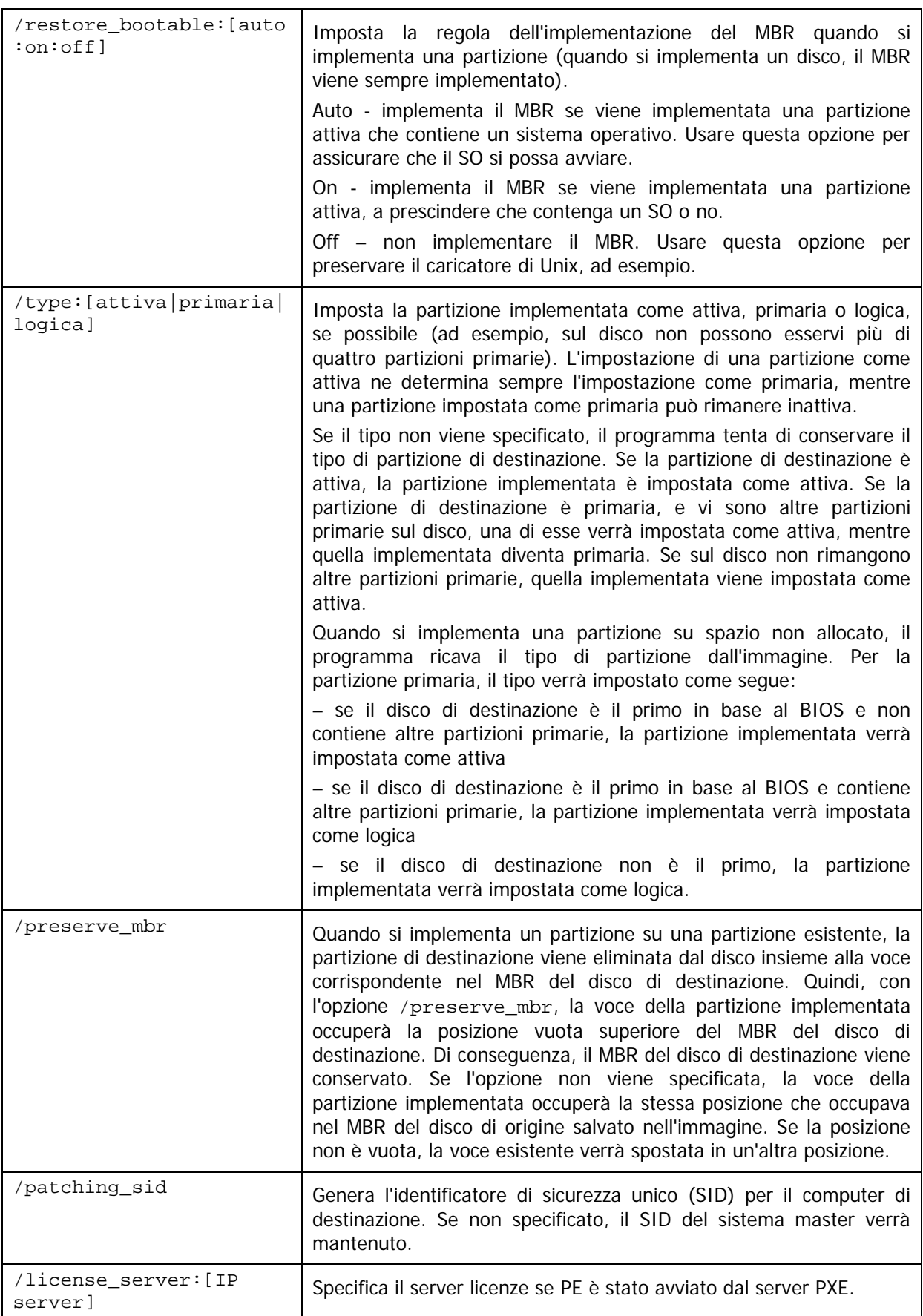

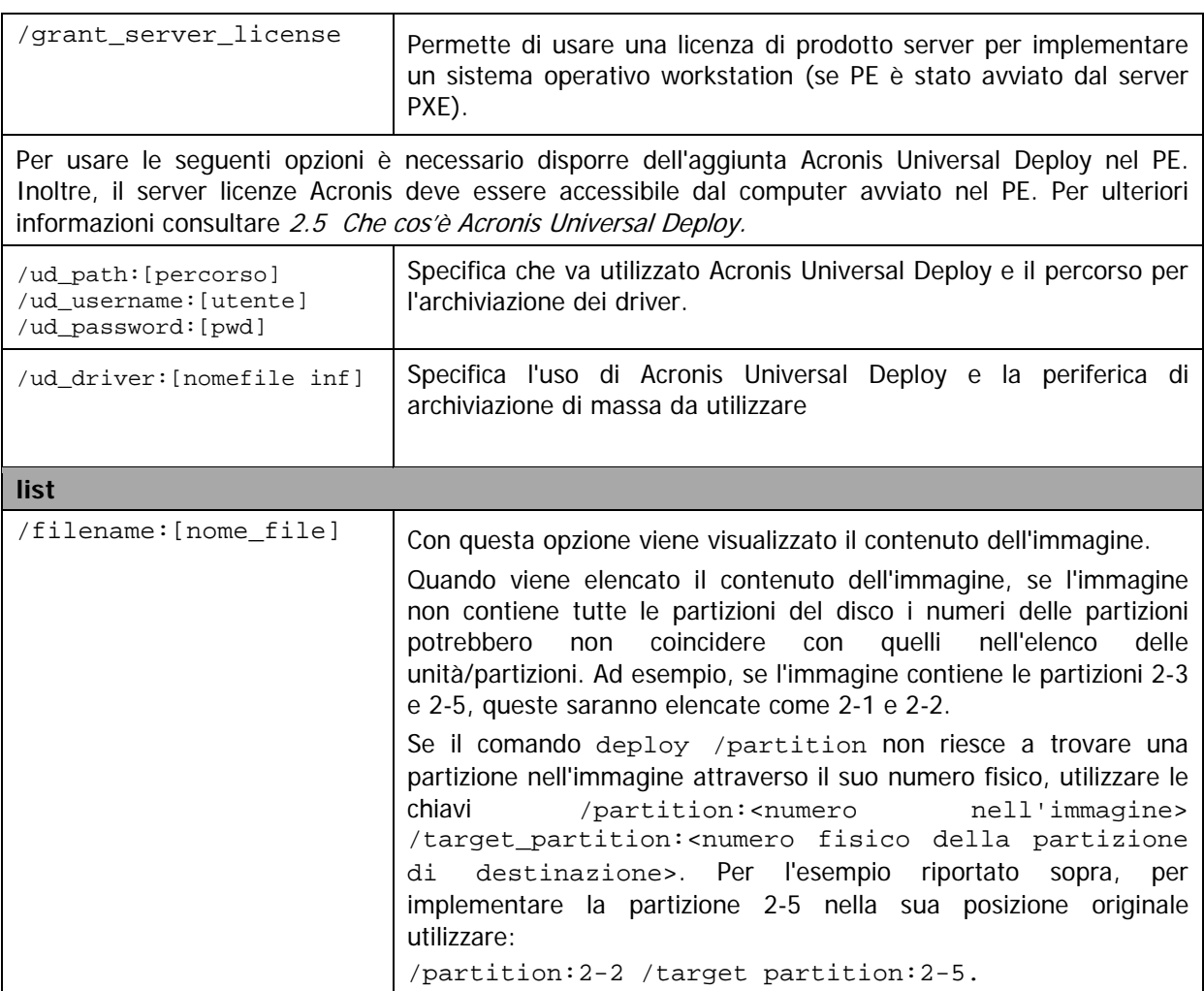

## **15.3.4 Esempi di utilizzo di asdcmd**

```
asdcmd /create /harddisk:2-1 /filename:\\server1\folder\arc.tib 
/net_user:user1 /net_password:pw1 /log:\\server2\dir\log1.log 
/log_net_user:user2 /log_net_password:pw2
```
Questa operazione creerà un'immagine arc.tib del disco rigido 1 nella cartella condivisa \\server1\folder. Il file di registro operazioni log1.log verrà salvato in un'altra condivisione \\server2\dir\. Vengono fornite le credenziali per entrambe le condivisioni.

asdcmd /create /filename:h:\raw.tib /partition:1-2 /raw /log5.txt

Questo creerà l'immagine della partizione 1-2 settore per settore (raw) e salverà l'immagine nella partizione H.

```
asdcmd /deploy /filename:\\server1\folder\1.tib /password:qwerty 
/harddisk:2
```
Questo implementerà il disco rigido 2 dall'immagine protetta da password 1.tib posizionata nella cartella condivisa \\server1\folder sul disco con lo stesso numero 2.

# <span id="page-99-0"></span>**15.5 Scenari tipici**

## **15.5.1 Implementazione di immagini assegnate a destinazioni**

## **Scenario:**

Un amministratore potrebbe avere bisogno di implementare diverse immagini su ognuno dei diversi computer di destinazione.

## **Soluzione:**

L'amministratore posiziona le immagini in una posizione condivisa a cui è possibile accedere da ogni destinazione.

L'amministratore rinomina ogni immagine in base all'indirizzo MAC della destinazione. L'immagine destinata al computer con indirizzo MAC **01-02-03-04-05-06** avrà il nome, ad esempio, **immagine-01-02-03-04-05-06.tib**.

L'amministratore scrive uno script di implementazione che possa leggere l'indirizzo MAC e richiamare un'immagine con un nome corrispondente all'indirizzo MAC dalla posizione condivisa. Lo script può essere eseguito su un numero qualsiasi di destinazioni.

## **Script modello:**

```
setlocal
SET IMG_PATH=\\image_server\images
SET TMP_DRV_LETTER=h:
net use %TMP_DRV_LETTER% %IMG_PATH%
echo off
for /f "tokens=1-13 delims= " %%a in ('ipconfig /all') do (
IF %%a EQU Physical (
for /f "tokens=1-3 delims= " %%a in ('echo %%l') do (
IF EXIST %TMP DRV LETTER%\%%a.tib (
echo DEPLOYMENT IMAGE file: %%a.tib
asdcmd.exe /deploy /filename:%TMP_DRV_LETTER%\%%a.tib /harddisk:1 
/target_partition:c
goto end
) ELSE (
echo THE IMAGE FILE %IMG_PATH%\%%a.tib NOT FOUND
)
)
)
)
:end
echo on
net use %TMP_DRV_LETTER% /d
wpeutil Reboot
endlocal
```
## **La funzione di questo script:**

Monta la cartella condivisa contenente il set di immagini (un'immagine corrisponde ad una destinazione). Recupera l'indirizzo MAC della destinazione. Genera un nome di file TIB (se l'indirizzo MAC è 01-02-03-04-05-06 il nome del file TIB deve essere 01-02-03-04-05-06.tib). Ricerca un'immagine con questo nome nella cartella condivisa. Implementa l'immagine se essa viene rilevata. [OPZIONALE] Riavvia o spegne la destinazione.

### **Variabili d'ambiente:**

SET IMG\_PATH – percorso di una cartella condivisa sul server di implementazione. SET TMP\_DRV - unità montata sulla destinazione.

## **15.5.2 Creazione di immagini assegnate a destinazioni**

## **Scenario:**

L'amministratore potrebbe dovere implementare su un computer un'immagine dello stesso sistema creata in precedenza, per ripristinare il sistema allo stato dell'immagine.

### **Soluzione:**

L'amministratore crea uno script che crea l'immagine dei computer e nomina ogni computer in base al suo indirizzo MAC. L'immagine può essere implementata sulle destinazioni corrispondenti come descritto nella sezione precedente.

## **Script modello:**

```
setlocal
SET IMG_PATH=\\image_server\images
SET TMP_DRV_LETTER=h:
net use %TMP_DRV_LETTER% %IMG_PATH%
echo off
for /f "tokens=1-13 delims= " %%a in ('ipconfig /all') do (
IF %%a EQU Physical (
for /f "tokens=1-3 delims= " %%a in ('echo %%l') do (
echo IMAGE FILE: %%a.tib
asdcmd.exe /create /filename:%TMP_DRV_LETTER%\%%a.tib /harddisk:1 
/compression:8
goto end
)
)
)
:end
echo on
net use %TMP_DRV_LETTER% /d
wpeutil Reboot
endlocal
```
## **La funzione di questo script:**

Monta la cartella condivisa Recupera l'indirizzo MAC del computer avviato. Genera un nome di file TIB (se l'indirizzo MAC è 01-02-03-04-05-06 il nome del file TIB deve essere 01-02-03-04-05-06.tib). Crea l'immagine della partizione C del computer nella cartella condivisa usando il nome file generato. [OPZIONALE] Riavvia o spegne il computer.

# **16. Gestione di un computer remoto**

# **16.1 Gestione file su un computer remoto**

Le seguenti operazioni con i file e le cartelle sono disponibili sui computer remoti attraverso Acronis Snap Deploy Management Agent:

- creazione e modifica di file di testo (ad esempio file batch o script)
- copiare nella clipboard
- incollare dalla clipboard
- rinominare
- eliminare
- 1. Installare Acronis Snap Deploy Management Agent nella macchina gestita.
- 2. Connettere la console alla macchina gestita.
- 3. Selezionare **Gestisci file** dall'elenco delle operazioni.
- 4. Usare i pulsanti della barra degli strumenti o il menu contestuale per eseguire le operazioni.

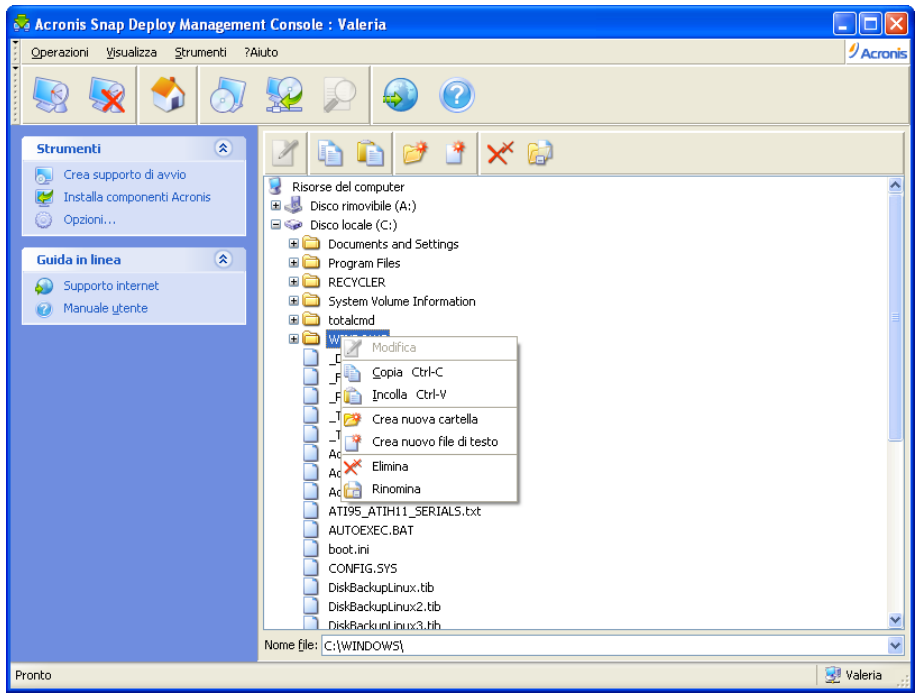

Gestione file

#### **Crea nuovo file di testo**

Selezionare la cartella di destinazione -> **Crea nuovo documento di testo** -> Inserire il nuovo nome del file -> **OK**.

#### **Modifica file**

## Selezionare il file -> **Modifica**.

Il file verrà aperto con l'editor associato. Il file verrà aperto con Windows Notepad, se il tipo di file non è associato a nessun editor.

### **Crea cartella**

Selezionare la cartella di destinazione -> **Crea nuova cartella** -> Inserire il nuovo nome della cartella -> **OK**.

## **Copia file o cartella nella clipboard**

Selezionare il file o la cartella -> **Copia**. È possibile copiare file e cartelle del computer remoto ed incollarli nella macchina locale, e viceversa.

### **Incolla file o cartella dalla clipboard**

Selezionare la directory di destinazione -> **Incolla**.

#### **Rinomina file o cartella**

Selezionare il file o la cartella -> **Rinomina** -> Inserisci nuovo nome -> **OK**.

### **Elimina file o cartella**

Selezionare il file o la cartella -> **Elimina** -> OK.

# **16.2 Esecuzione di applicazioni su un computer remoto**

È possibile pianificare l'esecuzione di applicazioni di servizio come file batch o script su una macchina remota attraverso Acronis Snap Deploy Management Agent. Lo scopo dell'esecuzione delle applicazioni è apportare modifiche al sistema implementato. Le applicazioni vengono eseguite in background in modalità nascosta, quindi non si deve provare ad eseguire applicazioni come Explorer, Notepad o qualsiasi altra applicazione dotata di interfaccia utente.

Ad esempio, è possibile eseguire il file Movefile.bat, che contiene i seguenti comandi:

```
mkdir c:\Cartella
copy c:\File.txt c:\Cartella
del c:\File.txt
```
Questo creerà la nuova cartella **\Cartella** e vi posizionerà il file **File.txt**.

- 1. Installare Acronis Snap Deploy Management Agent nella macchina gestita.
- 2. Connettere la console alla macchina gestita.
- 3. Selezionare **Esegui applicazione** dall'elenco delle operazioni.
- 4. Fare clic su **Crea nuova attività pianificata** per lanciare la procedura guidata.
- 5. Selezionare l'applicazione.
- 6. Selezionare i parametri di avvio dell'attività.

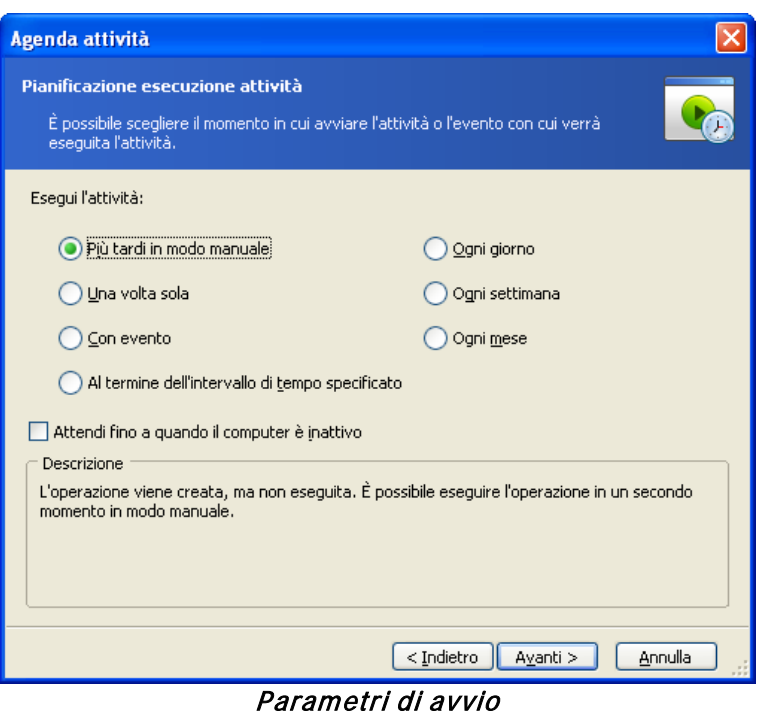

**Esecuzione manuale successiva** – l'operazione verrà salvata, ma non verrà lanciata in modo automatico. Sarà possibile lanciarla in seguito

**Solo una volta** – l'attività sarà eseguita una volta, all'ora e nel giorno specificati

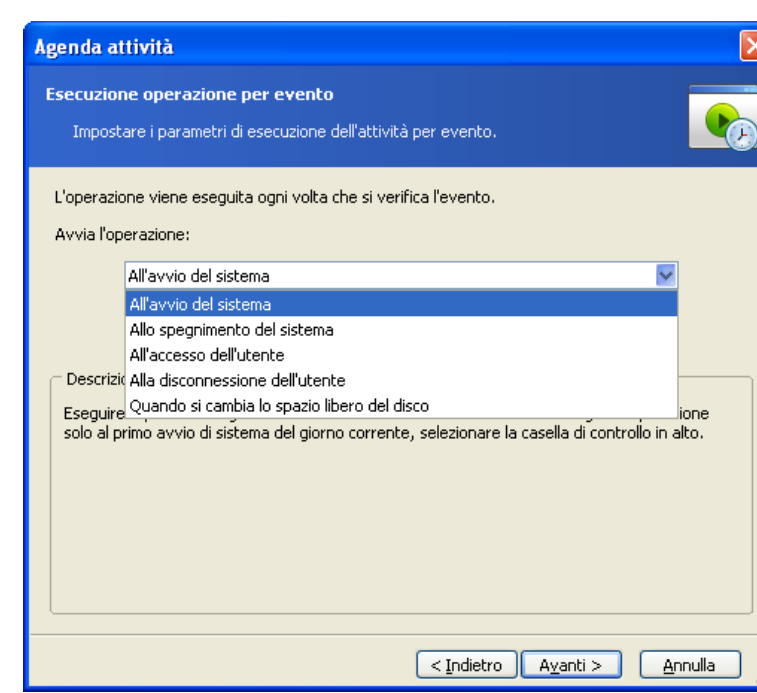

L'applicazione può essere eseguita in base ad un evento

Un'applicazione può essere eseguita all'avvio o allo spegnimento del sistema, all'accesso o alla disconnessione dell'utente o quando lo spazio libero su un disco rigido interno aumenta o diminuisce del valore specificato. L'impostazione predefinita è 20MB.

**Con evento:**

**Allo scadere del periodo di tempo specificato:**

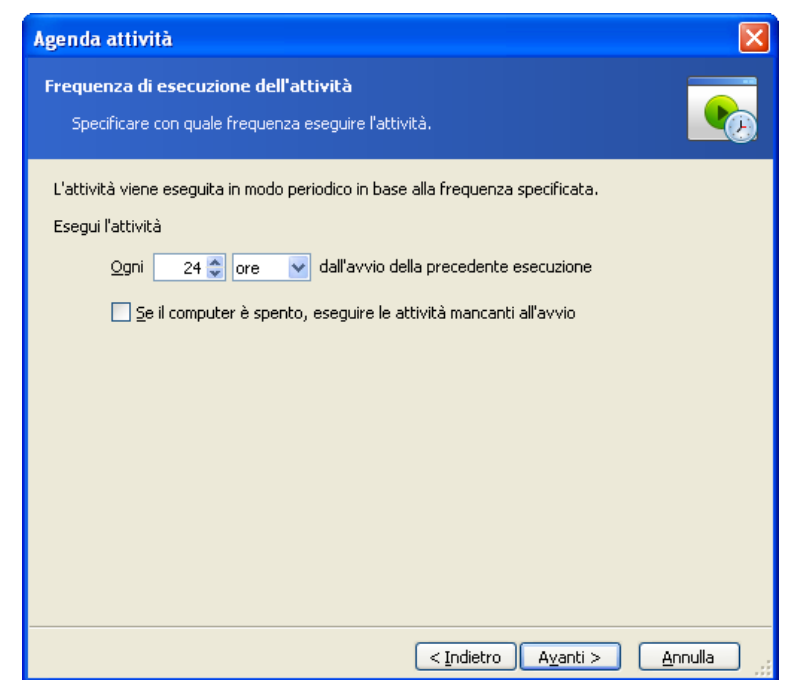

Impostare l'intervallo di tempo tra le esecuzioni dell'applicazione

**Ogni giorno** – l'operazione è eseguita una volta al giorno o una volta nell'arco di diversi giorni **Ogni settimana** – l'operazione è eseguita una volta alla settimana o una volta nell'arco di diverse settimane nel giorno selezionato

**Ogni mese** – l'operazione è eseguita una volta al mese, nel giorno selezionato

- 7. Specificare il nome dell'utente a cui appartiene l'attività eseguita.
- 8. Verificare le impostazioni nella schermata di riepilogo e fare clic su **Fine**.

Once the task is scheduled, you can access it at any time in order to edit the task or view the task's results. To do so, connect to the managed machine and select **Run application**.

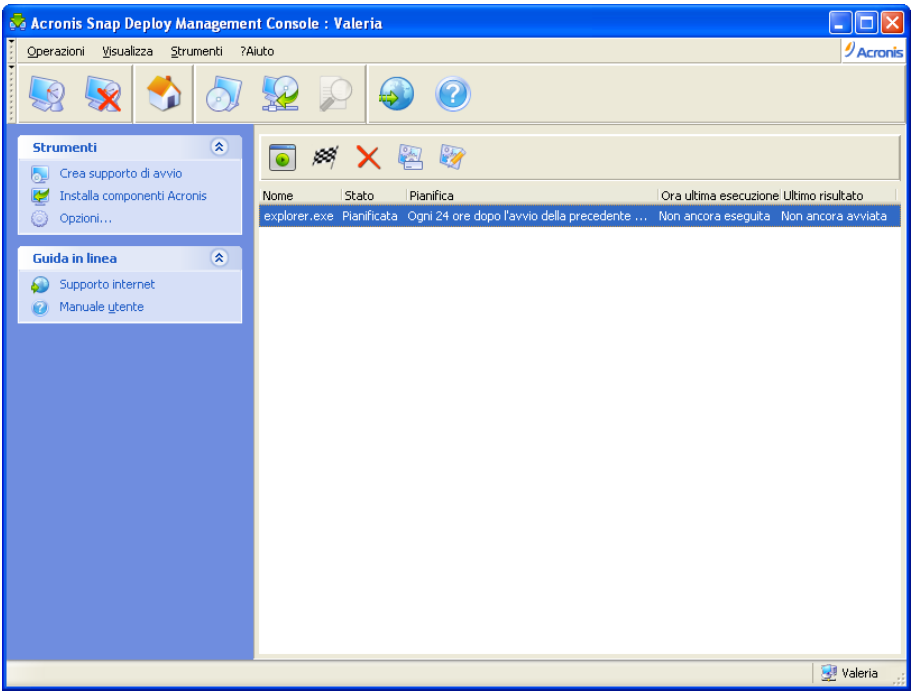

L'esecuzione dell'applicazione è pianificata

È possibile eseguire, modificare, rinominare o eliminare l'attività usando i pulsanti della barra degli strumenti.

La modifica viene eseguita allo stesso modo della creazione, ma le opzioni precedentemente selezionate sono impostate in modo da richiedere solo l'inserimento delle modifiche.

La cancellazione o la modifica di un'attività non incide sull'esecuzione dell'attività corrente. Un'attività che è stata modificata o cancellata durante l'esecuzione viene completata senza alcuna modifica. Le modifiche apportate verranno applicate al termine dell'esecuzione.

Per eseguire subito l'attività, fare clic su **Esegui subito l'attività selezionata**. La pianificazione dell'attività rimane valida.